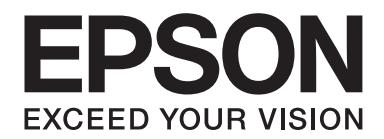

## Epson Aculaser M1400 Series

# **Упатство за корисникот**

NPD4442-00 MK

### **Содржина**

### **[Предговор](#page-5-0)**

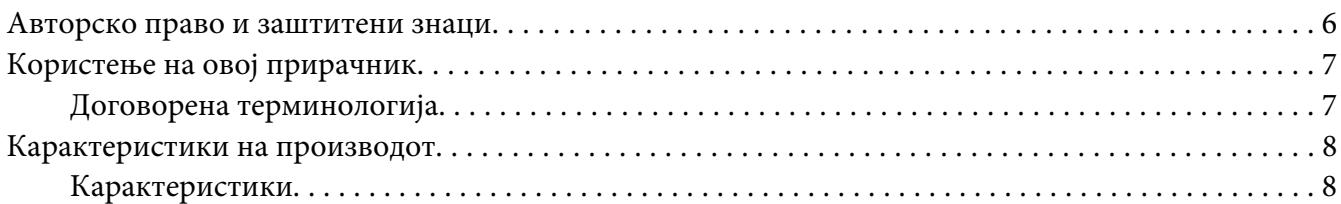

#### Поглавје 1 **[Спецификации](#page-8-0)**

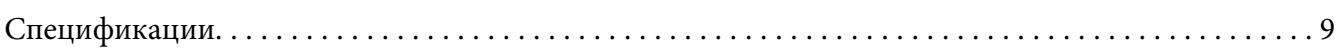

### Поглавје 2 **[Основна операција](#page-11-0)**

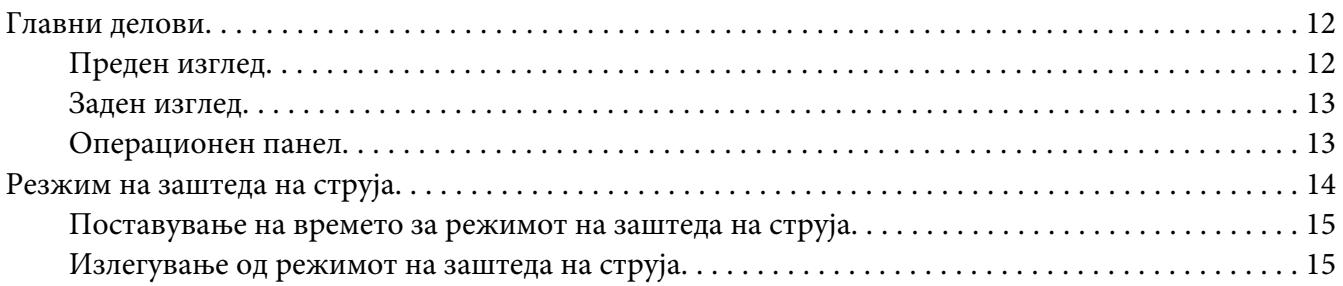

#### Поглавје 3 **[Софтвер за управување на печатачот](#page-15-0)**

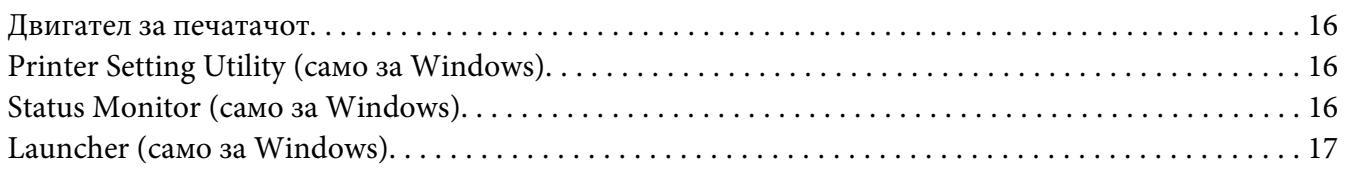

#### Поглавје 4 **[Инсталирање на двигателот на печатачот](#page-18-0)**

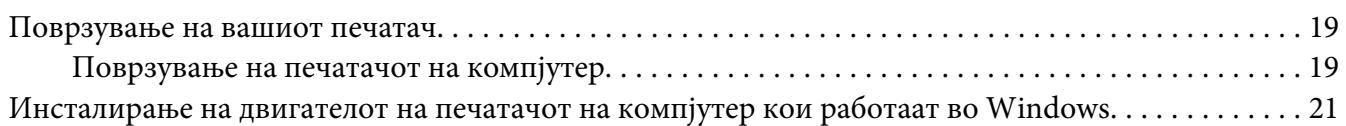

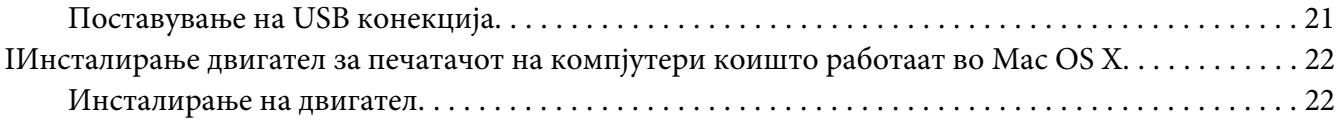

#### Поглавје 5 **[Основи на печатење](#page-24-0)**

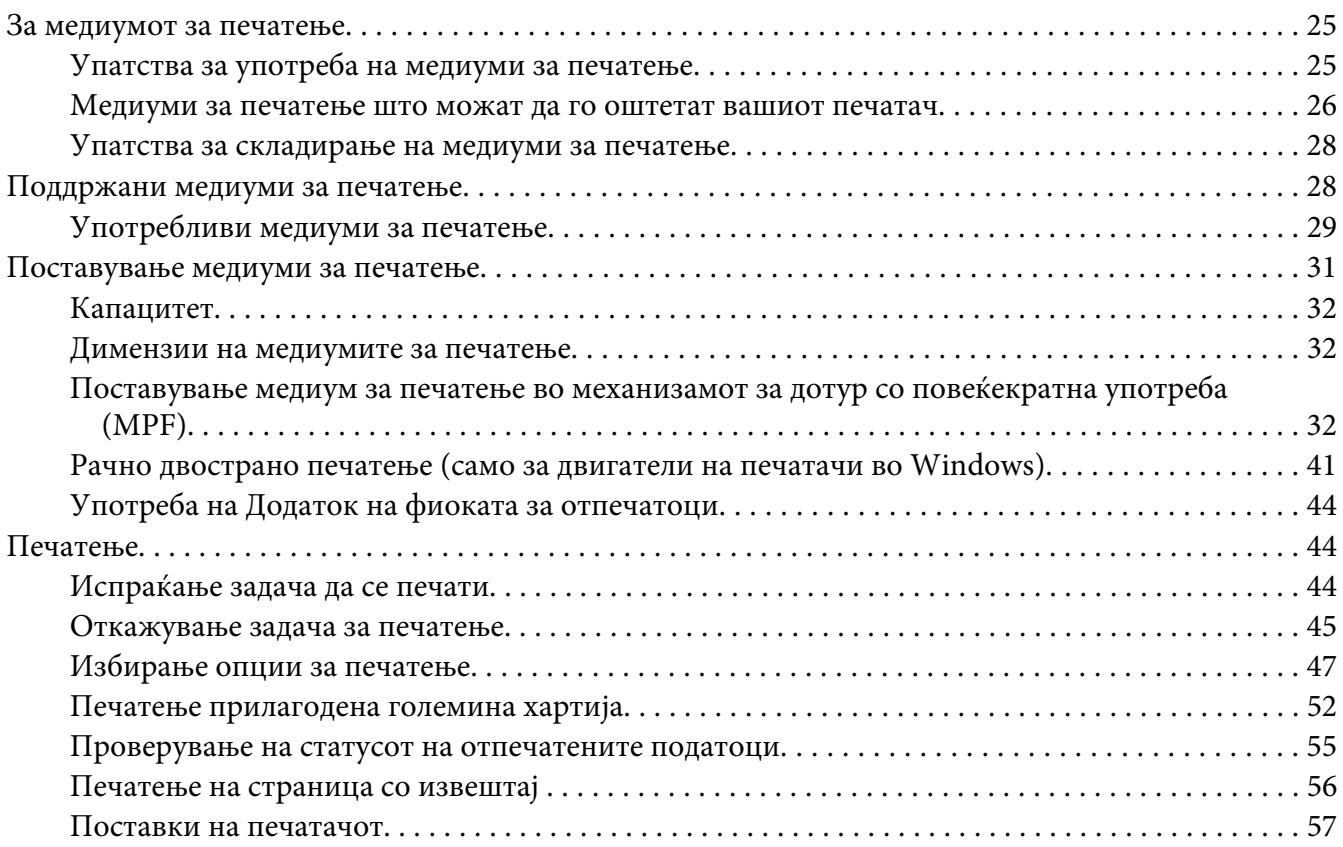

#### Поглавје 6 **[Употреба на операциониот панел](#page-58-0)**

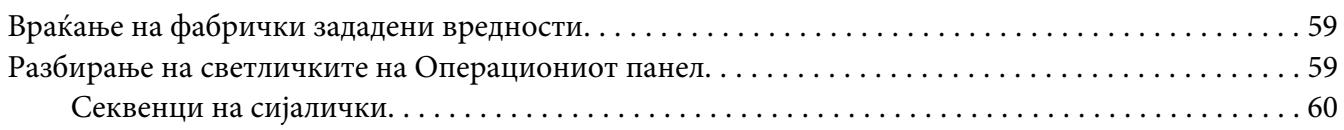

### Поглавје 7 **[Наоѓање и решавање проблеми](#page-62-0)**

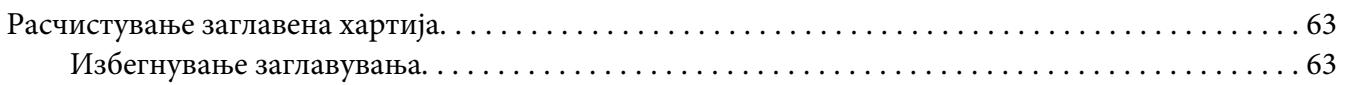

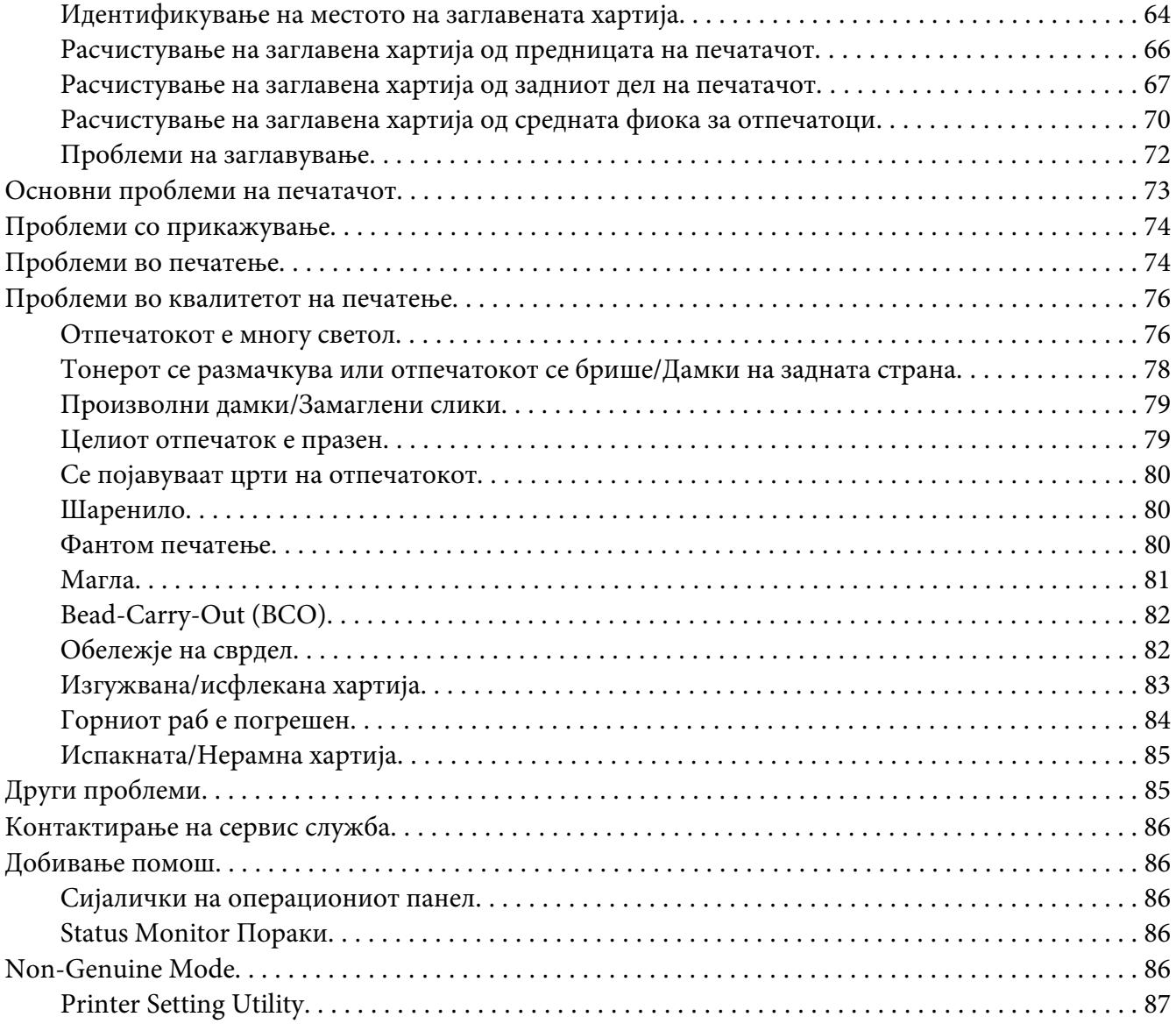

### Поглавје 8 **[Одржување](#page-87-0)**

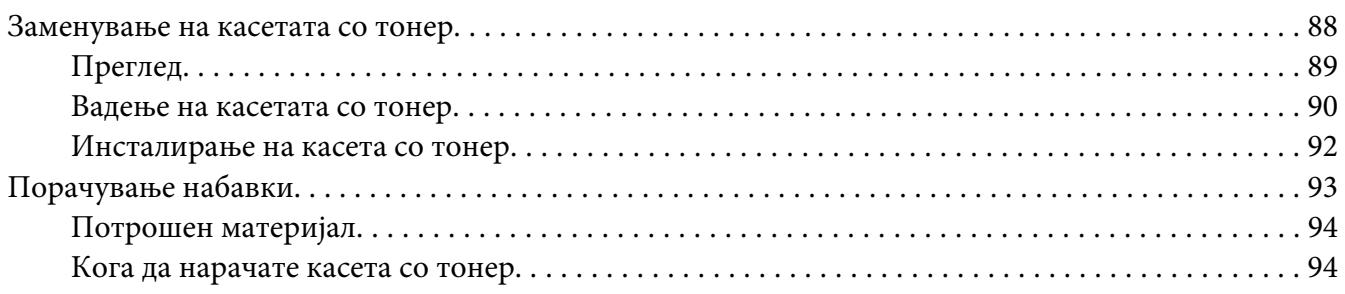

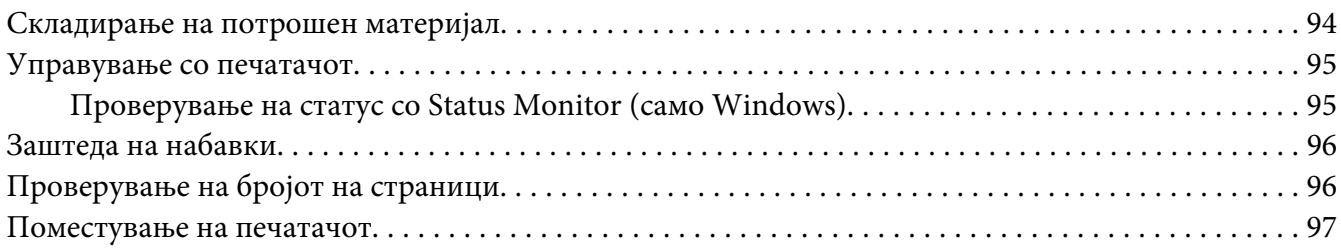

### Додаток A **[Каде да добиете помош](#page-99-0)**

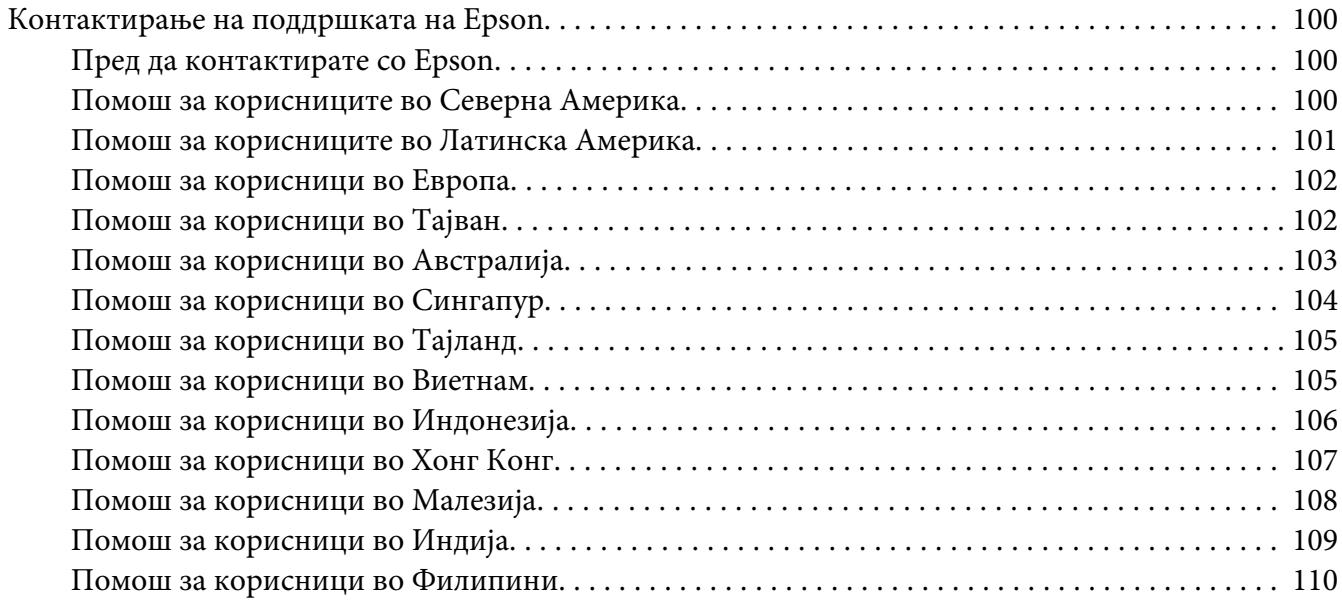

### **[Индекс](#page-110-0)**

### <span id="page-5-0"></span>**Предговор**

### **Авторско право и заштитени знаци**

Ниеден дел на ова издание не смее да се репродуцира, да се зачувува во систем за обновување или да се пренесува во која било форма или со помош на кои било механички средства или средства за фотокопирање, запишување, или на кој било друг начин без претходно писмено одобрување од Корпорацијата Seiko Epson. Не се презема одговорност за патентот во однос на употребата на информациите што се содржани тука.

Ниту, се презема каква било одговорност за штетите што ќе резултираат од употребата на информациите што се содржани тука. Ниту корпорацијата Seiko Epson ниту нејзините подружници не одговараат кон купувачот на овој производ или трети лица за штети, загуби, трошоци, или трошоци предизвикани од набавувачот или трети лица како резултат на несреќа, неправилна употреба, или злоупотреба или неовластени промени на овој производ, поправки, или измени кај овој производ, или (освен САД) непридржување кон упатствата за ракување и одржување на корпорацијата Seiko Epson.

Корпорацијата Seiko Epson и партнерите нема да бидат одговорни за какви било штети или проблеми кои настанале од употреба на кои било опции или потрошни делови кои не се посочени како Оригинални производи на Epson или Одобрени производи на Еpson од страна на корпорацијата Seiko Epson.

Apple®, Bonjour®, ColorSync®, Macintosh®, и Mac OS® се заштитни знаци на Apple Inc. во Соединетите Држави и/или во други земји.

Microsoft®, Windows Vista®, Windows®, и Windows Server® се заштитни знаци на Microsoft Corporation во Соединетите Држави и/или во други земји.

EPSON е регистриран заштитен знак и EPSON AcuLaser заштитен знак на Корпорацијата Seiko Epson.

Известување: Останатите имиња на производи што се употребени овде се наменети само за идентификување и може да се заштитни знаци на нивните сопственици. Epson не се повикува на кои било и на сите права во тие знаци.

Copyright © 2011 Seiko Epson Corporation. All rights reserved.

### <span id="page-6-0"></span>**Користење на овој прирачник**

### **Договорена терминологија**

- 1. Во овој прирачник, персоналните копмјутери и работни единици заеднички се викаат "компјутери".
- 2. Следниве термини се употребуваат низ целиот прирачник:

#### *Важно:*

*Важна информација што мора да се прочита и следи.*

#### *Забелешка:*

*Дополнителни информации кои заслужуваат внимание.*

#### *Исто така погледнете:*

*Препораки во склоп на прирачникот.*

3. Поставеноста на документите или хартијата во прирачникот е опишана на следниов начин:

 $\Box$ ,  $\Box$ , Поддавање со Долг Раб (Long Edge Feed) (LEF): Поддавање на документот или хартијата во машината со долгиот раб како што е прикажано подолу на илустрацијата.

 $\cap$ ,  $\Box$ , Поддавање со Краток Раб (Short Edge Feed) (SEF): Поддавање на документот или хартијата во машината со краткиот раб како што е прикажано подолу на илустрацијата.

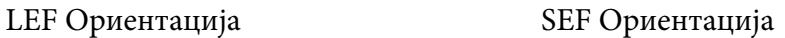

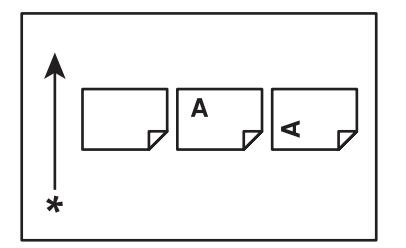

\* Правец на поддавање хартија

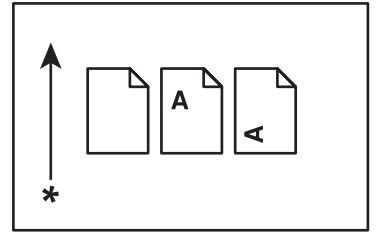

### <span id="page-7-0"></span>**Карактеристики на производот**

### **Карактеристики**

Овој дел ги опишува карактеристиките на производот и ја означува нивната поврзаност.

#### **Рачно дуплекс печатење**

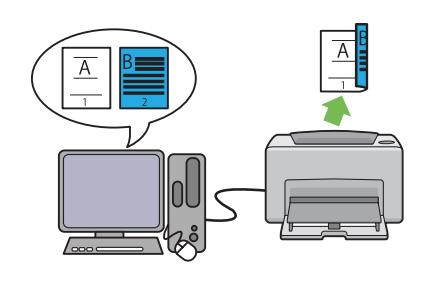

Дуплекс печатење се однесува на рачно печатење на две или повеќе страници на предната и задната страна на еден лист хартија. Оваа карактеристика ви овозможува намалување на потрошувачката на хартија.

Погледнете ["Рачно двострано печатење](#page-40-0) [\(само за двигатели на печатачи во Windows\)"](#page-40-0) [на страница 41](#page-40-0) за повеќе информации.

### **N-Up печатење**

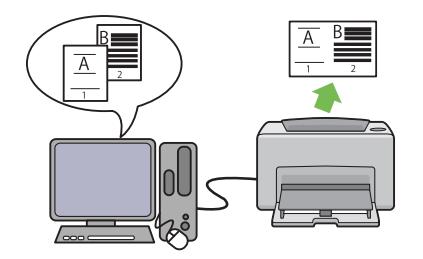

N-up ви овозможува да печатете неколку страници на еден лист хартија. Оваа карактеристика ви овозможува намалување на потрошувачката на хартија.

За повеќе информации, погледнете ја помошта на двигателот на печатачот.

### <span id="page-8-0"></span>Поглавје 1

### **Спецификации**

### **Спецификации**

Ова поглавје ги наведува главните спецификации на печатачот. Забележете дека спецификациите можат да се променат без претходно известување.

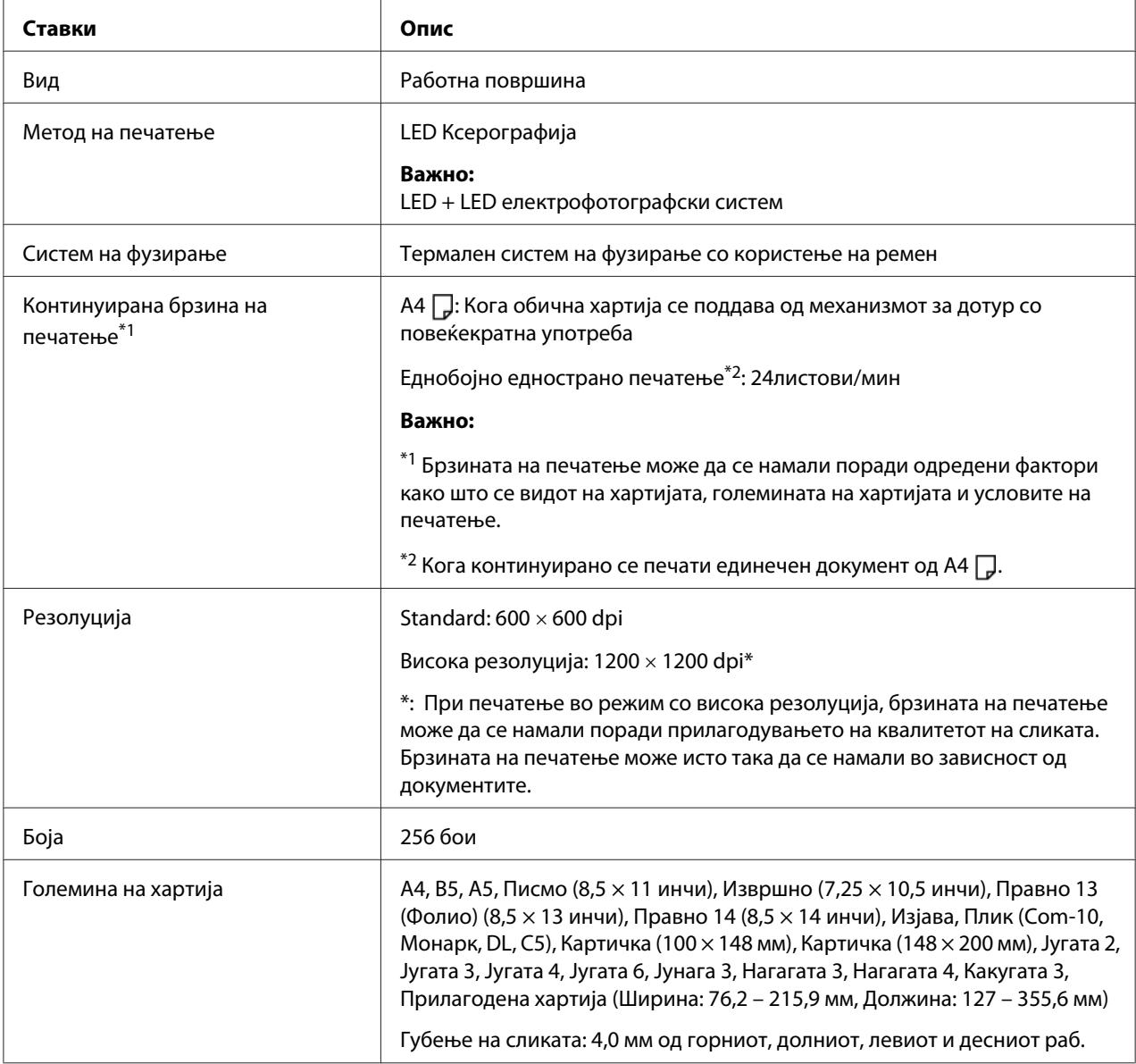

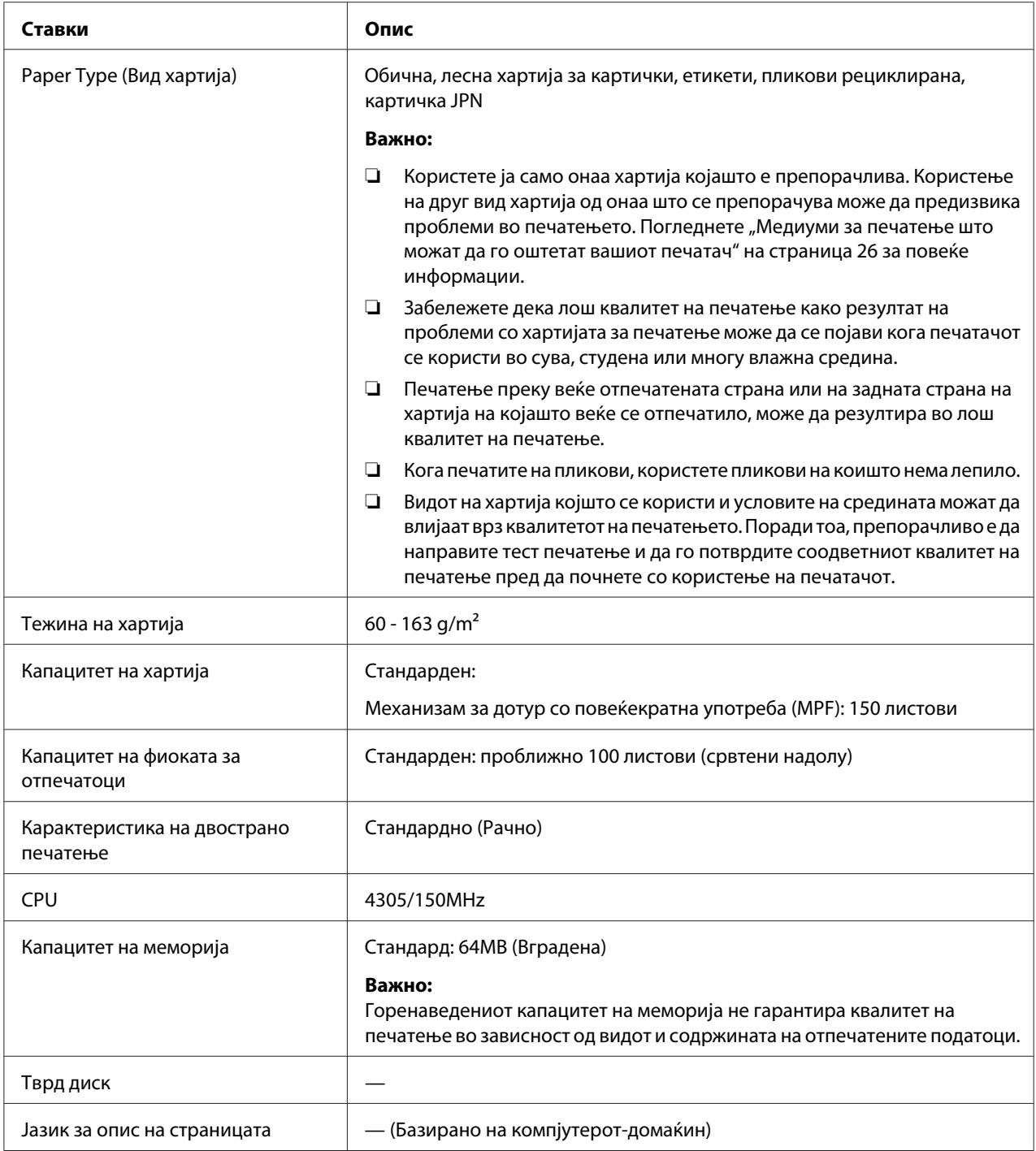

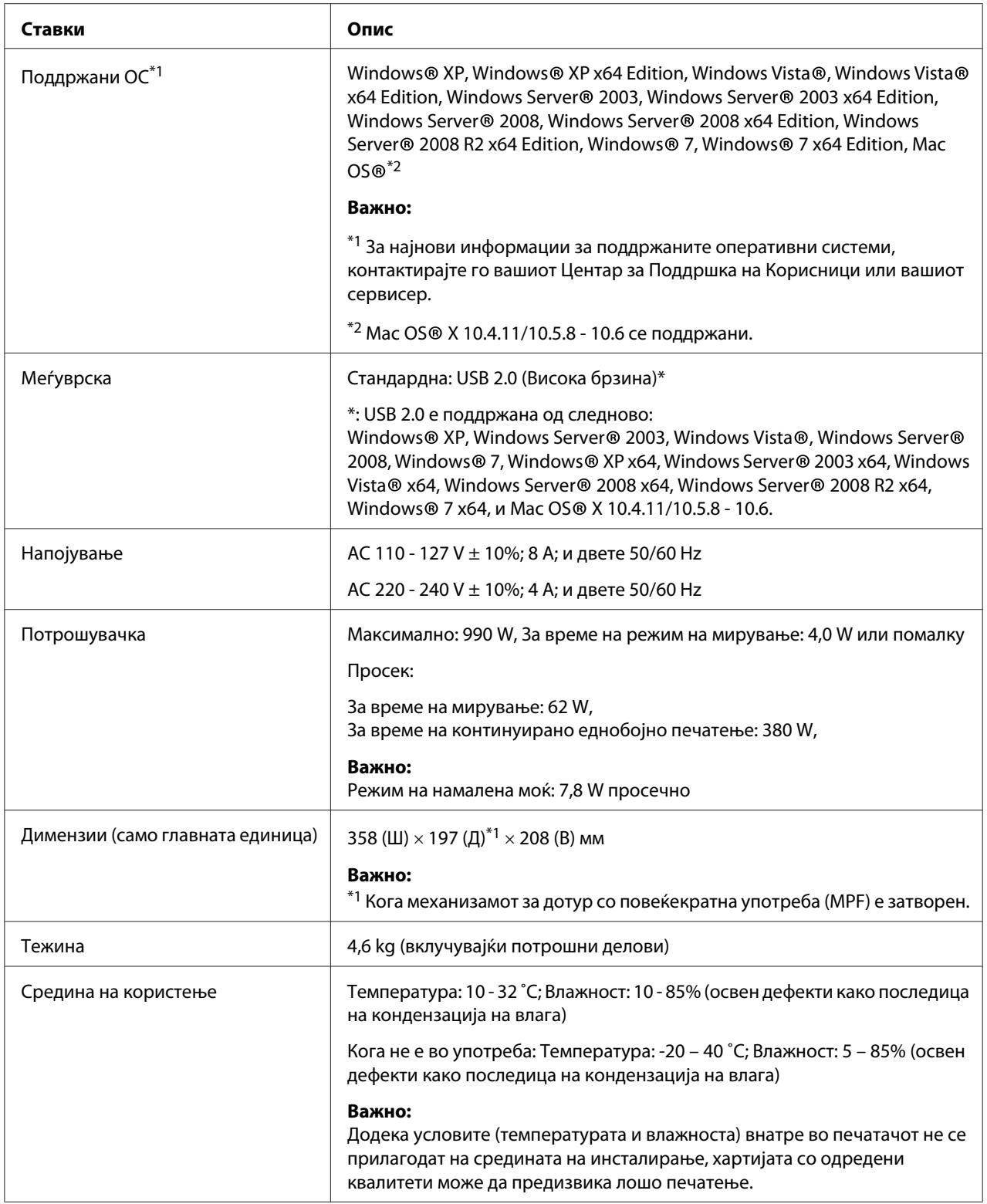

### <span id="page-11-0"></span>Поглавје 2

### **Основна операција**

### **Главни делови**

Овој дел нуди преглед на сериите на вашиот Epson AcuLaser M1400.

### **Преден изглед**

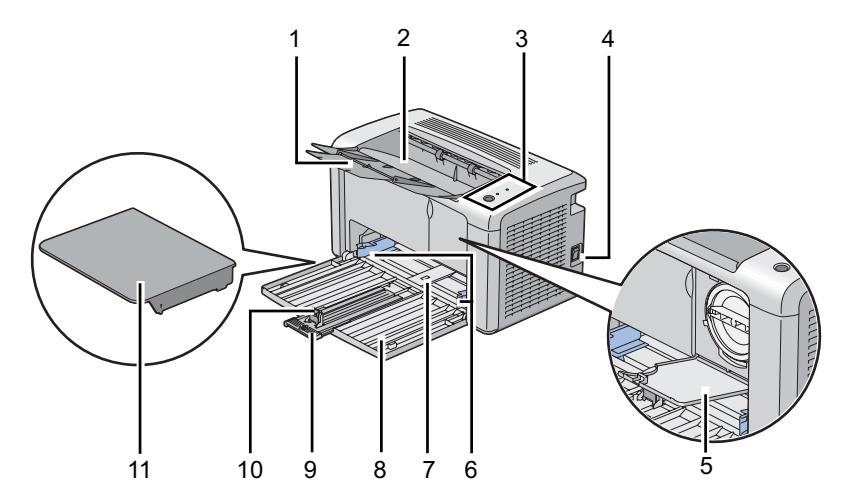

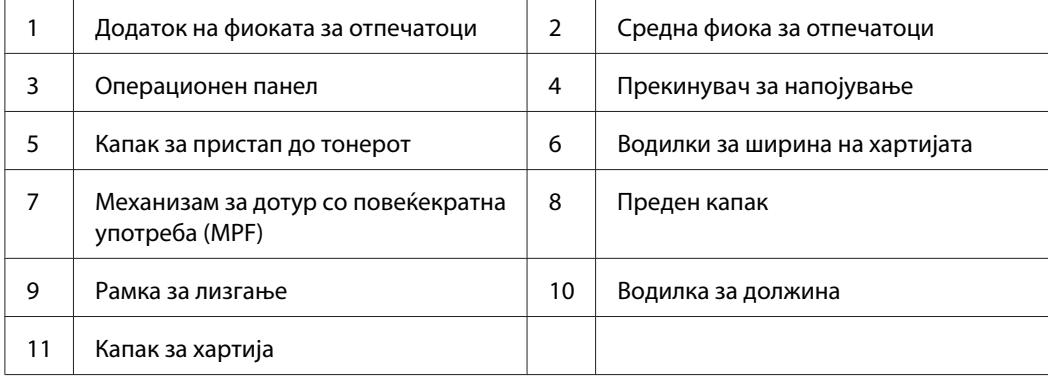

### <span id="page-12-0"></span>**Заден изглед**

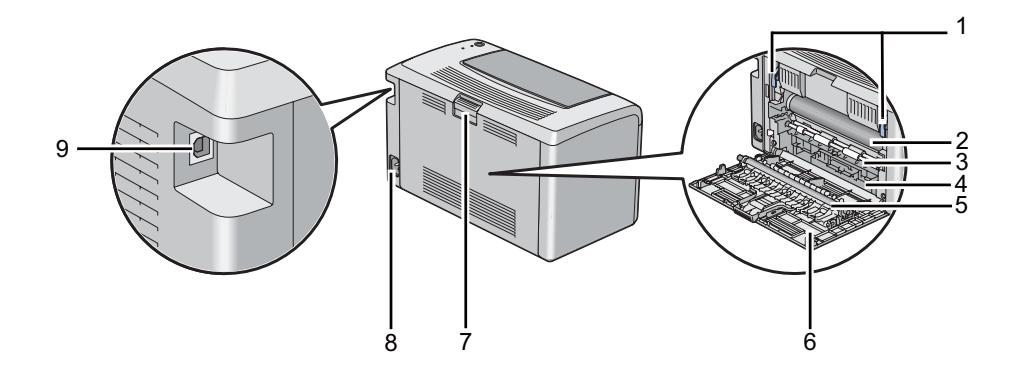

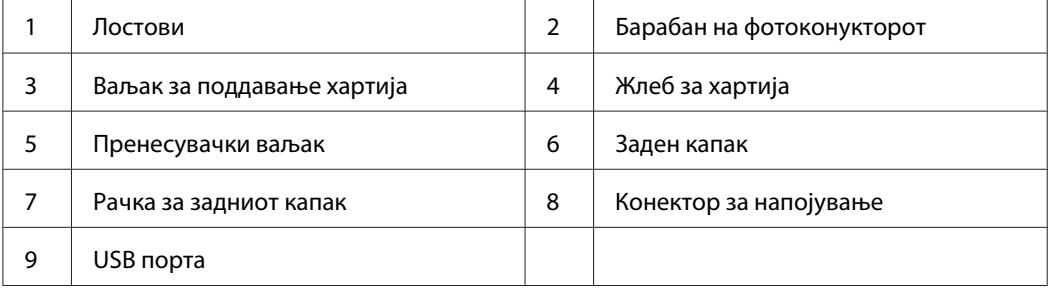

### **Операционен панел**

Операциониот панел има едно копче и две светлечки диоди (LED) коишто го прикажуваат статусот на печатачот.

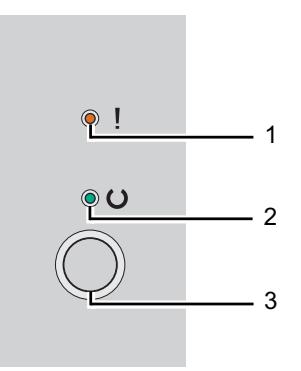

### 1. (**Грешка**) LED

❏ Покажува дека настанала грешка.

#### <span id="page-13-0"></span>2. (**Подготвен**) LED

- ❏ Го прикажува статусот на печатачот дека е подготвен за печатење.
- 3. Копче
	- ❏ Притиснете го ова копче за да започнете со двострано печатење после поставувањето на хартијата.
	- ❏ Притиснете го и држете го ова копче за време на печатењето за да ја откажете задачата за печатење.
	- ❏ Притиснете го ова копче за да излезете од режим на Заштеда на струја.
	- ❏ Притиснете го ова копче за да продолжете со постоечката задача којашто се наоѓа во статус на грешка како што е проблем со подавање после проверката дека хартијата е правилно поставена.

LED нуди информација за статусот на печатачот.

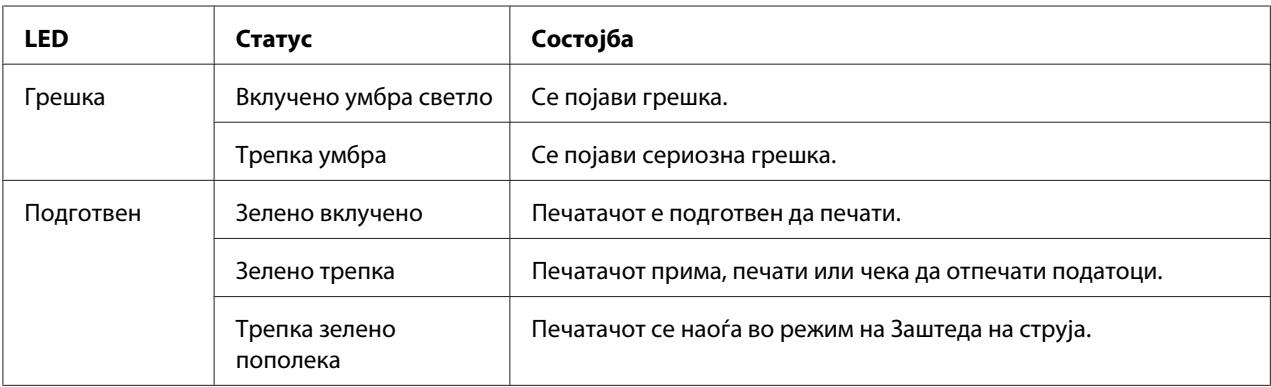

#### *Исто така погледнете:*

*["Разбирање на светличките на Операциониот панел" на страница 59](#page-58-0)*

### **Резжим на заштеда на струја**

Печатачот има функција за зачувување на струјата што ја намалува потрошувачката на струјата за време на период на неактивност. Оваа карактеристика работи во ва режими: резим на намалена моќ и режим на мирување. Како што е испратен, печатачот преминува во режим на намалена моќ ена минута откако ќе заврши последната задача. Потоа печатачот преминува во режим на мирување после дополнителни 10 минути од неактивност. Во режим на заштеда на струја, LED (**Подготвен**) трепка бавно.

<span id="page-14-0"></span>Фабрички зададените поставки од 1 минута (режим на намалена моќ) и 10 минути (режим на мирување) можат да се променат во опсег од 1 - 30 минути (режим на намалена моќ) и 6 -11 (режим на мирување). Печатачот се враќа во состојба на поготвен-за-печатење после околу 25 секунди после повторно реактивирање.

### **Поставување на времето за режимот на заштеда на струја**

Можете да го наведете времето за резжим на заштеда на струја. Печатачот преминува во режим на заштеда на струја после наведеното време.

Следната процедура го користи Microsoft® Windows® XP како пример.

### 1. Кликнете **start (почни)** — **All Programs (Сите програми)** — **EPSON** — **EPSON AL-M1400** — **Printer Setting Utility**.

#### *Забелешка:*

*Кога на вашиот компјутер се инсталирани повеќе двигатели за печатач, во оваа постапка се појавува прозорецот за селектирање на печатачот. Во овој случај, кликнете на посакуваниот печатач назначен во* **Printer Name***.*

Се појавува Printer Setting Utility.

- 2. Кликнете го табуларот **Printer Maintenance**.
- 3. Изберете **System Settings** од листата на левата страна од страницата.

Се прикажува страницата **System Settings**.

- 4. Назначи **Low Power Timer** и **Sleep Timer** во **Power Saver Timer**.
- 5. Кликнете на копчето **Apply New Settings** за да биде прифатено.

### **Излегување од режимот на заштеда на струја**

Печатачот автоматски излегува од режимот на заштеда на струја кога ќе прими задача од компјутерот. За да излезете од режимот за заштеда на струја рачно, притиснете го копчето на операциониот панел.

### <span id="page-15-0"></span>Поглавје 3

### **Софтвер за управување на печатачот**

### **Двигател за печатачот**

За да имате пристап до сите функции на вашиот печатач, инсталирајте го двигателот на печатачот од **Software Disc**.

Двигателот на печатачот му овозможува на вашиот компјутер да комуницира со печатачот и да овозможи пристап до неговите функции.

#### *Исто така погледнете:*

- ❏ *["Инсталирање на двигателот на печатачот на компјутер кои работаат во Windows" на](#page-20-0) [страница 21](#page-20-0)*
- ❏ *["IИнсталирање двигател за печатачот на компјутери коишто работаат во Mac OS X" на](#page-21-0) [страница 22](#page-21-0)*

### **Printer Setting Utility (само за Windows)**

Printer Setting Utility овозможува да ги разгледате или назначете поставките на системот. Исто така можете да ги дијагностицирате поставките на системот користејќи ја Printer Setting Utility.

Printer Setting Utility се состои од табуларите **Printer Settings Report**, **Printer Maintenance**, и **Diagnosis**.

Printer Setting Utility може да се инсталира од **Software Disc**.

### **Status Monitor (само за Windows)**

Можете да го проверете статусот на печатачот со Status Monitor. Кликнете двапати на иконата за печатачот Status Monitor на рамката со задачи долу десно на екранот. Се појавува прозорецот **Printer Selection** којшто ги прикажува името на печатачот, портите за поврзување на печатачот и статусот на печатачот. Проверете ја коланата **Status** за да го знаете тековниот статус на печатачот.

<span id="page-16-0"></span>Копчето **Settings**: Го прикажува екранот на **Settings** и овозможува да ги изменете поставките на Status Monitor.

Кликнете го името на посакуваниот печатач наведен на прозорецот **Printer Selection**. Се појавува прозорецот **Printer Status**.

Прозорецот **Printer Status** ве известува кога се појавува предупредување или грешка, на пример, кога се случи заглавување на хартија или кога тонерот е при крај.

Според зададените поставки, прозорецот **Printer Status** автоматски се отвора кога се појави грешка. Можете да ги назначете условите за стартирање на прозорецот **Printer Status** во **Printer Status Window Properties**.

За да ги променете појавните поставки за прозорецот **Printer Status**:

- 1. Кликнете со десното копче на глушецот врз иконата на печатачот Status Monitor на рамката со задачи долу десно на екранот.
- 2. Изберете **Printer Status Window Properties**.

Се појавува прозорецот **Printer Status Window Properties** .

3. Изберете го видот на појавниот прозорец а потоа кликнете**ОК**.

На прозорецот **Printer Status** можете исто така да го проверете нивото на тонерот на печатачот .

Status Monitor може да се инсталира од **Software Disc**.

### **Launcher (само за Windows)**

Користејќи го прозорецот **Launcher**, можете да ги отворете **Status Window** и **Printer Setting Utility**.

Следната процедура го користи Microsoft® Windows® XP како пример.

За да го отворете прозорецот **Launcher**:

1. Кликнете **start (почни)** — **All Programs (Сите програми)** — **EPSON** — **EPSON AL-M1400** — **Launcher**.

Се појавува прозорецот **Launcher**.

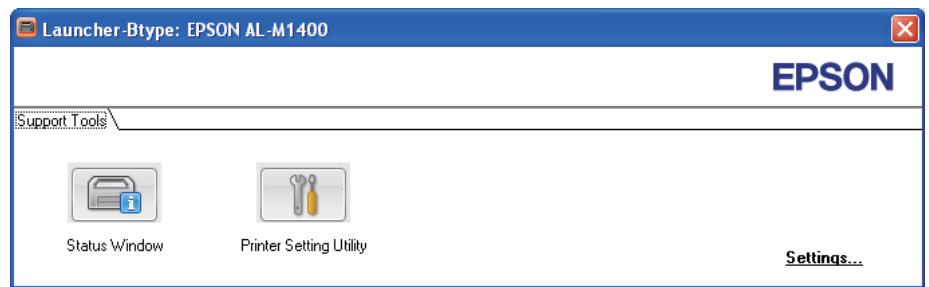

#### 2. Прозорецот **Launcher** има две копчиња; **Status Window** и **Printer Setting Utility**.

Да излезете, кликнете го копчето **X** горе десно на прозорецот.

За детали, кликнете на копчето/иконата **Help** за секоја програма.

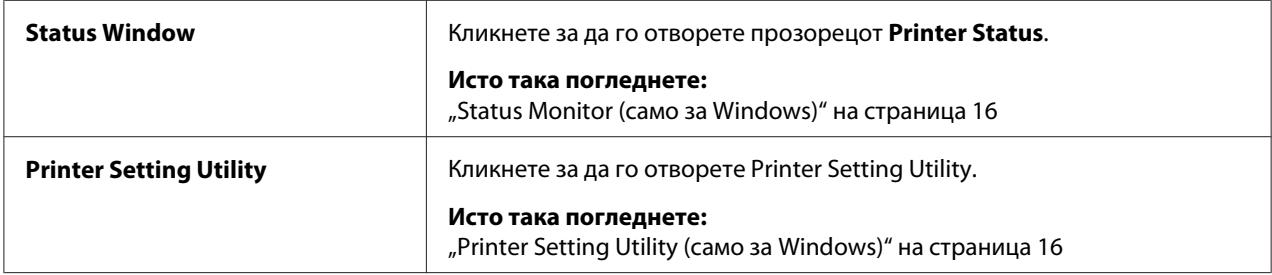

Launcher може да се инсталира од **Software Disc**.

### <span id="page-18-0"></span>Поглавје 4

### **Инсталирање на двигателот на печатачот**

### **Поврзување на вашиот печатач**

Кабелот за меѓуврска за вашата серија Epson AcuLaser М1400 мора да го исполнува следното побарување:

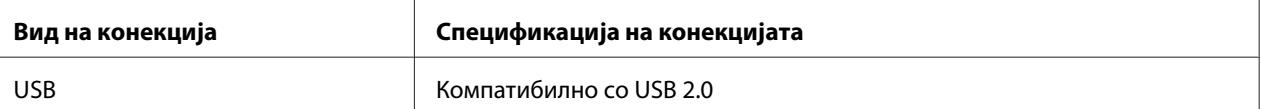

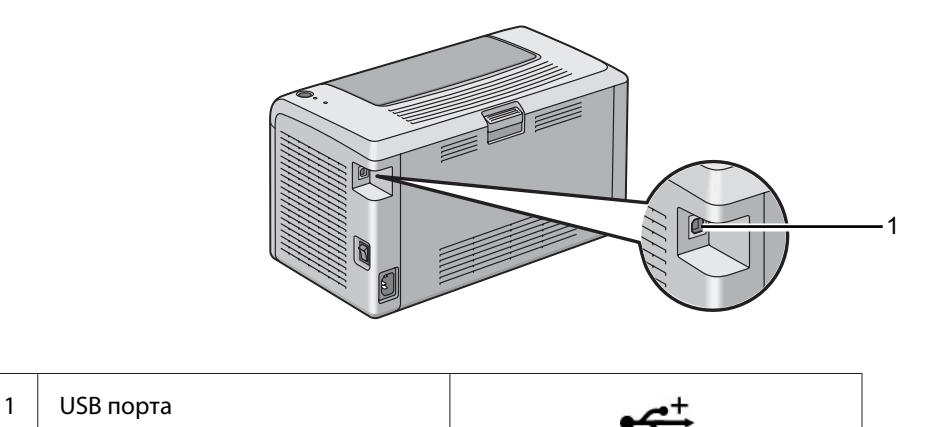

### **Поврзување на печатачот на компјутер**

Поврзете го печатачот преку USB. USB конекција претставува дирекна конекција и не се користи за мрежно поврзување.

Достапната функција е прикажана во следнава табела.

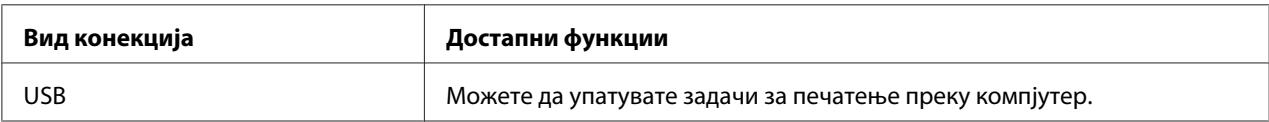

### **USB-врска**

Следните оперативни системи поддржуваат USB врска:

- ❏ Microsoft® Windows® XP
- ❏ Windows XP 64-bit Edition
- ❏ Windows Server® 2003
- ❏ Windows Server 2003 x64 Edition
- ❏ Windows Server 2008
- ❏ Windows Server 2008 64-bit Edition
- ❏ Windows Server 2008 R2
- ❏ Windows Vista®
- ❏ Windows Vista 64-bit Edition
- ❏ Windows 7
- ❏ Windows 7 64-bit Edition
- ❏ Mac OS® X 10.4.11/10.5.8 10.6
- За да го приклучите печатачот на компјутер:
- 1. Проверете дали печатачот и компјутерот се исклучени и не се приклучени на извор на струја/електричен приклучок.
- 2. Приклучете го помалиот USB конектор во USB портата назад во печатачот а другиот крај од кабелот во USB портата од копмјутерот.

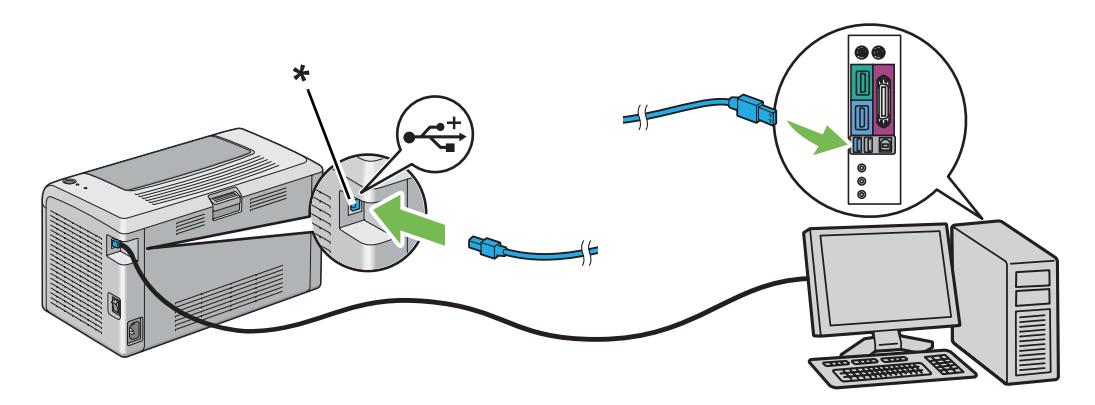

\* USB порта

#### <span id="page-20-0"></span>*Забелешка:*

*Не поврзувајте го USB кабелот од печатачот во USB конекторот што постои на тастатурата.*

### **Инсталирање на двигателот на печатачот на компјутер кои работаат во Windows**

### **Поставување на USB конекција**

Следната процедура го користи Windows XP како пример.

1. Вметнете го **Software Disc** во CD/DVD погонот на вашиот компјутер.

#### Се отвора **Install Navi**.

#### *Забелешка:*

*Ако Софтверскиот диск не започнува автоматски, кликнете на* **Start (Почни)** *(***start (почни)** *за Windows XP) —* **All Programs (Сите програми)** *(за Windows Vista и Windows 7) —* **Accessories (Додатни програми)** *(за Windows Vista и Windows 7) —* **Run (Изврши)***, а потоа напишете* **D:\EPSetup.exe** *(каде D е буквата од погонот од вашиот компјутер), а потоа кликнете* **OK***.*

- 2. Поврзете го компјутерот со вашиот печатач со USB кабел.
- 3. Вклучете во печатачот.

#### *Забелешка:*

*Ако се појави* **Found New Hardware Wizard (Волшебник за пронајден нов харвер)***, кликнете* **Cancel***.*

- 4. Изберете го јазикот од списокот што се наоѓа долу лево на екранот.
- 5. Кликнете **Easy Install**.

Се појавува **SOFTWARE LICENSE AGREEMENT (ДОГОВОР ЗА ЛИЦЕНЦАТА НА СОФТВЕРОТ)**.

6. Доколку се согласувате со условот на **SOFTWARE LICENSE AGREEMENT (ДОГОВОР ЗА ЛИЦЕНЦАТА НА СОФТВЕРОТ)**, изберете **Agree (Се согласувам)** а потоа кликнете **Next**. <span id="page-21-0"></span>Се отвора **Easy Install Navi**.

- 7. Кликнете **Installing Driver and Software**.
- 8. Изберете **Personal Installation (USB)**, а потоа кликнете **Next**.
- 9. Кликнете **Finish** за да излезете од волшебникот. Доколку е потребно, кликнете **Print Test Page** за да отпечатите тест страница.

### **IИнсталирање двигател за печатачот на компјутери коишто работаат во Mac OS X**

### **Инсталирање на двигател**

Следната процедура користи Mac OS X 10,6 како пример.

- 1. Пуштете го **Software Disc** на Mac OS X.
- 2. Кликнете двапати на иконата **AL-M1400 Software Installer**.
- 3. Кликнете **Continue (Продолжи)** на екранот **Introduction (Увод)**.
- 4. Изберете јазик за **Software License Agreement (Договор за лиценцата на софтверот)**.
- 5. Откако ќе го прочитате **Software License Agreement (Договорот за лиценцата на софтверот)**, кликнете **Continue (Продолжи)**.
- 6. Доколку се согласувате со условите на **Software License Agreement (Договорот за лиценцата на софтверот)**, кликнете **Agree (Се согласувам)** за да продолжете со процесот на инсталација.
- 7. Кликнете **Continue (Продолжи)** ако се појави екранот **Select a Destination (Изберете дестинација)**.
- 8. Кликнете **Install (Инсталирај)** за да извршете стандардна инсталација.
- 9. Впишете го името и лозинката на администраторот, потоа кликнете **OK**.
- 10. Кликнете **Close (Затвори)** за да ја завршите инсталацијата.

### **Додавање печатач на Mac OS X 10.5.8/10.6 или понови верзии**

- 1. Исклучете ги печатачот и вашиот компјутер.
- 2. Поврзете го печатачот со вашиот компјутер со USB кабел.
- 3. Вклучете ги печатачот и вашиот компјутер.
- 4. Прикажете ги **System Preferences (Системски побарувања)**, а потоа кликнете на иконата **Print & Fax (Печати & Факсирај)**.
- 5. Потврдете дека вашиот USB печатач е додаден на **Print & Fax (Печати & Факсирај)**.

Ако вашиот USB печатач не е прикажан, извршете ги следниве процедури.

- 6. Кликнете **+**, а потоа кликнете **Default (Зададено)**.
- 7. Селектирајте го печатачот поврзан преку USB од списокот **Printer Name (Име на печатачот)**.

**Name (Име)**, **Location (Локација)**, и **Print Using (Печати користејќи)** се внесени автоматски.

8. Кликнете **Add (Додај)**.

#### **Додавање печатач на Mac OS X 10.4.11**

- 1. Исклучете ги печатачот и вашиот компјутер.
- 2. Поврзете го печатачот со вашиот компјутер со USB кабел.
- 3. Вклучете ги печатачот и вашиот компјутер.
- 4. Започнете ја **Printer Setup Utility (Помошната програма за поставување печатач)**.

#### *Забелешка:*

*Можете да ја најдете* **Printer Setup Utility (Помошната програма за поставување печатач)** *во папката* **Utilities (Помошни програми)** *во* **Applications (Програми)***.*

5. Потврдете дека вашиот USB печатач е додаден на **Printer List (Список на печатачи)**.

Ако вашиот USB печатач не е прикажан, извршете ги следниве процедури.

- 6. Кликнете **Add (Додај)**.
- 7. Кликнете **Default Browser (Зададен прелистувач)** во полето за дијалог **Printer Browser (Прелистувач на печатачи)**.
- 8. Селектирајте го печатачот поврзан преку USB од списокот **Printer Name (Име на печатачот)**.

**Name (Име)**, **Location (Локација)** и **Print Using (Печати користејќи)** се внесени автоматски.

9. Кликнете **Add (Додај)**.

### <span id="page-24-0"></span>Поглавје 5

### **Основи на печатење**

### **За медиумот за печатење**

Употреба на хартија што не е соодветна за печатачот може да предизвика заглавување на хартијата, проблеми со квалитетот на сликата, или расипување на печатачот. За да постигнете најдобра изведба од вашиот печатач, препорачуваме да ја користите само хартијата што е опишана во овој дел.

Кога се користи хартија различна од таа што се препорачува, контактирајте ја локалната Epson застапничка канцеларија или овластен сервисер.

### **Упатства за употреба на медиуми за печатење**

Фиоката на печатачот ги прима повеќето големини и видови хартија и друг специјален медиум. Следете ги следниве упатства кога ставате хартија и медиуми:

- ❏ Пред купување големо количество било каков медиум за печатење, препорачливо е прво да пробате примерок.
- ❏ За хартија од 60 до 135 gms се препорачува долго-влакнеста хартија, каде што влаклната на хартијата се протегаат по должината на листот. За хартија потечка од 135 gms препорачлива е кусо-влакнеста хартија, каде што влаклната на хартијата се протегаат по ширината на листот.
- ❏ Продувајте ја хартијата или другите спрецијални медиуми пред ги ставите во фиоката за хартија.
- ❏ Не печатете на резервата налепници откако налепницата е отстранета од листот.
- ❏ Користете само хартиени пликови. Не користете пликови со прозорец, метални копчиња или лепенки со ленти за одлепување.
- ❏ Печатете ги сите пликови само на една страна.
- ❏ Одредено туткање и втиснување може да се појави при печатење на пликови.
- ❏ Не отповарувајте ја фиоката за хартија. Не ставајте медиуми за хартија над линијата за полнење на внатрешноста од водилките за ширина на хартијата.
- <span id="page-25-0"></span>❏ Прилагодете ги водилките за ширина на хартијата да се совпаднат на големината на хартијата.
- ❏ Доколку заглавување или изгужвување на хартија почесто се појавува, користете хартија или други медиуми од ново пакување.

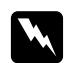

#### w *Предупредување:*

*Не користете спроведлива хартија како што е оригами хартија, карбонска хартија или хартија обложена со спроведлива материја. Кога се случува заглавување на хартија, може да предизвика краток спој и најпосле пожар.*

#### *Исто така погледнете:*

- ❏ *["Поставување медиум за печатење во механизамот за дотур со повеќекратна употреба](#page-31-0) [\(MPF\)" на страница 32](#page-31-0)*
- ❏ *["Поставување пликови во механизмот за дотур со повеќекратна употреба \(MPF\)" на](#page-36-0) [страница 37](#page-36-0)*
- ❏ *["Печатење на хартија со прилагодена големина" на страница 53](#page-52-0)*

#### **Медиуми за печатење што можат да го оштетат вашиот печатач**

Вашиот печатач е дизајниран да користи низа виови медиуми за задачите за печатење. Меѓутоа, одредени медиуми можат да доведат до лош квалитет на отпечатоците, зголемен број на случаи на заглавена хартија, или оштетување на печатачот.

Неприфатливи медиуми вклучуваат:

- ❏ Хартија што е премногу тешка или премногу лесна (помалку од 60 gsm или повеќе од 163 gsm)
- ❏ Фолии
- ❏ Фото хартија или обложена хартија
- ❏ Хартија за трасирање
- ❏ Осветлувачки филм
- ❏ Специјална хартија за инкџет печатач и фолии за инкџет
- ❏ Хартија што се прилепува со статика
- ❏ Прилепена или залепена хартија
- ❏ Посебно обложена хартија
- ❏ Обоена хартија со површински третмани
- ❏ Хартија што користи мастило што се распаѓа со топлина
- ❏ Хартија осетлива на светлина
- ❏ Карбонирана или некарбонирана хартија за копирање
- ❏ Хартија со груба површина, како што е јапонската хартија, или хартија направена од остатокот дрвцина или фиброзна хартија
- ❏ Пликови кои што не се рамни, или имаат преклопки, прозорчиња или лепило со ленти за отварање
- ❏ Обложени пликови
- ❏ Леплив филм
- ❏ Водна преносна хартија
- ❏ Текстилна преносна хартија
- ❏ Перфорирана хартија
- ❏ Кожна хартија, изгравирана хартија
- ❏ Спроведлива хартија како што е оригами хартија, карбонска хартија или хартија обложена со спроведлива материја
- ❏ Истуткана, извиткана, преклопена или искината хартија
- ❏ Навлажнета или водена хартија
- ❏ Брановита или стуткана хартија
- ❏ Хартија што има спојници, штипки, траки или ленти
- ❏ Хартија со налепки каде некои од налепките се одлепени, или се делумно отстранети
- ❏ Хартија претходно отпечатена од друг печатач или копирка
- ❏ Хартија претходно отпечатена на целата задна страна

<span id="page-27-0"></span>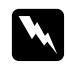

w *Предупредување: Не користете спроведлива хартија како што е оригами хартија, карбонска хартија или хартија обложена со спроведлива материја. Кога се случува заглавување на хартија, може да предизвика краток спој и најпосле пожар.*

### **Упатства за складирање на медиуми за печатење**

Создавањето добри услови на складирање на вашата хартија и другите медиуми допринесува во оптимален квалитет на печатење.

- ❏ Складирајте го медиумот за печатење во темни, ладни и релативно суви простории. Повеќето хартиени предмети се чувствителни на оштетување од ултравиолетова и видлива светлина. УВ радијација, што се емитува од сонцето и флуоресцентни сијалици, е посебно штетна за хартиените производи. Интензитетот и должината на експонирање на видлива светлина на хартиените предмети треба да се намали колку што е можно повеќе.
- ❏ Одржувајте постојана температура и релативна влажност.
- ❏ Избегнувајте поткровја, кујни, гаражи и подруми за скалдирање на медиумот за печатење.
- ❏ Складирајте ги медиумите за печатење рамно. Медиумите за печатење треба да се складираат на палети, кутии, полици или во кабинети.
- ❏ Избегнувајте храна и пијалоци во просторот каде што се чува или се ракува со медиумите за печатење.
- ❏ Не отворајте го пакетот со хартија сè додека не сте подготвени да ја поставите во печатачот. Оставете ја хартијата во оригиналното пакување. За повеќето комерцијални видови големини, обвивката околу топот хартија содржи внатрешна постава што ја заштитува хартијата од добивање или губење влага.
- ❏ Оставете го медиумот внатре во кесата сè додека не сте подготвени да го употребете; ставете ја назад неупотребената хартија во кесата и затворете ја за заштита на хартијата. Некои специјални медиуми се пакувани во пластични кеси што можат повторно да се затворат.

### **Поддржани медиуми за печатење**

Користењето на непогодни медиуми за печатење можат да доведат до, зголемен број на случаи на заглавена хартија, лош квалитет на отпечатоците, расипување и оштетување на печатачот. За ефективно користење на функциите на овој печатач, користете ги предложените медиуми за печатење што се препорачуваат овде.

#### <span id="page-28-0"></span>*Важно:*

*Тонер може да се избрише од меиумите за печатење, ако се изводенат од вода, дожд, пареа и слично. За детали, контактирајте ја локалната Epson застапничка канцеларија или овластен сервисер.*

### **Употребливи медиуми за печатење**

Видовите медиуми за печатење што можат да се користат на овој печатач се следните:

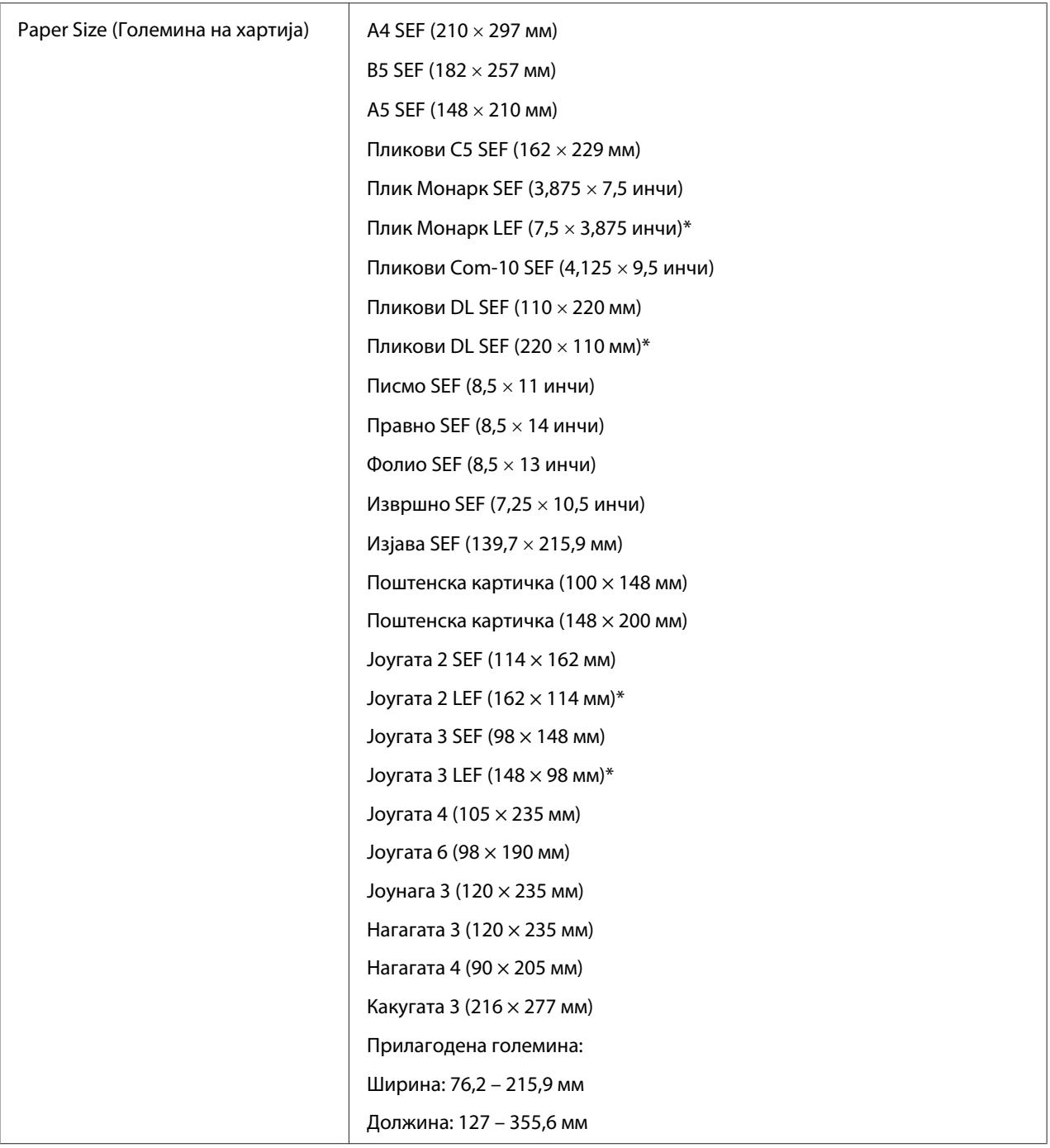

<span id="page-30-0"></span>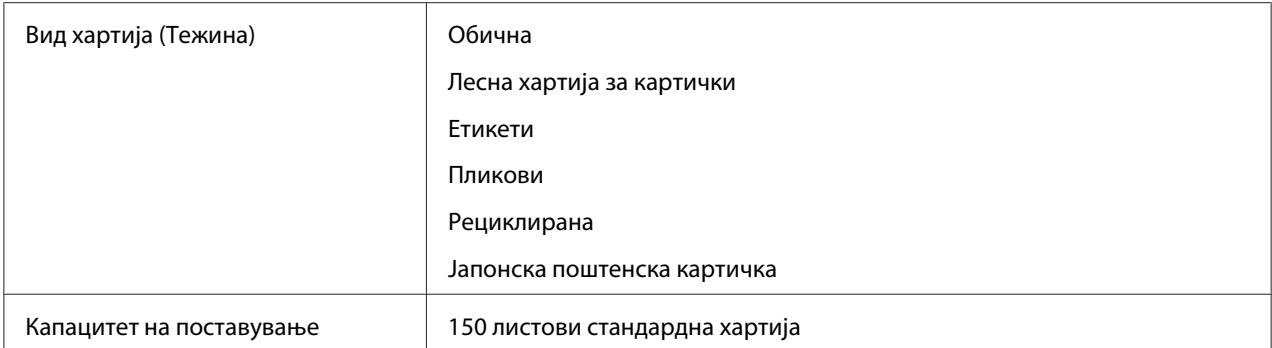

\* Монарк, DL, Јоугата 2, и Јоугата 3 пликови можат да бидат поддржани од LEF со поклопците отворени.

#### *Забелешка:*

- ❏ *SEF и LEF го означуваат правецот на поддавање на хартијата; SEF значи short-edge feed, поддавање од краткиот раб. LEF значи long-edge feed, поддавање од долгиот раб.*
- ❏ *Користете само ласерски медиуми за печатење. Не користете хартија за инкџет печатач за овој печатач.*

#### *Исто така погледнете:*

- ❏ *["Поставување медиум за печатење во механизамот за дотур со повеќекратна употреба](#page-31-0) [\(MPF\)" на страница 32](#page-31-0)*
- ❏ *["Поставување пликови во механизмот за дотур со повеќекратна употреба \(MPF\)" на](#page-36-0) [страница 37](#page-36-0)*

Печатењето на медиуми за печатење кои се разликуваат од големината и видот на хартија селектирана во двигателот на печатачот може да доведе до заглавување на хартијата. За да сте сигурни дека печатењето ќе биде правилно направено, одберете точна големина и вид на хартија.

### **Поставување медиуми за печатење**

Правилното поставување на медиумите за печатење помага при одбегнување на заглавувања и печатење без проблеми.

Пред поставувањето на медиумите за печатење, идентификувајте ја препорачаната страна на печатење на медиумите. Оваа информација обично се наоѓа на пакувањето на медиумите за печатење.

#### <span id="page-31-0"></span>*Забелешка:*

*После поставувањето на хартијата во поддавачот, назначете го истиот вид на хартија во двигателот на печатачот.*

### **Капацитет**

Механизмот за дотур со повеќекратна употреба (MPF) може да има:

- ❏ 150 листови стандардна хартија
- ❏ 16,2 мм дебела хартија
- ❏ Еден лист обложена хартија
- ❏ 16,2 мм поштенски картички
- ❏ Пет пликови
- $\Box$  16,2 мм етикети

### **Димензии на медиумите за печатење**

Механизамот за дотур со повеќекратна употреба (MPF) прифаќа медиуми за печатење со следниве димензии:

- ❏ Ширина: 76,2 215,9 мм
- ❏ Должина: 127 355,6 мм

### **Поставување медиум за печатење во механизамот за дотур со повеќекратна употреба (MPF)**

#### *Забелешка:*

- ❏ *За да избегнете загалавување на хартија, не отстранувајте го поклопецот за хартија додека печатењето е во прогрес.*
- ❏ *Користете само ласерски медиуми за печатење. Не користете хартија за инкџет печатач за овој печатач.*

1. Отворете го предниот капак.

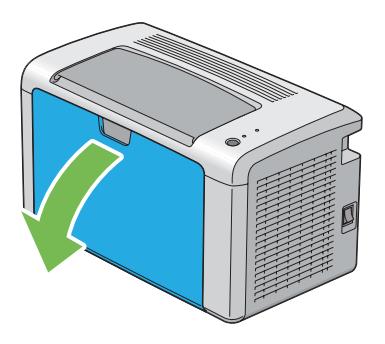

2. Повлечете ја нанапред рамката на лизгање додека не застане.

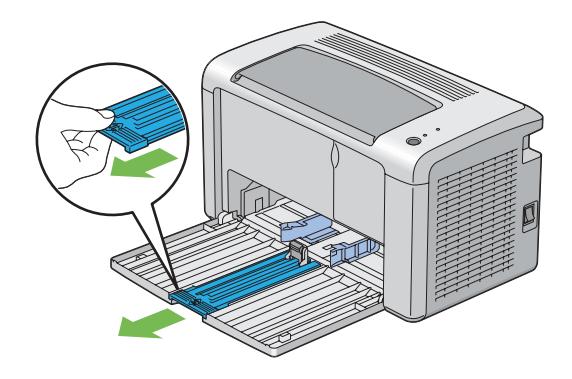

3. Повлечете ја нанапред водилката за должина додека не застане.

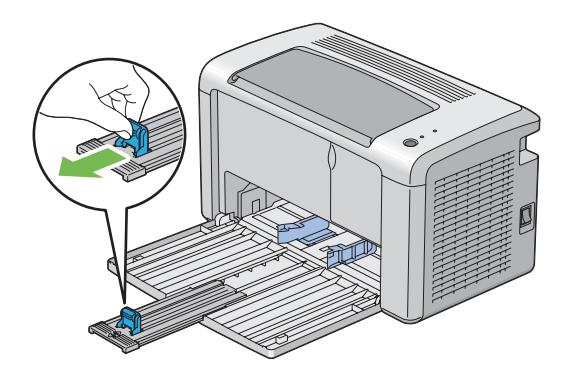

4. Прилагодете ги водилките за ширина на хартијата до нивната максимална ширина.

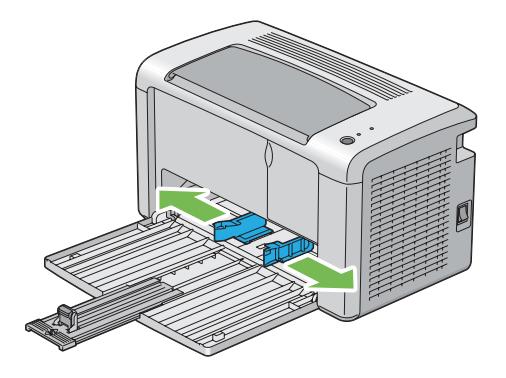

5. Пред поставувањето на медиумите за печатење, свиткајте ги листовите назад напред, а потоа продувајте ги. Исправете ги рабовите на пластот на рамна површина.

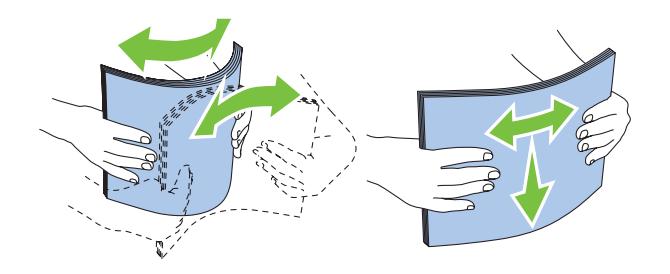

6. Поставете ги медиумите хартија во механизамот за дотур со повеќекратна употреба (MPF) прво со горниот раб и со препорачаната страна на печатење свртена нагоре.

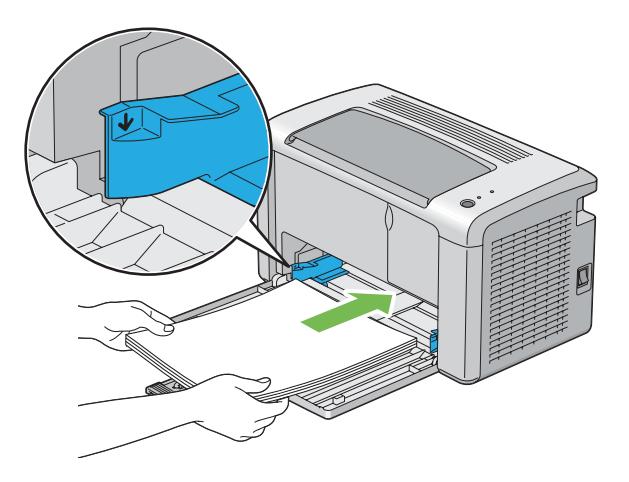

7. Прилагодете ги водилките за ширина на хартијата сè додека не се потпираат нежно на рабовите од пластот на медиумот на печатење.

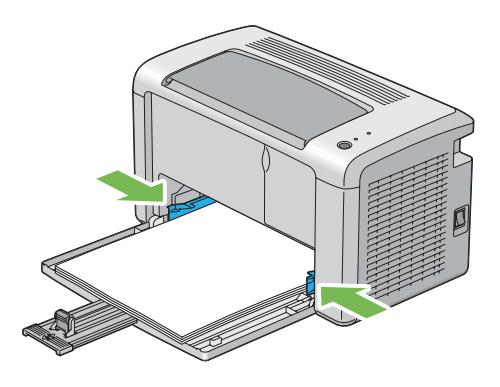

8. Лизнете ја водилката за должина кон печатачот сè додека не го допре медиумот за печатење.

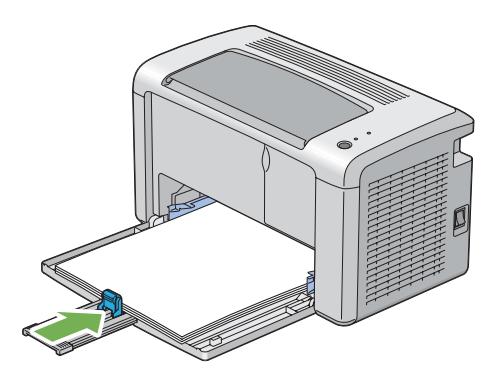

#### *Забелешка:*

*Во зависност од големината на медиумот за печатење, прво лизнете ја наназад рамката за лизгање додека не застане, а потоа стиснете ја водилката за должина и лизнете ја наназад сè додека не го допре медиумот за печатење.*

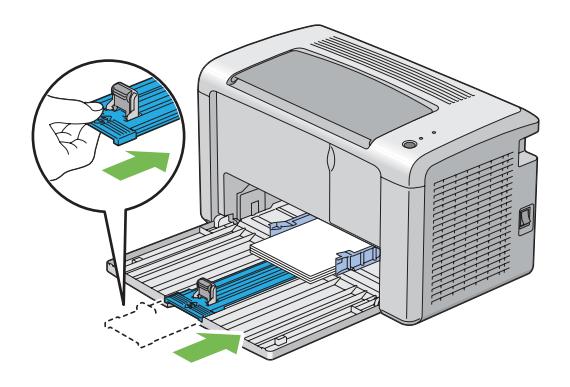

9. Вметнете го капакот за хартија во печатачот а потоа порамнете го со одбележувањата на фиоката за хартија.

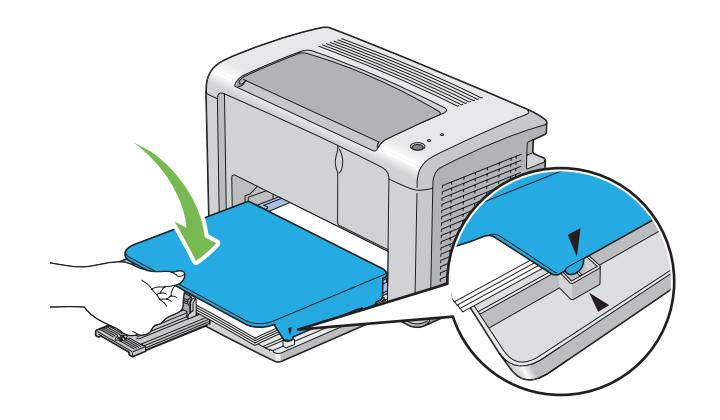

10. Отворете го продолжетокот на излезната фиока во две постапки. При втората постапка, извлечете го целосно додека не кликне.

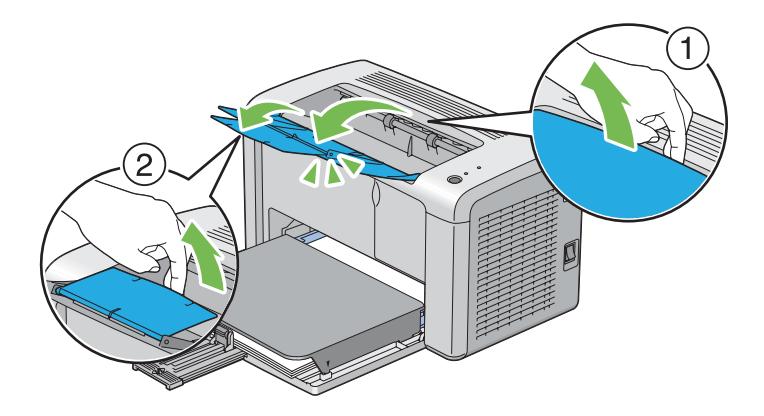

11. Изберете го видот хартија од двигателот на печатачот ако поставениот медиум хартија не е стандардна обична хартија. Ако во механизамот за дотур со повеќекратна употреба (MPF) е поставен медиум за печатење означен од корисник, мора да ја означете поставката за големината на хартијата користејќи го двигателот на печатачот.

#### *Забелешка:*

*За повеќе информации околу поставување на големината и видот на хартијата преку двигателот на печатачот, осврнате се на мрежната помож доставена за двигателот на печатачот.*
# <span id="page-36-0"></span>**Поставување пликови во механизмот за дотур со повеќекратна употреба (MPF)**

## *Забелешка:*

*Кога печатите на пликови, задолжително назначете ја поставката за пликови во двигателот на печатачот. Ако не е назначено, сликата на печатење ќе биде завртена за 180 степени.*

## Кога поставувате Com-10, DL, Монарк, Јоугата 2/3/4/6, или Јоунага 3

Поставете ги пликовите со страната на која што ќе се печати свртена нагоре, страната од поклопецот свртена надолу и поклопецот свртен на десно.

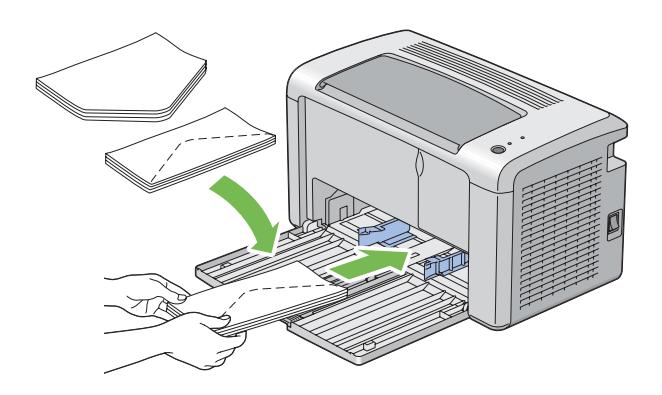

За да избегнете гужвање на DL, Монарк, Јоугата 2, и Јоугата 3 препорачливо е тие да се постават со страната за печатење свртена нагоре, поклопецот отворен и свртен кон вас.

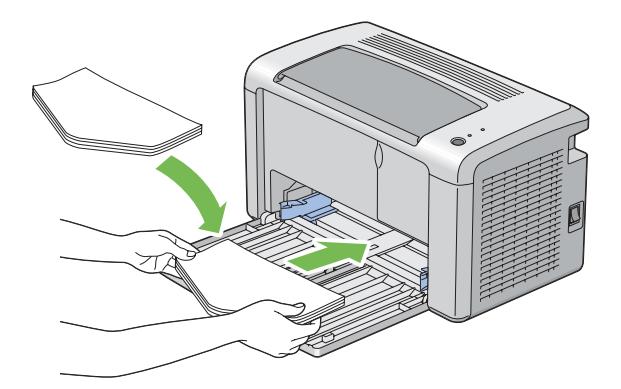

### *Забелешка:*

*Кога ги поставувате пликовите во ориентација на поддавање од долгиот раб (LEF), задолжително назначете панорамска ориентација во двигателот на печатачот.*

### Кога поставувате C5, Нагагата 3/4 или Какугата 3

Поставете ги пликовите со страната за печатење свртена нагоре, поклопецот отворен и свртен кон вас.

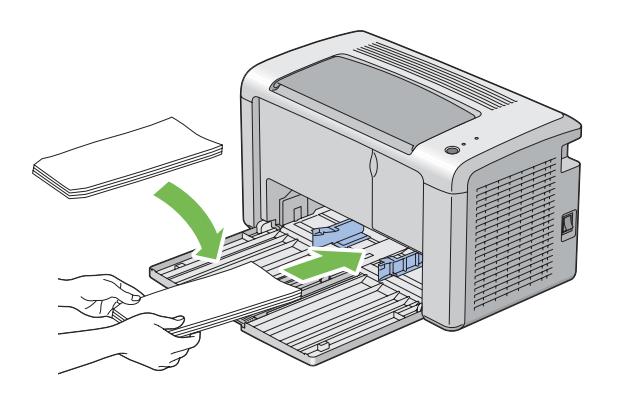

### *Важно:*

*Никогаш не користете пликови со прозорци или обложени постави. Тие водат до заглавување на хартијата и можат да доведат до оштетување на печатачот.*

## *Забелешка:*

❏ *Ако не ги поставите пликовите во механизамот за дотур со повеќекратна употреба (MPF) веднаш откако ќе бидат извадени од пакувањето, тие можат да набубрат. За да избегнете заглавување, сплескајте ги како што е прикажано подолу кога ги поставувате во механизамот за дотур со повеќекратна употреба (MPF).*

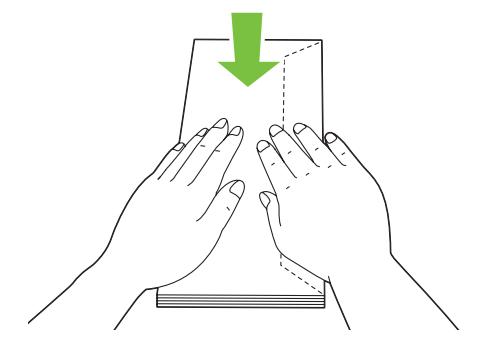

❏ *Ако пликата и понатаму не се поддаваат правилно, свиткајте го поклопецот на пликата како што е прикажано на следнава илустрација. Виткањето ќе биде 5 мм или помалку.*

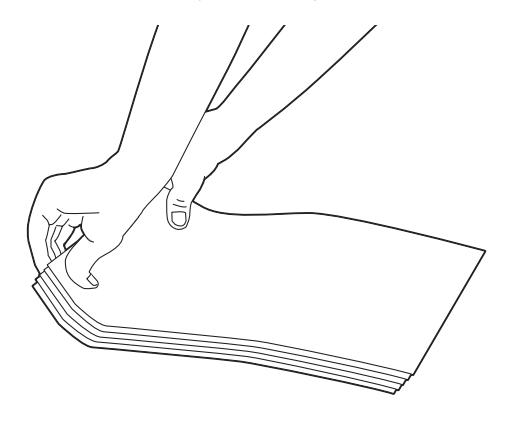

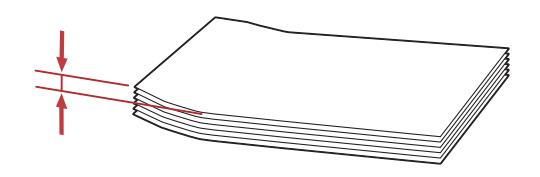

❏ *За да ја потврдете точната ориентација за секој медиум за печатење како што се пликовите, погледнете ги инструкциите во Envelope/Paper Setup Navigator за двигателот на печатачот.*

# **Поставување поштенска картичка во механизмот за дотур со повеќекратна употреба (MPF)**

## *Забелешка:*

*Кога печатите на поштенска картичка, задолжително назначете ги поставките за истата во двигателот на печатачот за да добиете оптимален резултат при печатење.*

## Кога поставувате поштенска картичка

Поставете ја поштенската картичка со страната на којашто ќе се печати свртена нагоре, и навнатре прво со горниот раб на поштенската картичка.

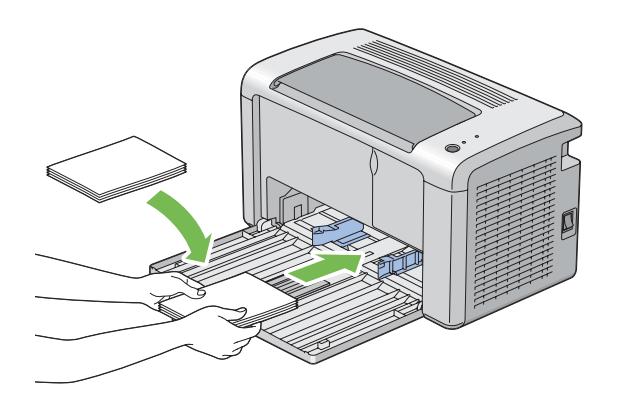

## Кога поставувате W-поштенска картичка

Поставете ја w-поштенската картичка со страната на којашто ќе се печати свртена нагоре, и навнатре прво со левиот раб на w-поштенската картичка.

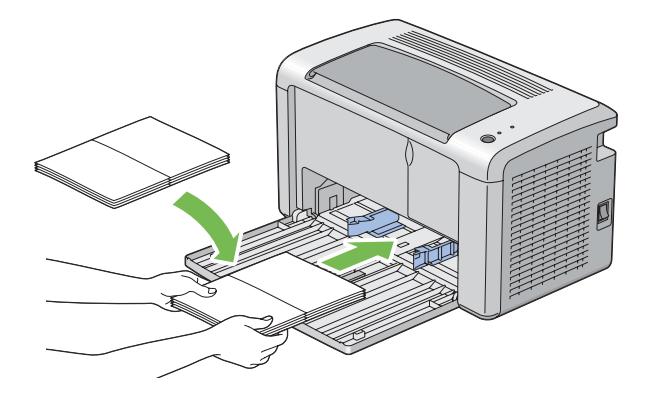

### *Забелешка:*

*За да ја потврдете точната ориентација за секој медиум за печатење како што се поштенските картички погледнете ги инструкциите во Envelope/Paper Setup Navigator за двигателот на печатачот.*

# <span id="page-40-0"></span>**Рачно двострано печатење (само за двигатели на печатачи во Windows)**

## *Забелешка:*

*Кога печатите на извиткана хартија, исправете ја хартијата, а потоа вметнете ја во поддавачот.*

Кога започнете рачно двострано печатење, се појавува прозорецот со инструкции. Забележете дека прозорецот не може повторно да се отвори откако еднаш ќе го затворите. Не затворајте го прозорецот сè додека двостраното печатење не заврши.

## **Операции на вашиот компјутер**

Следната процедура го користи Microsoft® Windows® XP WordPad како пример.

### *Забелешка:*

*Начинот на прикажување на полето за дијалог* **Properties (Својства)***/***Printing Preferences (Приоритети на печатење)** *на печатачот се разликува во зависност од програмскиот софтвер. Осврнете се на прирачникот за вашиот соодветен програмски софтвер.*

- 1. Од менито **File (Датотека)**, изберете **Print (Печати)**.
- 2. Изберете го печатачот од полето со список **Select Printer (Избери печатач)**, а потоа кликнете **Preferences (Приоритети)**.
- 3. Изберете го табуларот **Paper/Output**.

Од **Duplex**, изберете или **Flip on Short Edge** или **Flip on Long Edge** за да го потврдете начинот на кој двострано отпечатени страни се врзани.

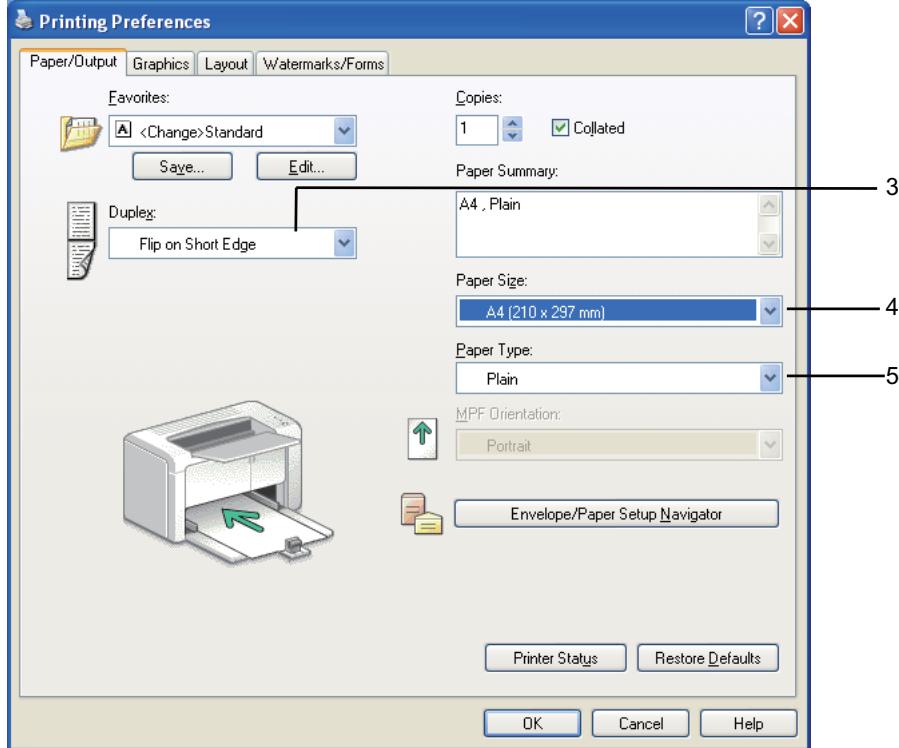

- 4. Од **Paper Size**, изберете ја големината на документот што треба да се печати.
- 5. Од **Paper Type**, изберете го видот на хартијата што треба да се користи.
- 6. Кликнете **OK** да го затворите полето за дијалог **Printing Preferences (Приоритети на печатење)**.
- 7. Кликнете **Print (Печати)** во полето за дијалог **Print (Печати)** за да почнете со печатење.

#### *Важно:*

*Кога започнете рачно двострано печатење, се појавува прозорецот со инструкции. Забележете дека прозорецот не може повторно да се отвори откако еднаш ќе го затворите. Не затворајте го прозорецот сè додека двостраното печатење не заврши.*

# **Поставување медиум за печатење во механизмот за дотур со повеќекратна употреба (MPF)**

1. Прво отпечатете ги парните страници (задна страна).

За документ од шест страници, последните страни се отпечатуваат по ред страна 6, страна 4, а потоа страна 2.

LED индикаторот (**Грешка**) и LED (**Подготвен**) трепка кога парните страници завршат со печатење.

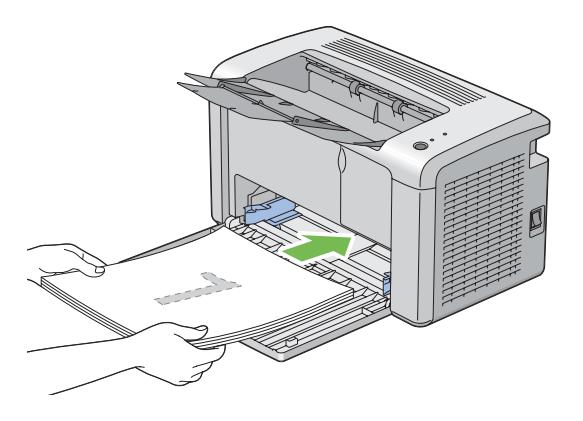

2. Откако ќе се отпечатат парните страници, отстранете го пластот хартија од центарот на фиоката за отпечатоци.

#### *Забелешка:*

*Извиткани и истуткани отпечатоци може да предизвика заглавување на хартијата. Исправете ги пред да ги поставите.*

3. Напластете ги отпечатоците и поставете ги како што се (со празната страна свртена нагоре) во механизмот за дотур со повеќекратна употреба (MPF), а потоа притиснете го копчето на операциониот панел . Страниците се печатат по редослед од страна 1 (заднина од страна 2), страна 3 (заднина од страна 4), а потоа страна 5 (заднина од страна 6).

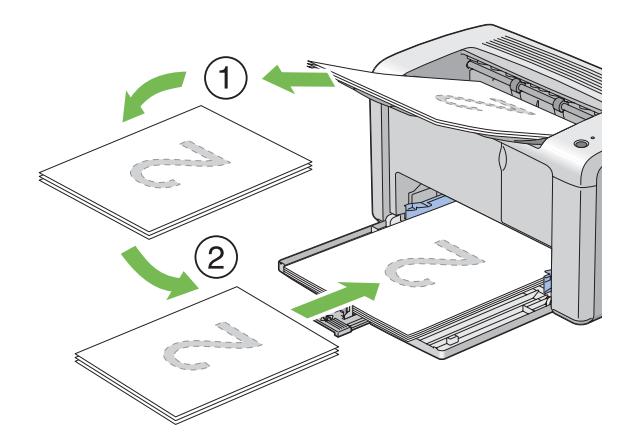

## *Забелешка:*

*Печатење на двете страни од хартијата не е можно доколку документот содржи различни големини на страници.*

# **Употреба на Додаток на фиоката за отпечатоци**

Додатокот на фиоката за отпечатоци е дизајниран да го спречи медиумот за печатење да не падне од печатачот откако ќе заврши задачата за печатење.

Пред да печатите документ, потврдете дека додатокот на фиоката за отпечатоци е целосно отворен.

Продолжетокот на излезната фиока се отвора во две постапки. При втората постапка, извлечете го целосно додека не кликне.

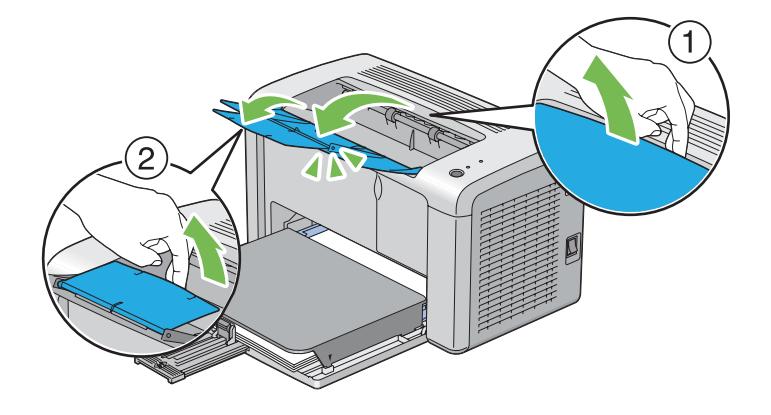

# **Печатење**

Овој дел покрива како да отпечатите одредени листови со информации од вашиот печатач и како да откажете задача.

# **Испраќање задача да се печати**

Инсталирајте го двигателот на печатачот за да ги користите сите функции на печатачот. Кога изберете **Print (Печати)** од софтверски програм, се појавува прозорец којшто го прикажува вигателот на печатачот. Изберете ги соодветните поставки за специфичната задача што ја праќате да се печати. Поставките за печатење избрани преку вигателот имаат предимство над зададените поставки на менито избрани преку Printer Setting Utility.

Можеби ќе бие потребно да кликнете на **Preferences (Приоритети)** од иницијалното поле за дијалог **Print (Печати)** за да ги видите сите достапни системски поставки што можете да ги измените. Ако не се запознаети до одредена функција на прозорецот за двигателот на печатечот, отворете ја мрежната Помош за повеќе информации.

Да отпечатите задача од типична Windows програма:

- 1. Отворете ја датотеката што сакате да ја отпечатите.
- 2. Од менито **File (Датотека)**, изберете **Print (Печати)**.
- 3. Потврдете дека избраниот печатач во полето за дијалот е точниот печатач. Променете ги системските поставки ако е потребно (како што се страниците што сакате да ги отпечатите или број на копии).
- 4. Да ги прилагодите системските поставки што не се достапни од првиот прозорец, како што се **Image Quality**, **Paper Size**, или **Image Orientation**, кликнете на **Preferences (Приоритети)**.

Се појавува полето за дијалог **Printing Preferences (Приоритети на печатење)**.

- 5. Назначете ги поставките за печатење. Кликнете на **Help** за повеќе информации.
- 6. Кликнете **OK** да го затворите полето за дијалог **Printing Preferences (Приоритети на печатење)**.
- 7. Кликнете **Print (Печати)** за да ја испратите задачата до селектираниот печатач.

# **Откажување задача за печатење**

Постојат неколку методи на откажување на задача за печатење.

## **Откажување од операциониот панел**

Да откажете задача откако почнала да се печати:

1. Притиснете го копчето на операциониот панел за околу три секунди.

### *Забелешка:*

*Печатењето се откажува само за тековната задача. Сите следни задачи ќе продолжат да се печатат.*

# **Откажување задача од компјутерот што работи на Windows**

### Откажување задача преку рамката со задачи

Кога пратите задача да се печати, во десниот агол на рамката со задачи се појавува мала икона на печатач.

1. Кликнете двапати на иконата на печатачот.

Список на задачи за печатење се појавува во прозорецот за печатачот.

- 2. Изберете ја задачата којашто сакате да ја откажете.
- 3. Притиснете го копчето **Delete**.
- 4. Кликнете **Yes (Да)** на полето за дијалог **Printers (Печатачи)** за да откажете задача на печатење.

### Откажување задача преку работната површина

1. Кликнете **start (почни)** — **Printers and Faxes (Печатачи и факсови)** (за Windows XP).

Кликнете **Start (Почни)** — **Printers and Faxes (Печатачи и факсови)** (за Windows Server® 2003).

Кликнете **Start (Почни)** — **Devices and Printers (Уреди и печатачи)** (за Windows 7 и Windows Server 2008 R2).

Кликнете **Start (Почни)** — **Control Panel (Контролен панел)** — **Hardware and Sound (Хардвер и звук)** — **Printers (Печатачи)**(за Windows Vista® и Windows Server 2008).

Се појавува список со достапни печатачи.

2. Кликнете двапати на печатачот што го избравте кога ја инспративте задачата.

Список на задачи за печатење се појавува во прозорецот за печатачот.

- 3. Изберете ја задачата којашто сакате да ја откажете.
- 4. Притиснете го копчето **Delete**.
- 5. Кликнете **Yes (Да)** на полето за дијалог **Printers (Печатачи)** за да откажете задача на печатење.

# **Избирање опции за печатење**

## **Избирање приоритети за печатење (Windows)**

Приоритетите за печатење ги контролираат сите ваши заачи за печатење, освен ако не ги игнорирате специјачно за одредена задача. На пример, доколку сакате да користите двострано печатење за повеќето задачи, подесете ја оваа опција во поставките на печатачот.

Да изберете приоритет на печатачот:

1. Кликнете **start (почни)** — **Printers and Faxes (Печатачи и факсови)** (за Windows XP).

Кликнете **Start (Почни)** — **Printers and Faxes (Печатачи и факсови)** (за Windows Server 2003).

Кликнете **Start (Почни)** — **Devices and Printers (Уреди и печатачи)** (за Windows 7 и Windows Server 2008 R2).

Кликнете **Start (Почни)** — **Control Panel (Контролен панел)** — **Hardware and Sound (Хардвер и звук)** — **Printers (Печатачи)**(за Windows Vista и Windows Server 2008).

Се појавува список со достапни печатачи.

- 2. Кликнете со десното копче на глушецот врз иконата на печатачот, а потоа кликнете **Printing Preferences (Приоритети на печатење)**.
- 3. Направете го вашиот избор на табуларите на двигателот, а потоа кликнете **OK** за да ги зачувате вашите селекции.

### *Забелешка:*

*За повеќе информации за опциите на Windows двигателот за печатач, кликнете* **Help** *на табуларот на двигателот на печатачот за да ја погледнете мрежната Помош.*

## **Избирање опции за поединечна задача (Windows)**

Ако сакате да користете посебни опции на печатење за одредена задача, променете ги поставките на двигателот пред да ја испратите задачата до печатачот. На пример, ако сакате да користете висока резолуција за одредена графика, изберете ја оваа поставка во двигателот пред да ја печатите таа задача.

1. Со посакуваниот документ или графика отворени во вашиот програм, пристапете до полето за дијалог **Print (Печати)**.

- 2. Изберете го печатачот и кликнете **Preferences (Приоритети)** за да го отворете двигателот на печатачот.
- 3. Направете ги селекциите на табуларите на двигателот.

### *Забелешка:*

*Во Windows, можете да ги зачувате тековните опции на печатење со посебно име и да ги примените на други задачи за печатење. Направете ги селекциите на табуларот* **Paper/ Output***,* **Graphics***,* **Layout***,* **Watermarks/Forms***, а потоа кликнете* **Save (Зачувај)** *под* **Favorites** *на табуларот* **Paper/Output***. За повеќе информации кликнете* **Help***.*

- 4. Кликнете **OK** за да ги зачувате вашите селекции.
- 5. Отпечатете ја задачата.

Погледенете ја следнава табела за специфични опции на печатење:

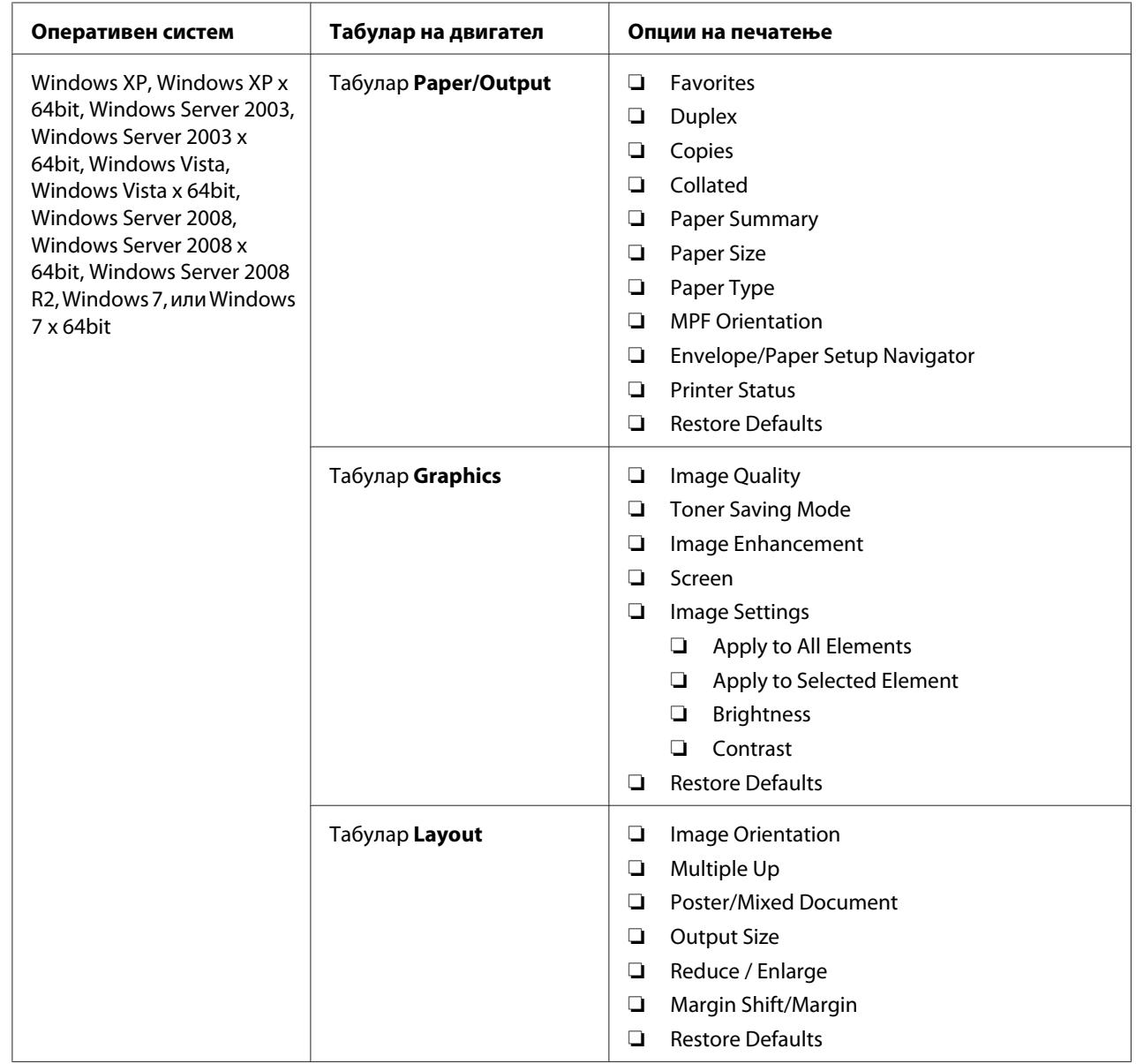

# Опции за печатење за Windows

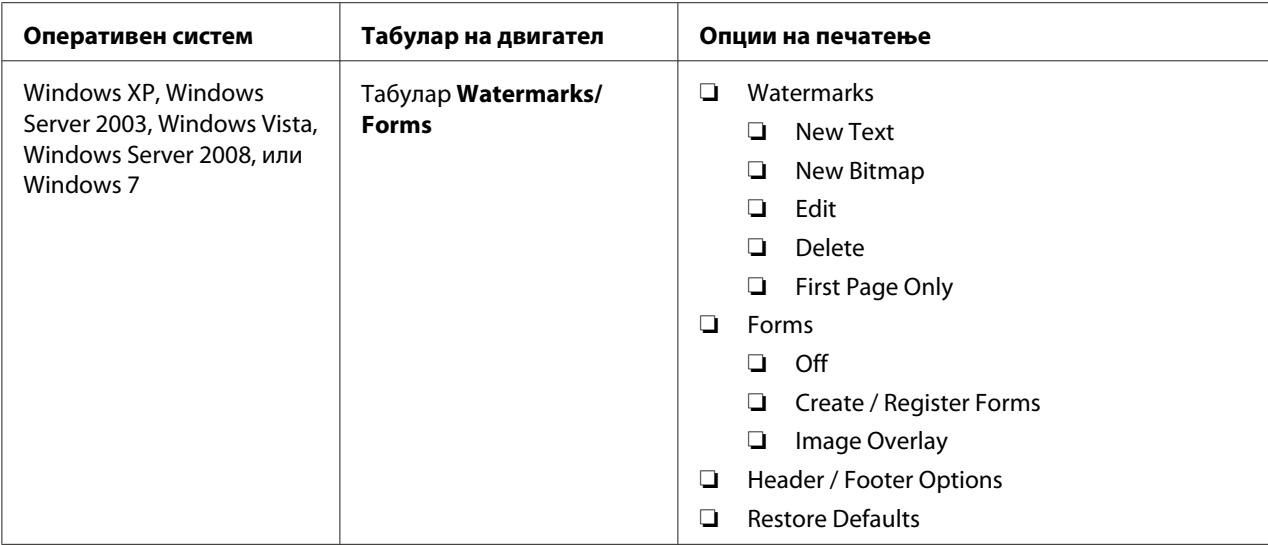

# **Избирање опции за поединечна задача (Mac OS X)**

За да изберете поставки на печатење за посебна задача, изменете ги поставките на двигателот пред да ја пратите задачата до печатачот.

- 1. Со документот отворен во вашиот програм, кликнете **File (Датотека)**, а потоа кликнете **Print (Печати)**.
- 2. Изберете **Epson AcuLaser M1400** од **Printer (Печатач)**.
- 3. Изберете ги посакуваните опции на печатење од менијата и списоците на спуштање што се прикажани.

### *Забелешка:*

*Во Mac OS® X, кликнете* **Save As (Зачувај како)** *на екранот со менито* **Presets (Опции)** *за да ги зачувате тековните поставки за печатење. Можете да создадете неколку опции и секоја една да ја зачувате со посебно име и поставки за печатење. За да печатите задачи користејќи пецифични поставки на печатење, кликнете на сооветната зачувана опција во списокот* **Presets (Опции)***.*

4. Кликнете **Print (Печати)** за да ја отпечатите задачата.

Опции за печатење за двигател на печатач за Mac OS X :

Табелата прикажана подолу користи Mac OS X 10,6 TextEdit како пример.

# Опции за печатење за Mac OS X

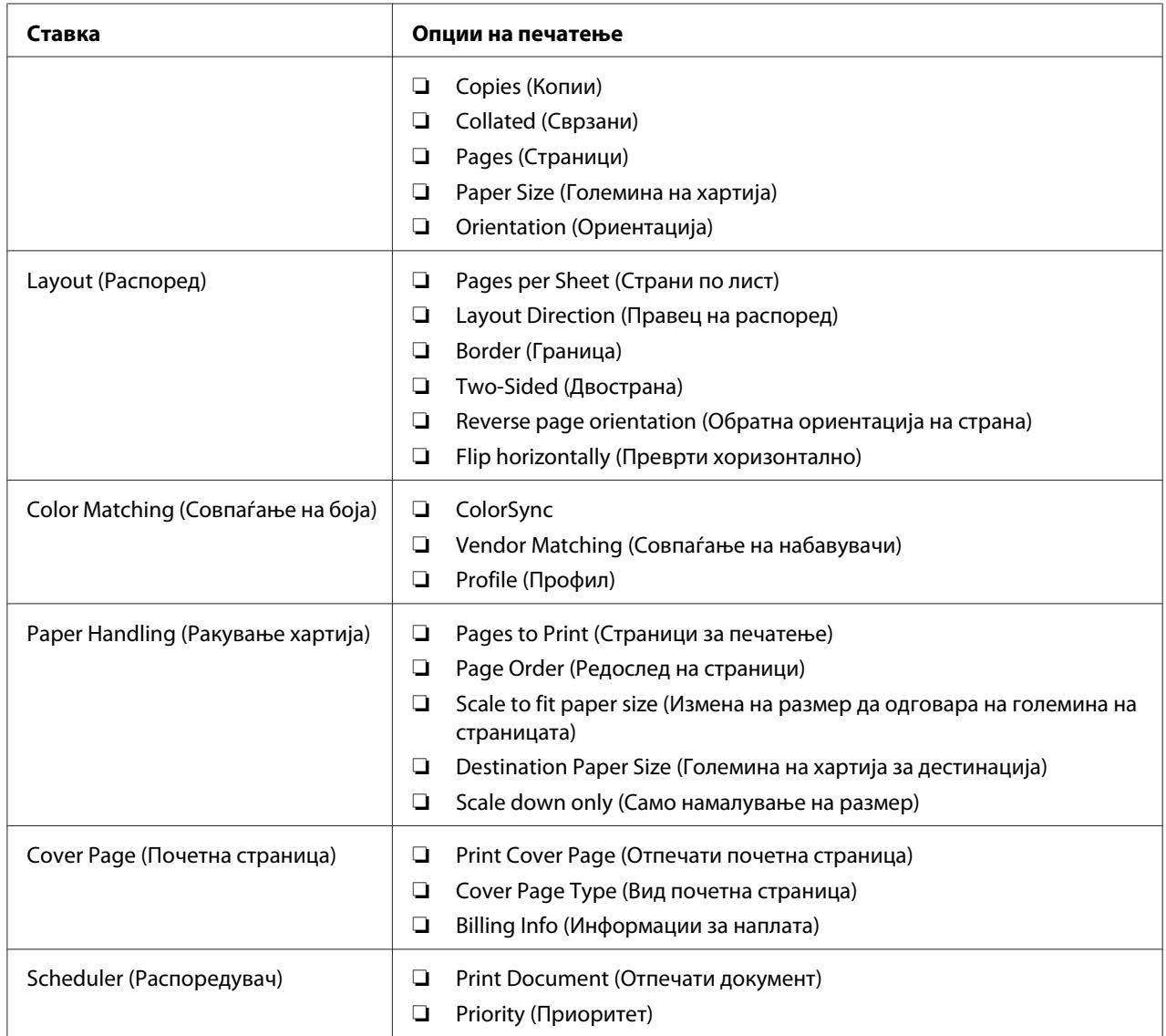

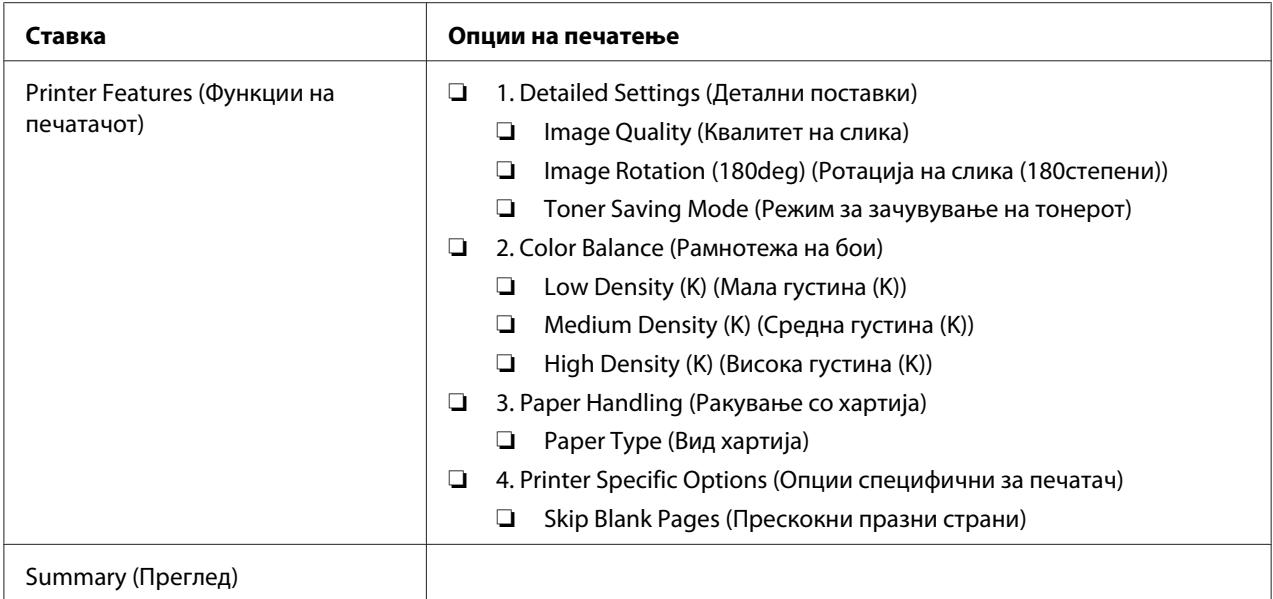

# **Печатење прилагодена големина хартија**

Овој дел објаснува како да печатите за прилагодена големина на хартија користејќи го двигателот на печатачот.

Начинот на поставување на прилагодената големина хартија е ист како и оној на поставување стандардна големина хартија.

## *Исто така погледнете:*

*["Поставување медиум за печатење во механизамот за дотур со повеќекратна употреба \(MPF\)](#page-31-0) [" на страница 32](#page-31-0)*

## **Дефинирање на прилагодени големини на хартија**

Пред печатењето, поставете ја прилагодената големина во двигателот на печатачот.

### *Забелешка:*

*Кога ја поставувате големината на хартијата во двигателот на печатачот, задолжително наведете ја онаа големина што го има и медиумот што го користите за печатење. Поставување на погрешна големина за печатење може да предизвика дефект на печатачот. Ова е посебно вистина доколку конфигурирате поголема големина кога се користи тесна хартија.*

## Употреба на двигателот на печатачот за Windows

Во двигателот за печатачот во Windows, поставете ја прилагодената големина во полето за дијалог **Custom Paper Size**. Овој дел ја објаснува процедурата користејќи Windows XP како пример.

За Windows XP или поново, лозинка на администраторот им дозволува само на оние корисници со административни права да ги менуваат поставките. Корисници без администраторски права можат само да ја разгледаат содржината.

- 1. Кликнете на **start (почни) Printers and Faxes (Печатачи и факсови**.
- 2. Кликнете со десното копче на глушецот врз иконата на печатачот, а потоа изберете **Properties (Својства)**.
- 3. Изберете го табуларот **Configuration**.
- 4. Кликнете **Custom Paper Size**.
- 5. Изберете ја прилагодената поставеност што сакате да ја дефинирате од **Details**.
- 6. Назначете ја должината на краткиот и долгиот раб под **Change Setting For**. Можете да ги назначете вредностите или преку внесување на истите дирекно, или користејќи ги копчињата за стрелките нагоре и надолу. Должината на краткиот раб не може да биде подолга од долгиот раб, дури и да е во склоп на назначениот опсег. Должината на долгиот раб не може да биде пократок од краткиот раб, дури и да е во склоп на назначениот опсег.
- 7. Да назначете име на хартијата, изберете го полето за штиклирање **Name the Paper Size**, а потоа внесете го името во **Paper Name**. За името на хартијата може да се употребат до 14 ознаки.
- 8. Доколку е потребно, повторете ги постапките 5 и 7 за да дефинирате друга пилагодена големина.
- 9. Кликнете **OK** двапати.

## **Печатење на хартија со прилагодена големина**

Користете ја следнава процедура за печатење користејќи двигатели за печатење во Windows или Mac OS X.

## Користејќи Windows двигател за печатач

Овој дел ја објаснува процедурата користејќи Windows XP WordPad како пример.

### *Забелешка:*

*Начинот на прикажување на полето за дијалог* **Properties (Својства)***/***Printing Preferences (Приоритети на печатење)** *на печатачот се разликува во зависност од програмскиот софтвер. Осврнете се на прирачникот за вашиот соодветен програмски софтвер.*

- 1. Од менито **File (Датотека)**, изберете **Print (Печати)**.
- 2. Изберете го печатачот како печатач што ќе се користи и кликнете **Preferences (Приоритети)**.
- 3. Изберете го табуларот **Paper/Output**.
- 4. Изберете ја големината на оригиналниот документ од **Paper Size**.
- 5. Изберете го соодветниот вид хартија од **Paper Type**.
- 6. Кликнете го табуларот **Layout**.
- 7. Од **Output Size**, изберете ја прилагодената големина којашто ја дефиниравте. Ако ја изберете прилагодената големина од **Paper Size** во чекор 4, изберете **Same as Paper Size**.
- 8. Кликнете **OK**.
- 9. Кликнете **Print (Печати)** во полето за дијалог **Print (Печати)** за да почнете со печатење.

### Користејќи Mac OS X двигател за печатач

Овој дел ја објаснува процедурата користејќи Mac OS X 10.6 TextEdit како пример.

- 1. Од менито **File (Датотека)**, изберете **Page Setup (Поставување на страната)**.
- 2. Изберете го печатачот како печатач што ќе се користи од **Format For (Форматирано за)**.
- 3. Од **Paper Size (Големина на хартија)**, изберете **Manage Custom Sizes (Раководи со прилагодени големини)**.
- 4. Во прозорецот **Custom Paper Sizes (Прилагодена големина на хартија)**, кликнете **+**.

Новосоздадена поставка "Untitled (Неименувано)" е прикажана на списокот.

- 5. Кликнете двапати "Untitled (Неименувано)" и внесете го името за поставката.
- 6. Внесете ја големината на оригиналниот документ во полињата **Width (Ширина)** и **Height (Висина)** од **Paper Size (Големина на хартија)**.
- 7. Означете **Non-Printable Area (Поле за непечатење)** доколку е потребно.
- 8. Кликнете **OK**.
- 9. Потврдете дека новосоздадената големина на хартија е селектирана во **Paper Size (Големина на хартија)**, а потоа кликнете **OK**.
- 10. Од менито **File (Датотека)**, изберете **Print (Печати)**.
- 11. Кликнете **Print (Печати)** за да почнете со печатење.

# **Проверување на статусот на отпечатените податоци**

### **Проверување на статус (само Windows)**

Можете да го проверете статусот на печатачот со Status Monitor. Кликнете двапати на иконата за печатачот Status Monitor на рамката со задачи долу десно на екранот. Се појавува прозорецот **Printer Selection** којшто ги прикажува името на печатачот, портите за поврзување на печатачот и статусот на печатачот. Проверете ја коланата **Status** за да го знаете тековниот статус на печатачот.

Копчето **Settings**: Го прикажува екранот на **Settings** и овозможува да ги изменете поставките на Status Monitor.

Кликнете го името на посакуваниот печатач наведен на прозорецот **Printer Selection**. Се појавува прозорецот **Printer Status**. Можете да го проверете статусот на печатачот и на задачата на печатење.

За повеќе информации околу Status Monitor, погледнете Help. Следната процедура го користи Windows XP како пример:

- 1. Кликнете **start (почни) All Programs (Сите програми)**.
- 2. Изберете **EPSON**.
- 3. Изберете **EPSON AL-M1400**.
- 4. Изберете **Activate Status Monitor**.

Се појавува прозорецот **Printer Selection**.

5. Кликнете го името на посакуваниот печатач на списокот .

Се појавува прозорецот **Printer Status**.

6. Кликнете **Help**.

#### *Исто така погледнете:*

*["Status Monitor \(само за Windows\)" на страница 16](#page-15-0)*

# **Печатење на страница со извештај**

За да ги потврдите поставките на печатачот, отпечатите извештај.

Овој дел објаснува методот на печатење на страницата со извештај.

## **Печатење System Settings страница**

За да ги потврдите деталните поставки на печатачот, отпечатите System Settings извештај.

# **Printer Setting Utility**

Следната процедура го користи Windows XP како пример.

1. Кликнете **start (почни)** — **All Programs (Сите програми)** — **EPSON** — **EPSON AL-M1400** — **Printer Setting Utility**.

### *Забелешка:*

*Кога на вашиот компјутер се инсталирани повеќе двигатели за печатач, во оваа постапка се појавува прозорецот за селектирање на печатачот. Во овој случај, кликнете на посакуваниот печатач назначен во* **Printer Name***.*

Се појавува Printer Setting Utility.

2. Кликнете го табуларот **Printer Settings Report**.

3. Изберете **Reports** од листата на левата страна од страницата.

Се прикажува страницата **Reports**.

### 4. Кликнете **System Settings**.

Страницата System Settings се отпечатува.

# **Поставки на печатачот**

Можете да ги изберете поставките на менито и соодветните вредности преку Printer Setting Utility.

Следната процедура го користи Windows XP како пример.

### *Забелешка:*

*Зададените фабрички вредности може да се разликуваат за различни земји. Овие поставки се активни сè додека не се избрани нови или не се обновени фабрички зададените вредности.*

За да изберете нова вредност како поставка:

# 1. Кликнете **start (почни)** — **All Programs (Сите програми)** — **EPSON** — **EPSON AL-M1400** — **Printer Setting Utility**.

#### *Забелешка:*

*Кога на вашиот компјутер се инсталирани повеќе двигатели за печатач, во оваа постапка се појавува прозорецот за селектирање на печатачот. Во овој случај, кликнете на посакуваниот печатач назначен во* **Printer Name***.*

Се појавува Printer Setting Utility.

- 2. Кликнете го табуларот **Printer Maintenance**.
- 3. Изберете ја посакуваната ставка на менито.

Секоја ставка на менито има листа на вредности за истата. Вредноста може да биде:

- ❏ Фраза или збор што ја опишува поставката
- ❏ Нумеричка вредност што може да се промени
- ❏ On или Off поставка

4. Изберете ја посакуваната вредност, а потоа кликнете го копчето поврзано со секоја ставка на менито.

Поставките на двигателот може да имаат предимство над претходно направените промени и можеби ќе биде потребно да ги промените зададените вредности во Printer Setting Utility.

# <span id="page-58-0"></span>Поглавје 6

# **Употреба на операциониот панел**

# **Враќање на фабрички зададени вредности**

После извршување на Initialize NVM (Иницијализирај ја Постојаната меморија) и рестартирање на печатачот, сите параметри на менијата или податоците се вратени на фабрички зададените вредности.

- 1. Исклучете го печатачот.
- 2. Отворете го задниот капак.
- 3. Вклучете го печатачот додека го притискате надолу копчето на операциониот панел.

Уверете се дека LED (**Подготвен**) и LED (**Грешка**) трепкаат. Ако овие LED индикатори не трепкаат, исклучете го печатачот, а потоа извршете ја повторно постапката 3.

4. Затворете го задниот капак.

Печатачот започнува да ја иницијализира Постојаната меморија (NVM).

### *Важно:*

*Никогаш не обидувајте се да го исклучите печатачот. Печатачот ќе престане да функционира.*

Печатачот автоматски се рестартира за да ги примени поставките.

# **Разбирање на светличките на Операциониот панел**

Светличките на операциониот панел имаат различно значење, во зависност од нивниот редослед. Умбра и зелените светла што се исклучени, вклучени или трепкаат ги прикажуваат условите на печатачот.

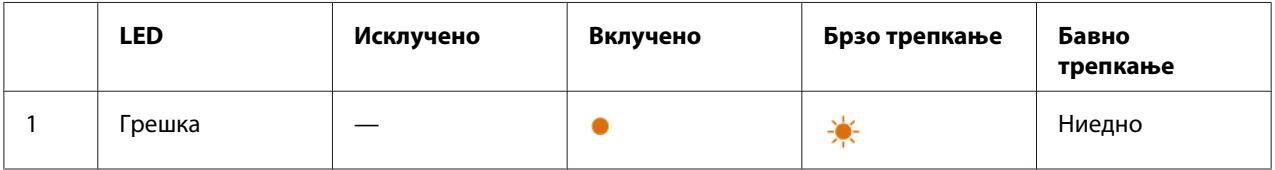

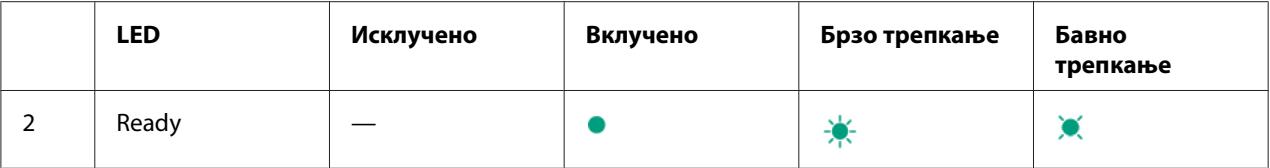

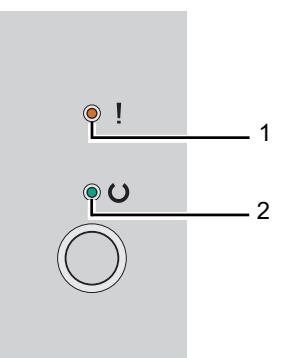

# **Секвенци на сијалички**

Следната табела го прикажува статусот на сијаличките.

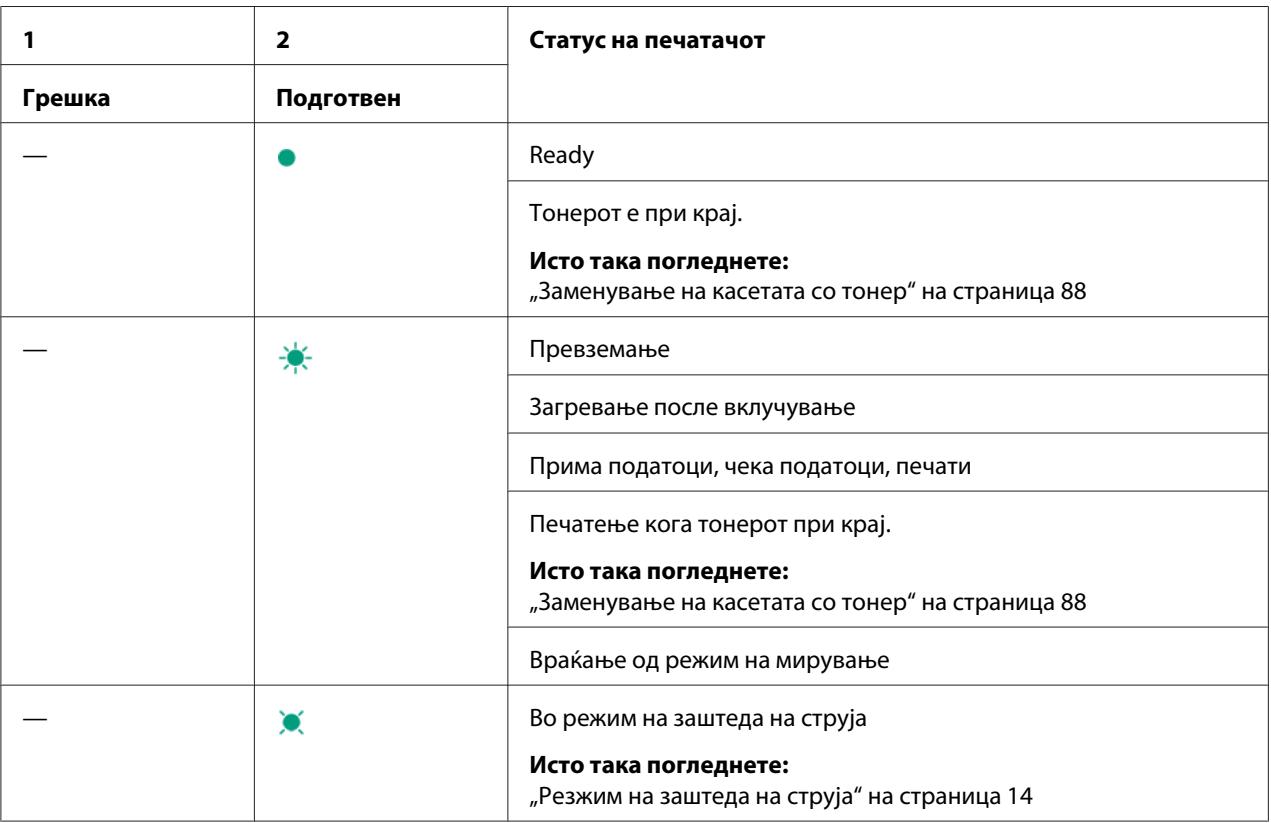

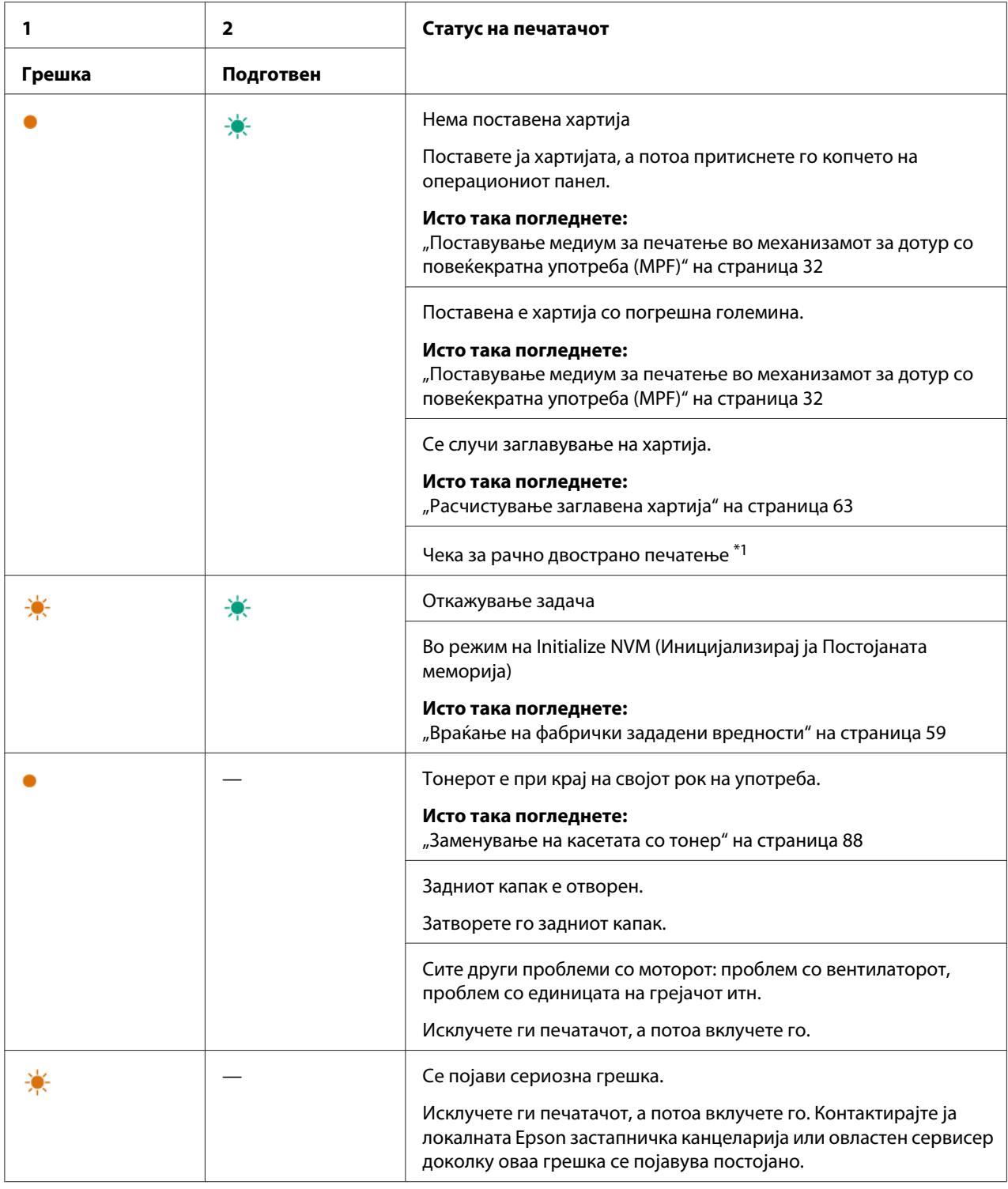

 $^{\ast}$ 1 Поставете харија за втората страна (непар) страници, и притиснете го копчето на операциониот панел.

# *Исто така погледнете:*

*["Рачно двострано печатење \(само за двигатели на печатачи во Windows\)" на страница 41](#page-40-0)*

# <span id="page-62-0"></span>Поглавје 7

# **Наоѓање и решавање проблеми**

# **Расчистување заглавена хартија**

Вминателен избор на соодветен медиум за печатење и правилно поставување ќе ви овозможи избегнување на повеќето заглавувања.

## *Исто така погледнете:*

❏ *["За медиумот за печатење" на страница 25](#page-24-0)*

❏ *["Поддржани медиуми за печатење" на страница 28](#page-27-0)*

### *Забелешка:*

*Пред купување големо количество било каков медиум за печатење, препорачливо е прво да пробате примерок.*

# **Избегнување заглавувања**

- ❏ Користете само препорачливи медиуми за печатење.
- ❏ Погледнете ["Поставување медиум за печатење во механизамот за дотур со повеќекратна](#page-31-0) [употреба \(MPF\)" на страница 32](#page-31-0) за правилно поставување на медиумот за печатење.
- ❏ Не преоптоварувајте ги изворите за медиумите за печатење. Проверете дали висината на напластениот медиум за печатење не ги преминува ознаките означени на водилките за ширина на хартијата.
- ❏ Не поставувајте истуткан, подвиткан, влажен или извиткан медиум за печатење.
- ❏ Свиткајте го, продувајте го и исправете го медиумот за печатење пред да го поставите. Ако се случи заглавување со медиумот за печатење, обидете се да поддадете по еден лист преку механизмот за дотур со повеќекратна употреба (MPF).
- ❏ Не користете медиум за печатење што сте го пресекле или скратиле.
- ❏ Не мешајте големина, тежина или вид на медиум за печатење во истиот извор за медиумот.
- ❏ Проверете дека препорачаната страна за печатење е свртена нагоре кога го вметнувате медиумот за печатење.
- ❏ Чувајте го медиумот за печатење складиран во прифатлива средина.
- ❏ Проверете дека сите кабли што се поврзуваат во печатачот се правилно прицврстени.
- ❏ Преголемо прицврстување на водилките може да предизвика заглавување на хартијата.

#### *Исто така погледнете:*

- ❏ *["За медиумот за печатење" на страница 25](#page-24-0)*
- ❏ *["Поддржани медиуми за печатење" на страница 28](#page-27-0)*
- ❏ *["Упатства за складирање на медиуми за печатење" на страница 28](#page-27-0)*

# **Идентификување на местото на заглавената хартија**

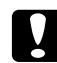

#### c *Внимание:*

*Не обидувајте се да отстранете заглавена хартија длабоко внатре во производот, посебно хартија завиткана околу единица за фузирање или топлотен ваљак. Во спротивно, тоа може да предизвика повреди или изгореници. Брзо исклучете го производот и контактирајте го вашиот Epson застапник.*

#### *Важно:*

*Не обидувајте се да расчистувате заглавена хартија користејќи алатки или инструменти. Ова може трајно да го оштети печатачот.*

1  $\mathfrak{p}$ 6 5 3 4

Следната илустрација покажува каде најчесто може да се случи заглавување во текот на патеката на медиумот за печатење.

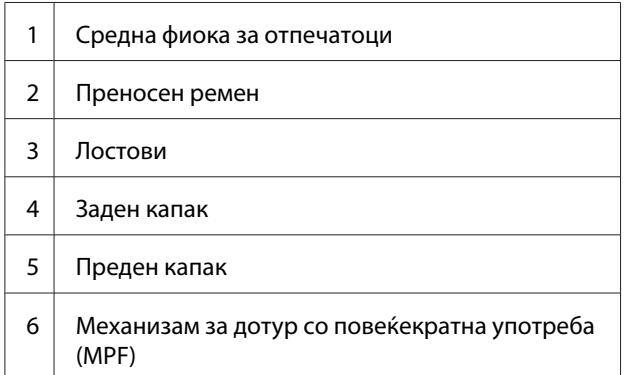

# **Расчистување на заглавена хартија од предницата на печатачот**

## *Забелешка:*

*За да ја решите грешката прикажана на операциониот панел, мора да ги расчистите сите медиуми за печатење од патеката на медиумите за печатење.*

1. Извадете го капакот на хартијата.

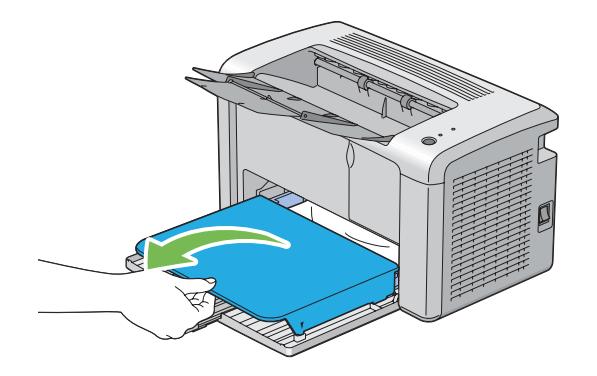

2. Извадете ја заглавената хартија од предниот дел на печатачот.

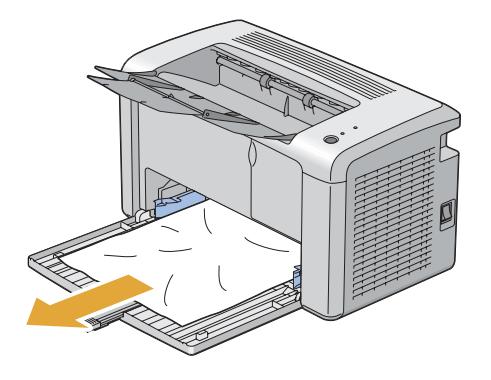

3. Заменете го капакот за хартија во печатачот.

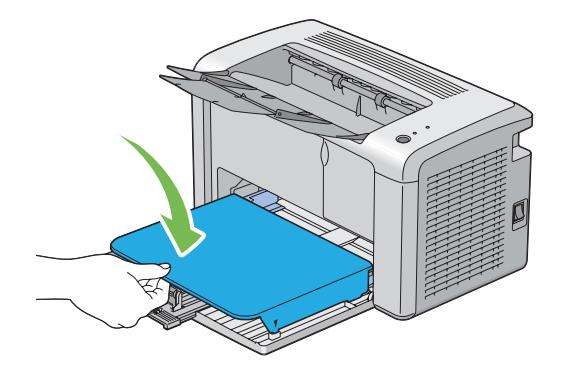

4. За да го воспоставите печатачот, притиснете го копчето на операциониот панел според инструкциите на прозорецот **Printer Status**.

### *Важно:*

*Не употребувајте преголема јачина врз капакот за хартија. Ако тоа го правите, можете да го оштетите истиот или внатрешноста на печатачот.*

# **Расчистување на заглавена хартија од задниот дел на печатачот**

### *Важно:*

- ❏ *За да избегнете електричен шок, пред да извршете одржување, секогаш исклучувајте го печатачот и извадете го кабелот за струја од вземјениот електричен приклучок.*
- ❏ *За да избегнете изгореници, не вадете ја заглавената хартија веднаш после печатењето. Единицата за фузирање станува екстремно жешка за време на употреба.*

### *Забелешка:*

*За да ја решите грешката прикажана на операциониот панел, мора да ги расчистите сите медиуми за печатење од патеката на медиумите за печатење.*

1. Турнете ја дршката на задниот капак и отворете ја задниот капак.

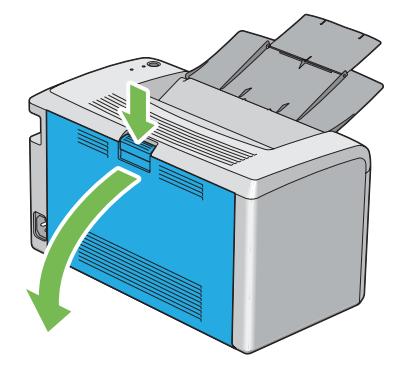

2. Подигнете ги лостовите.

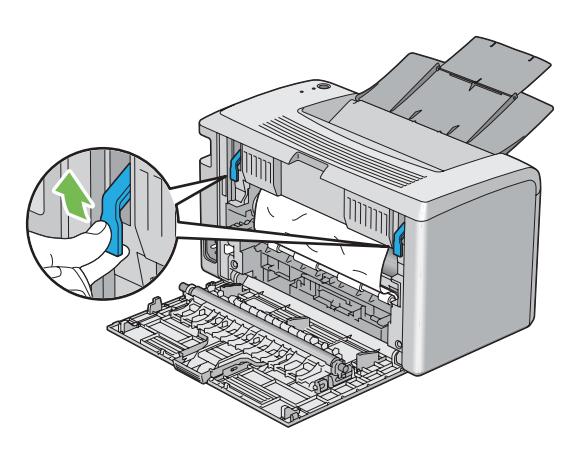

3. Извадете ја заглавената хартија од задниот дел на печатачот.

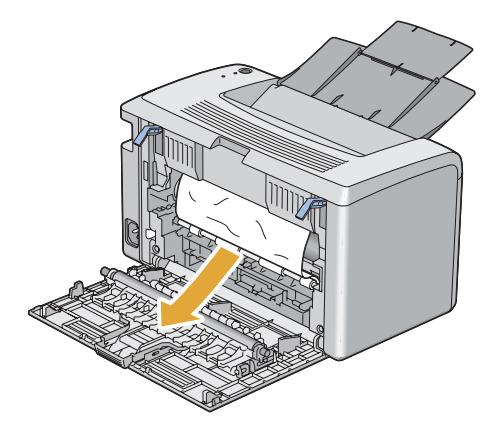

4. Навалете ги лостовите во нивната оригинална позиција.

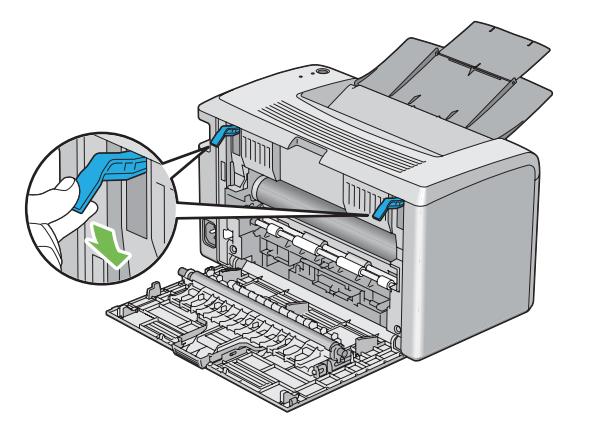

5. Затворете го задниот капак.

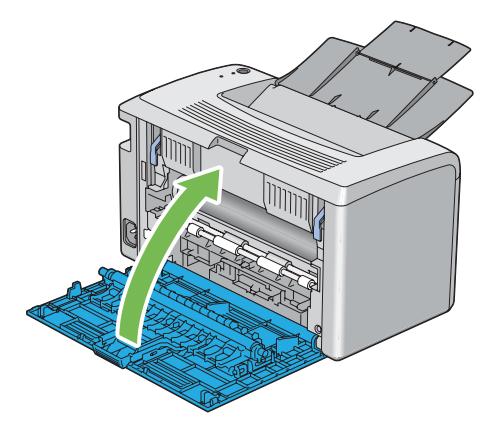

Ако проблемот не е решен, можеби сеуште има останато парче хартија внатре во печатачот. Употребете ја следнава процедура за да расчистете заглавувањето.

- 6. Поставете медиум за печатење во механизмот за дотур со повеќекратна употреба (MPF) доколку нема медиум за печатење.
- 7. Отворете ја Printer Setting Utility, кликнете на **Jam Recovery** на табуларот **Printer Maintenance**.
- 8. Кликнете го копчето **Start**.

Медиумот за печатење се подава за да турне заглавената хартија.

# **Расчистување на заглавена хартија од средната фиока за отпечатоци**

### *Важно:*

- ❏ *За да избегнете електричен шок, пред да извршете одржување, секогаш исклучувајте го печатачот и извадете го кабелот за струја од вземјениот електричен приклучок.*
- ❏ *За да избегнете изгореници, не вадете ја заглавената хартија веднаш после печатењето. Единицата за фузирање станува екстремно жешка за време на употреба.*

## *Забелешка:*

*За да ја решите грешката прикажана на операциониот панел, мора да ги расчистите сите медиуми за печатење од патеката на медиумите за печатење.*

1. Турнете ја дршката на задниот капак и отворете ја задниот капак.

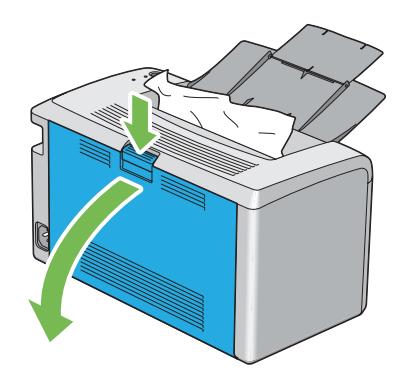

2. Подигнете ги лостовите.

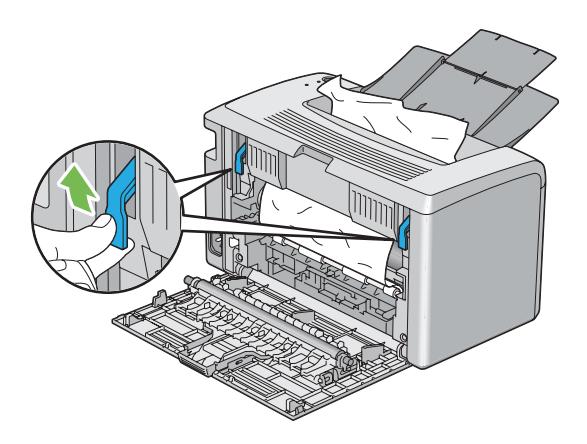

3. Извадете ја заглавената хартија од задниот дел на печатачот. Ако не пронајдете хартија во патеката на хартијата, отсртанете ја заглавената хартија од средната фиока за отпечатоци.

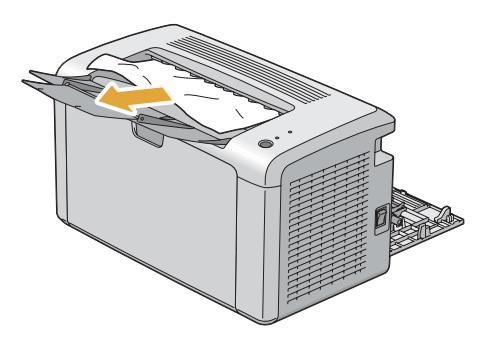

4. Навалете ги лостовите во нивната оригинална позиција.

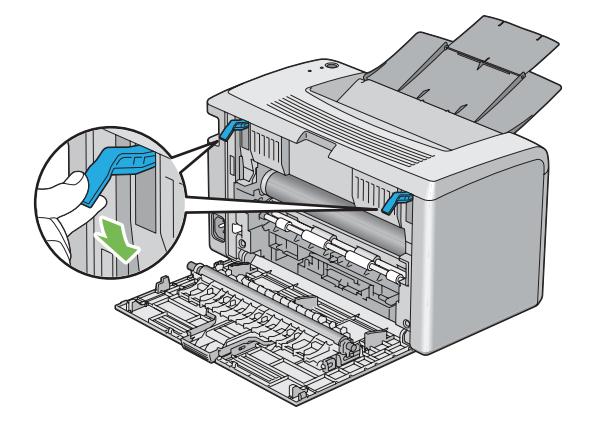

5. Затворете го задниот капак.

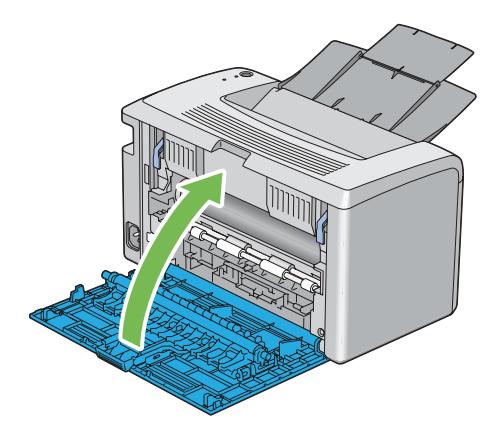

Ако проблемот не е решен, можеби сеуште има останато парче хартија внатре во печатачот. Употребете ја следнава процедура за да расчистете заглавувањето.

- 6. Поставете медиум за печатење во механизмот за дотур со повеќекратна употреба (MPF) доколку нема медиум за печатење.
- 7. Отворете ја Printer Setting Utility, кликнете на **Jam Recovery** на табуларот **Printer Maintenance**.
- 8. Кликнете го копчето **Start**.

Медиумот за печатење се подава за да турне заглавената хартија.

# **Проблеми на заглавување**

## **Заглавување поради поддавање**

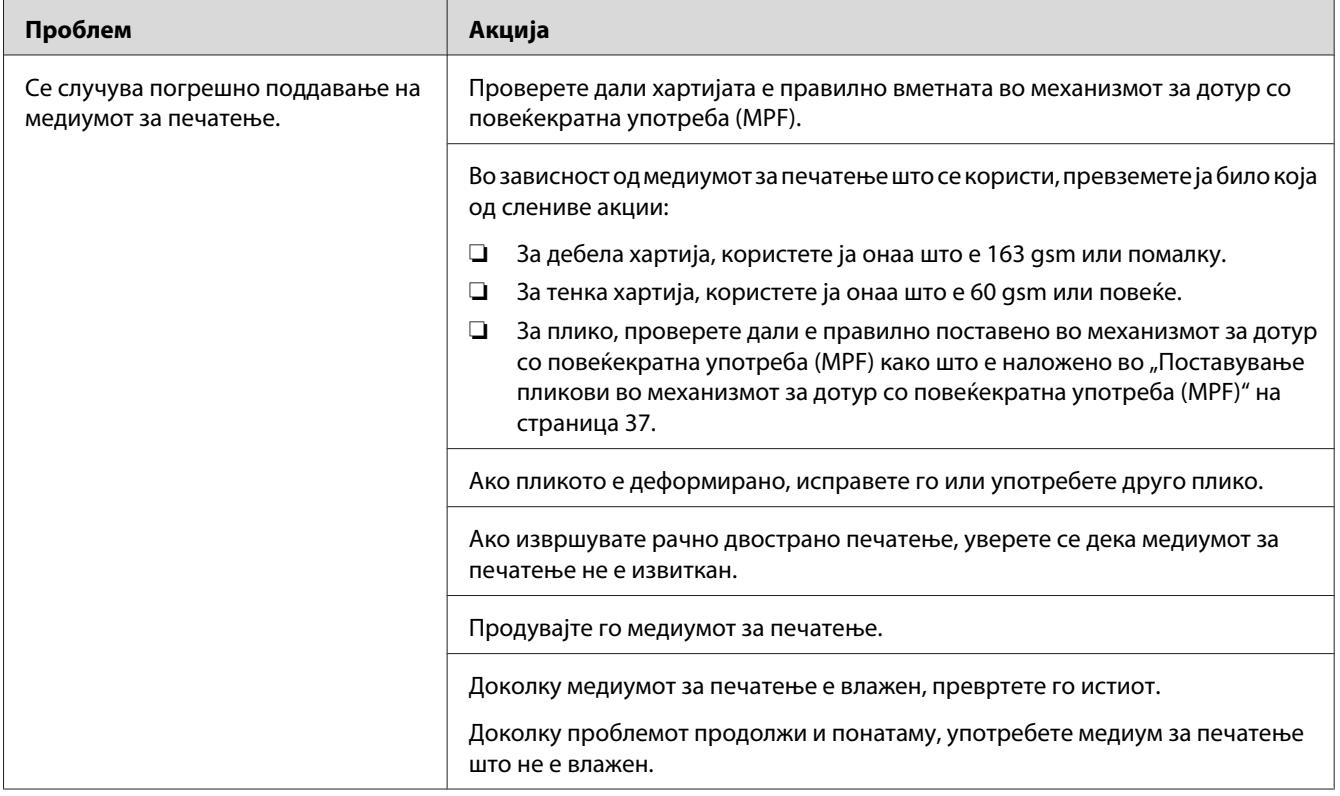
*Доколку проблемот продолжи дури откако ги превзедовте сите предложени акции опишани погоре, онтактирајте ја локалната Epson застапничка канцеларија или овластен сервисер.*

#### **Загалавување поради многубројно поддавање**

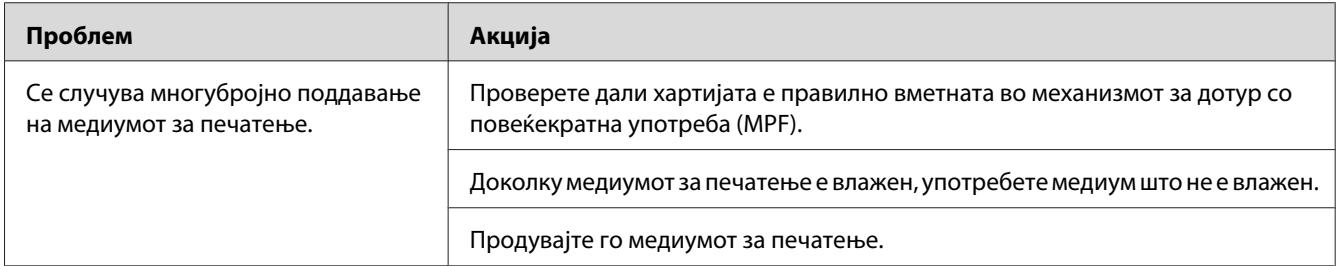

#### *Забелешка:*

*Доколку проблемот продолжи дури откако ги превзедовте сите предложени акции опишани погоре, онтактирајте ја локалната Epson застапничка канцеларија или овластен сервисер.*

## **Основни проблеми на печатачот**

Некои проблеми на печатачот може лесно да се решат. Доколку се случи проблем со вашиот печатач, проверете го секое едно од следниве:

- ❏ Кабелот за напојување е поврзан со печатачот и со правилно вземјен електричен приклучок.
- ❏ Печатачот е вклучен.
- ❏ Електричниот приклучок не е исклучен на било кој електричен прекинувач.
- ❏ Другата електрична апаратура приклучена на приклучокот работи.

Доколку го проверивте сето ова погоре, и сеуште имате проблем, исклучете го печатачот, причекајте 10 секунди, а потоа вклучете го печатачот. Ова најчесто го решава проблемот.

# **Проблеми со прикажување**

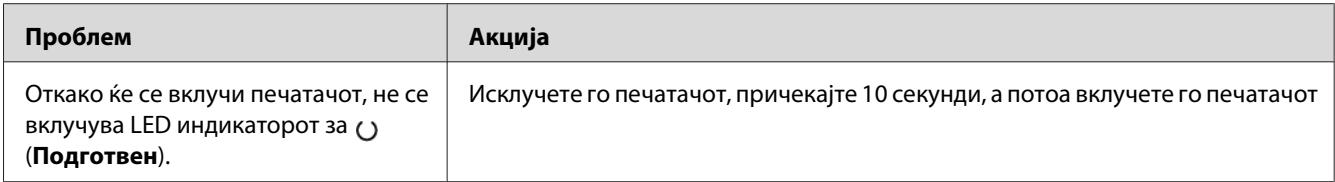

# **Проблеми во печатење**

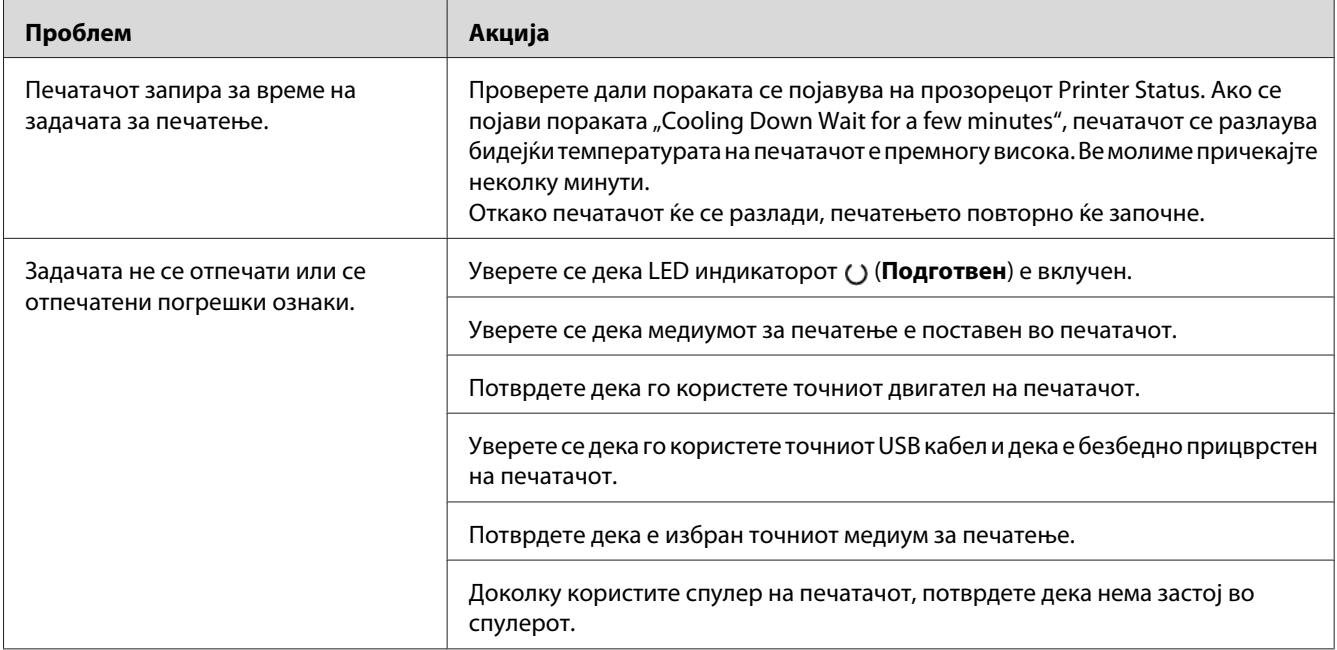

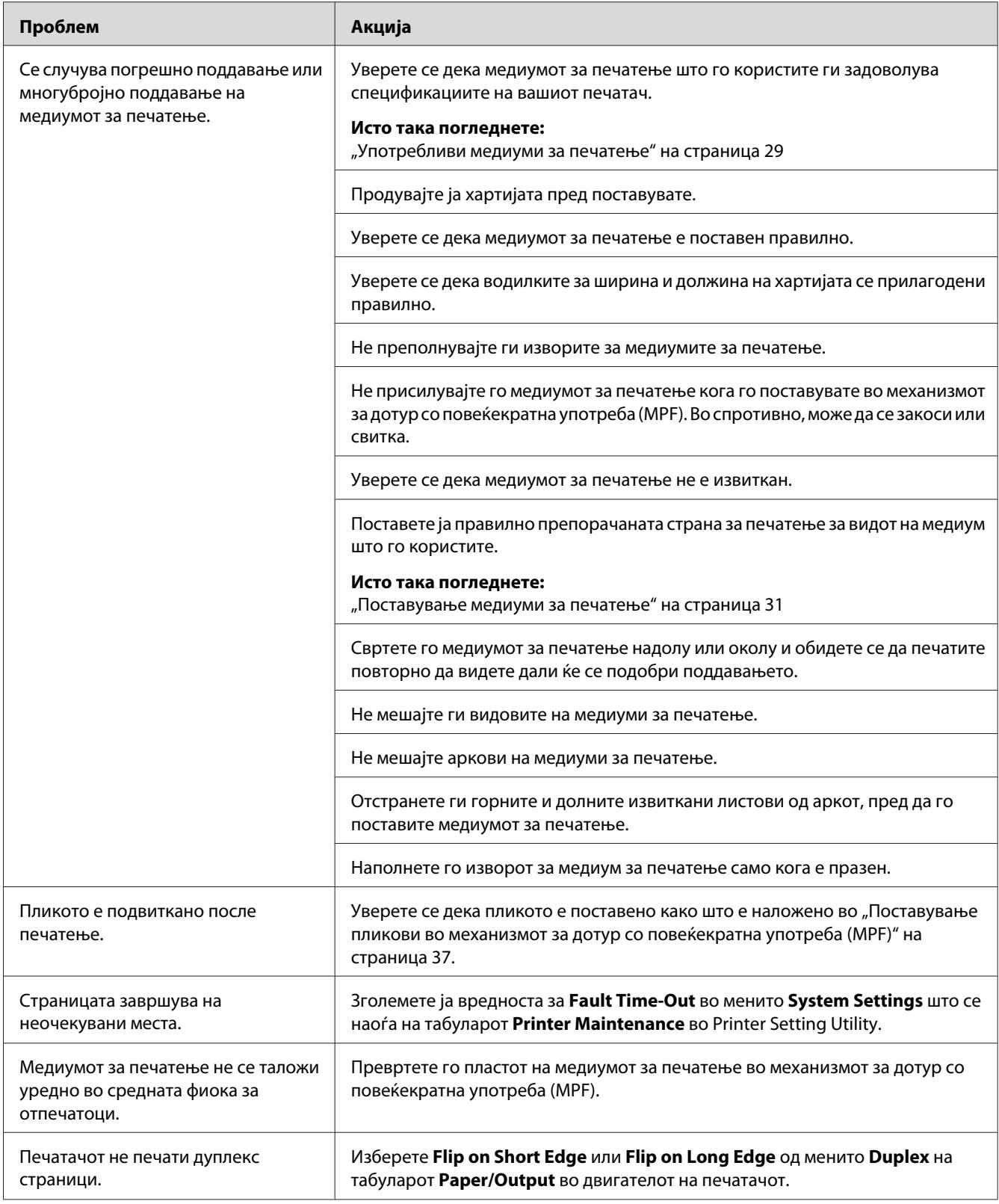

## **Проблеми во квалитетот на печатење**

#### *Забелешка:*

*Во овој дел, некои процедури ја користат Printer Setting Utility или Status Monitor.*

#### *Исто така погледнете:*

❏ *["Printer Setting Utility \(само за Windows\)" на страница 16](#page-15-0)*

❏ *["Status Monitor \(само за Windows\)" на страница 16](#page-15-0)*

### **Отпечатокот е многу светол**

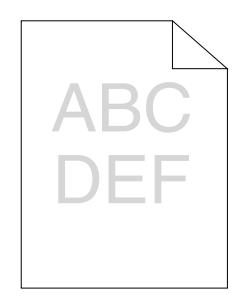

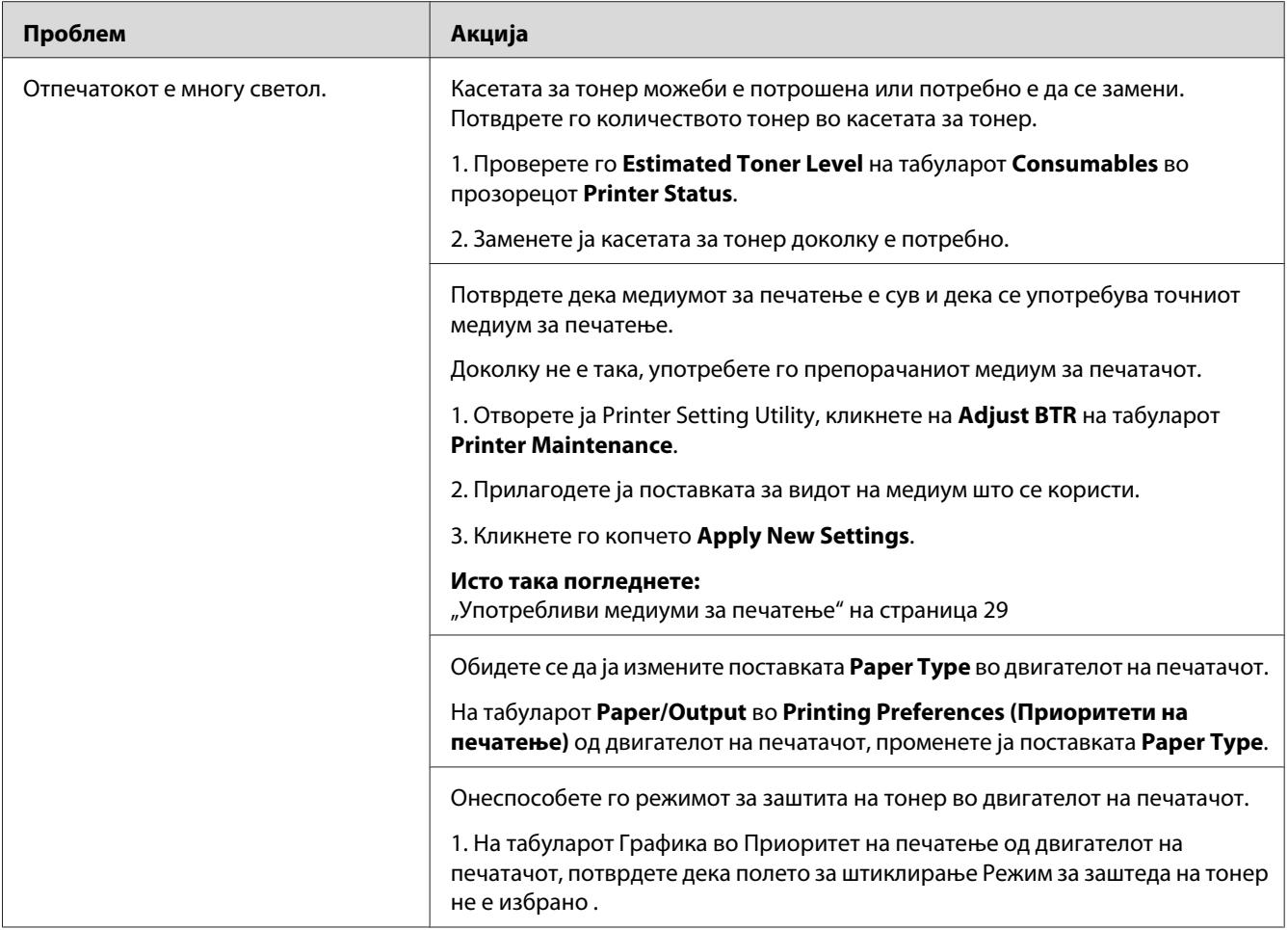

*Доколку проблемот продолжи дури откако ги превзедовте сите предложени акции опишани погоре, онтактирајте ја локалната Epson застапничка канцеларија или овластен сервисер.*

## **Тонерот се размачкува или отпечатокот се брише/Дамки на задната страна**

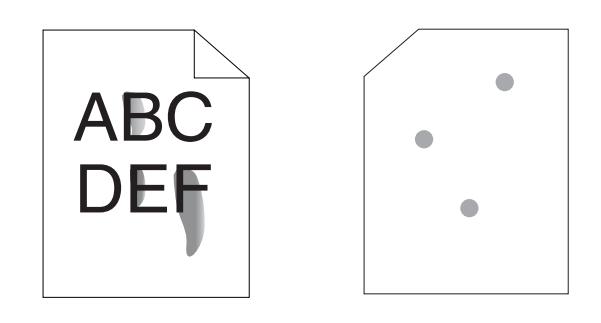

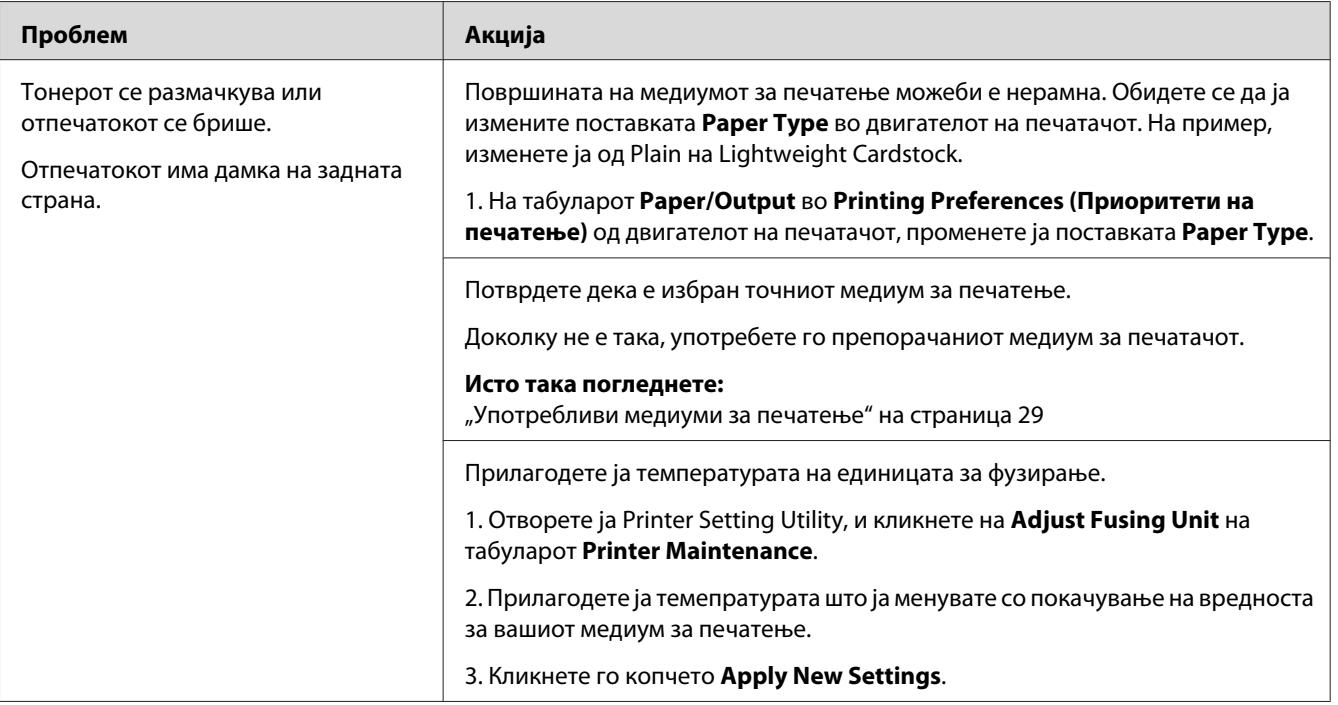

#### *Забелешка:*

*Доколку проблемот продолжи дури откако ги превзедовте сите предложени акции опишани погоре, онтактирајте ја локалната Epson застапничка канцеларија или овластен сервисер.*

### **Произволни дамки/Замаглени слики**

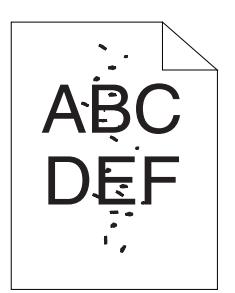

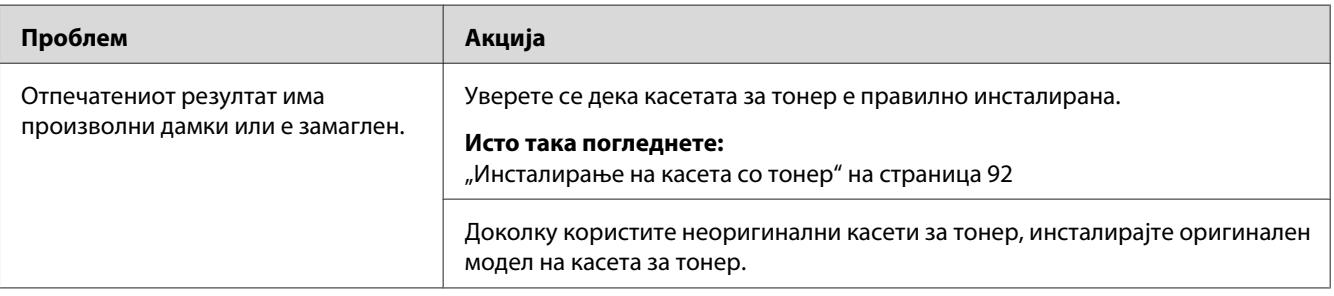

#### *Забелешка:*

*Доколку проблемот продолжи дури откако ги превзедовте сите предложени акции опишани погоре, онтактирајте ја локалната Epson застапничка канцеларија или овластен сервисер.*

### **Целиот отпечаток е празен**

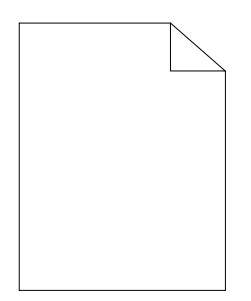

Ако се случи овој проблем, контактирајте ја локалната Epson застапничка канцеларија или овластен сервисер.

### **Се појавуваат црти на отпечатокот**

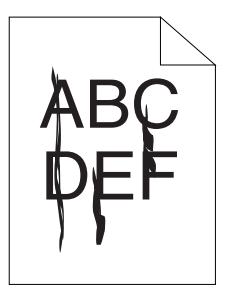

Ако се случи овој проблем, контактирајте ја локалната Epson застапничка канцеларија или овластен сервисер.

## **Шаренило**

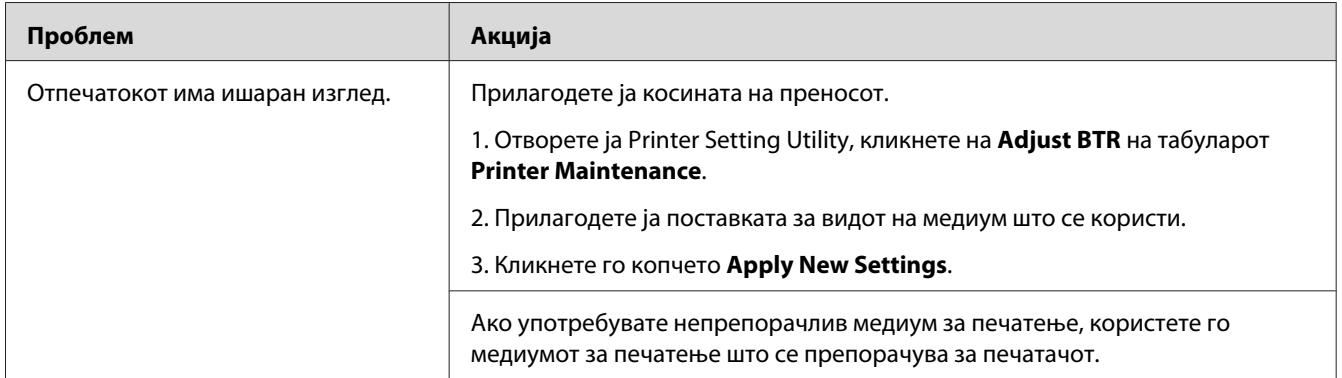

#### *Забелешка:*

*Доколку проблемот продолжи дури откако ги превзедовте сите предложени акции опишани погоре, онтактирајте ја локалната Epson застапничка канцеларија или овластен сервисер.*

### **Фантом печатење**

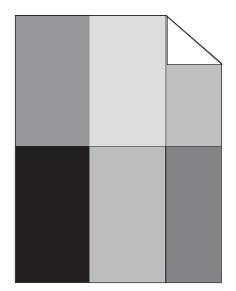

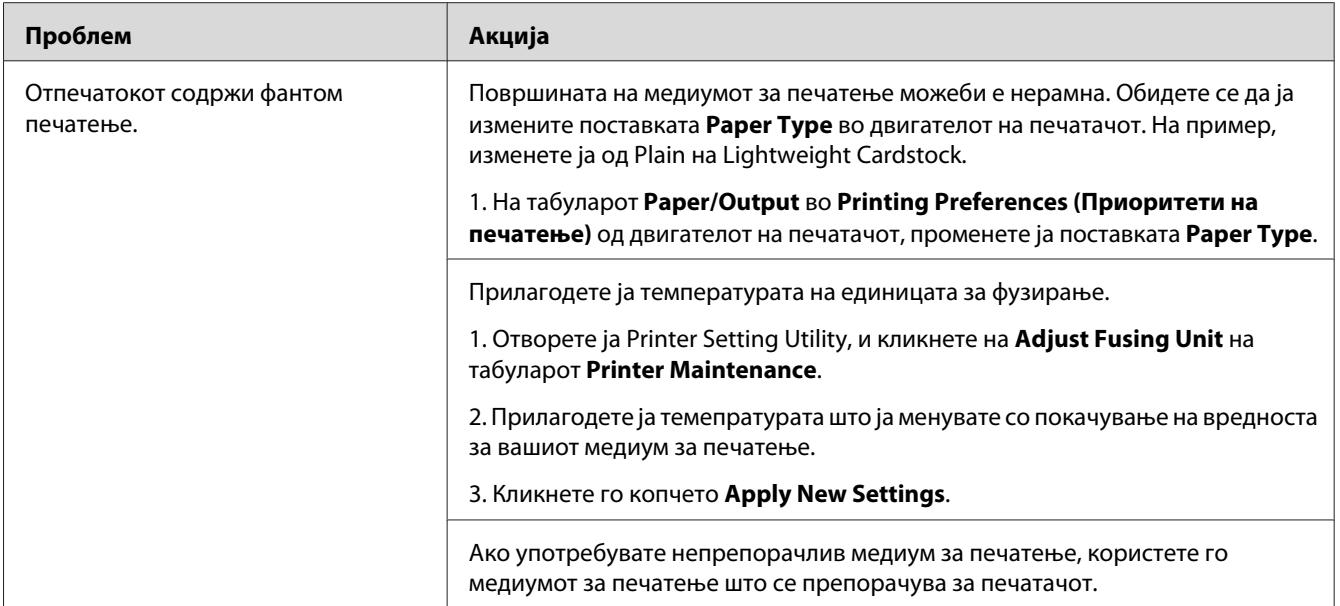

*Доколку проблемот продолжи дури откако ги превзедовте сите предложени акции опишани погоре, онтактирајте ја локалната Epson застапничка канцеларија или овластен сервисер.*

### **Магла**

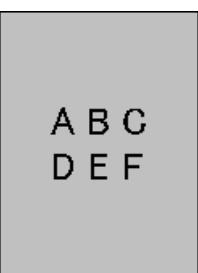

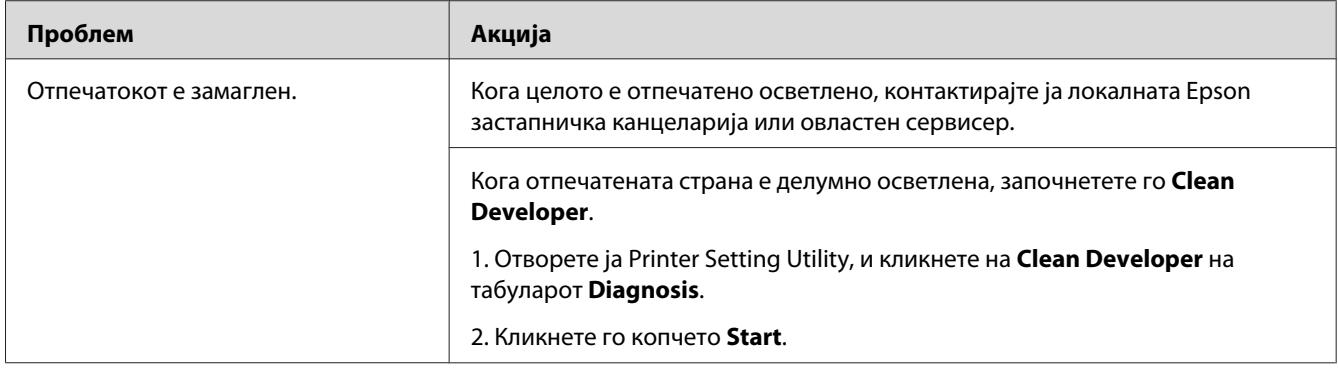

*Доколку проблемот продолжи дури откако ги превзедовте сите предложени акции опишани погоре, онтактирајте ја локалната Epson застапничка канцеларија или овластен сервисер.*

## **Bead-Carry-Out (BCO)**

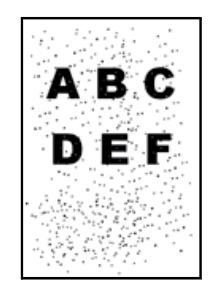

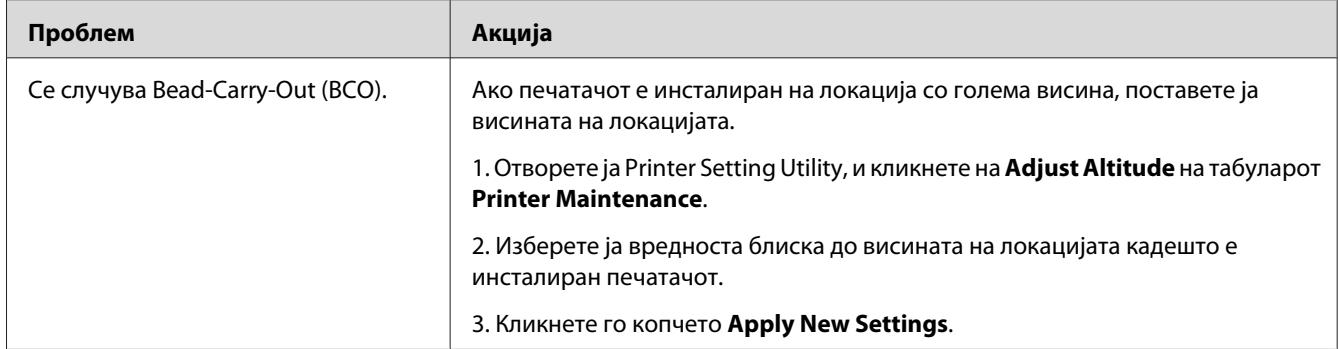

#### *Забелешка:*

*Доколку проблемот продолжи дури откако ги превзедовте сите предложени акции опишани погоре, онтактирајте ја локалната Epson застапничка канцеларија или овластен сервисер.*

### **Обележје на сврдел**

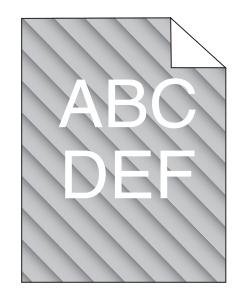

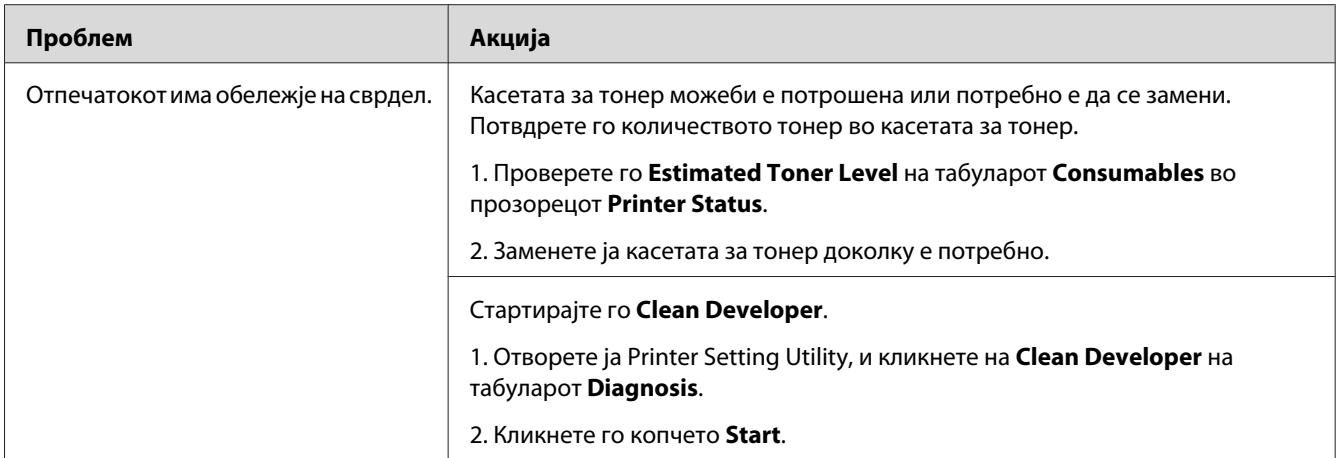

*Доколку проблемот продолжи дури откако ги превзедовте сите предложени акции опишани погоре, онтактирајте ја локалната Epson застапничка канцеларија или овластен сервисер.*

## **Изгужвана/исфлекана хартија**

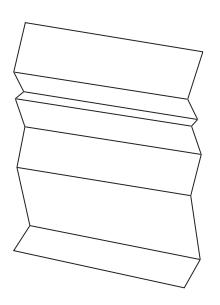

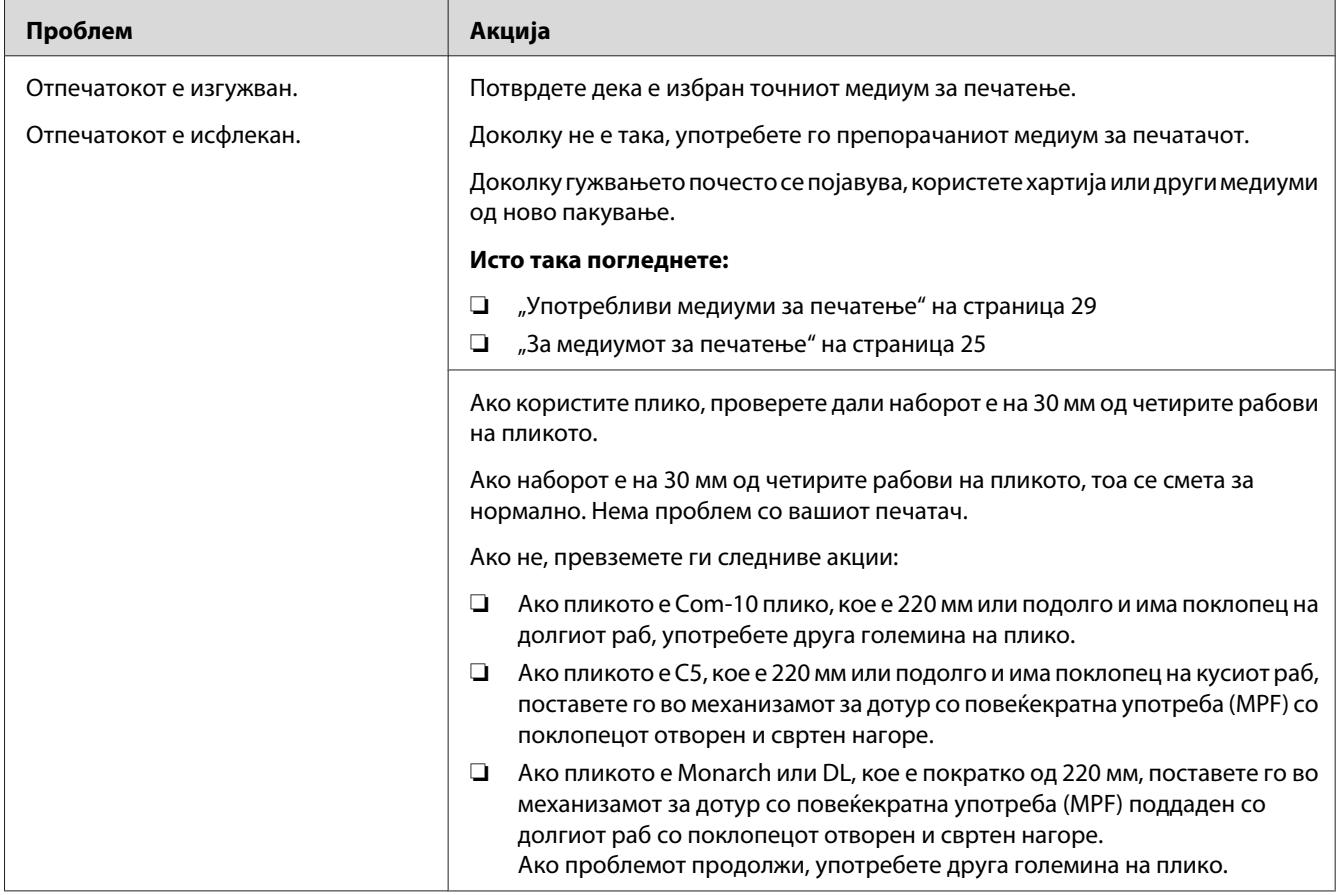

*Доколку проблемот продолжи дури откако ги превзедовте сите предложени акции опишани погоре, онтактирајте ја локалната Epson застапничка канцеларија или овластен сервисер.*

## **Горниот раб е погрешен**

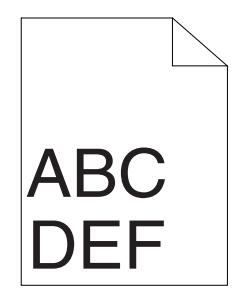

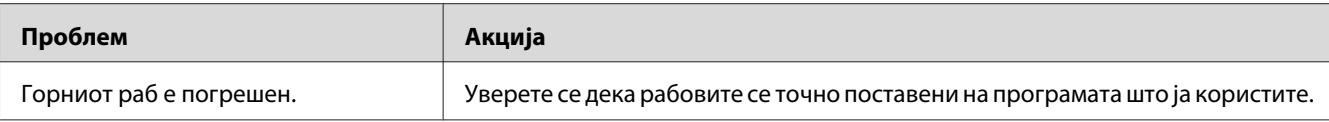

*Доколку проблемот продолжи дури откако ги превзедовте сите предложени акции опишани погоре, онтактирајте ја локалната Epson застапничка канцеларија или овластен сервисер.*

## **Испакната/Нерамна хартија**

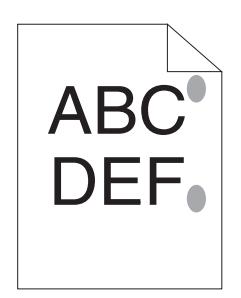

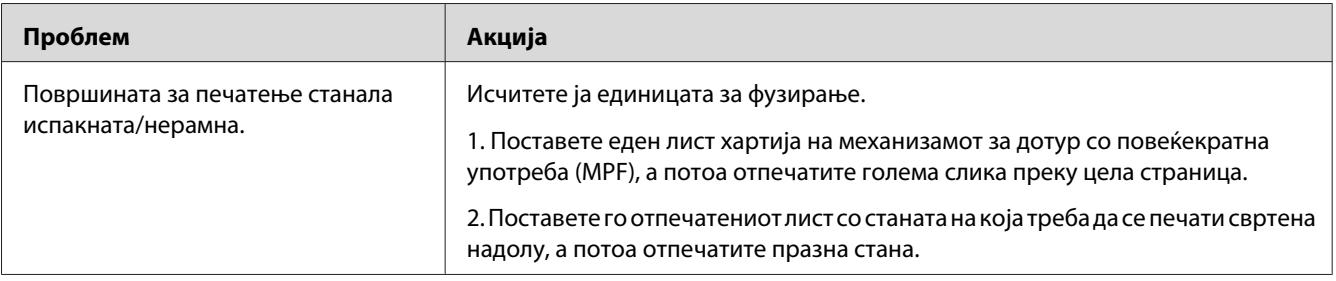

#### *Забелешка:*

*Доколку проблемот продолжи дури откако ги превзедовте сите предложени акции опишани погоре, онтактирајте ја локалната Epson застапничка канцеларија или овластен сервисер.*

## **Други проблеми**

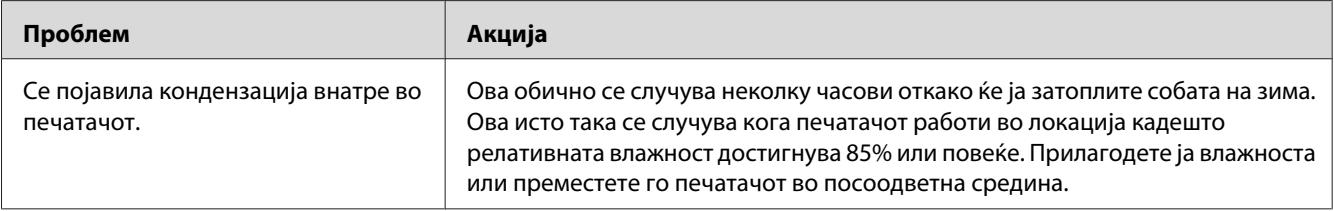

## **Контактирање на сервис служба**

Кога се јавувате за сервисирање на печатачот, бидете подготвени да го опишете проблемот што го имате или статусот на LED на операциониот панел.

Треба да го знаете моделот на вашиот печатач и неговиот сериски број. Погледнете ја налепницата на задниот капак на вашиот печатач.

## **Добивање помош**

Epson нуди неколку автоматски дијагностички алатки да ви помогнат да создадете и одржите квалитетно печатење.

### **Сијалички на операциониот панел**

Операциониот панел доставува информации и помош за решавање на проблемите. Кога се појави грешка или состојба на предупредување, LED индикаторите на операциониот панел ве информираат за проблемот.

#### *Исто така погледнете:*

*["Разбирање на светличките на Операциониот панел" на страница 59](#page-58-0)*

## **Status Monitor Пораки**

Status Monitor е алатка што е вклучена со **Software Disc**. Тој автоматски го проверува статусот на печатачот кога праќате задача за печатење. Ако печатачот не може да ја отпечати вашата задача Status Monitor автоматски прикажува предупредување на екранот на вашиот компјутер за да ве извести дека печатачот бара ваша интервенција.

## **Non-Genuine Mode**

Кога сакате да го користите печатачот во Non-Genuine Mode, овозможете го Non-Genuine Mode и заменете ја касетата за тонер.

#### *Важно:*

*Ако го користите печатачот во Non-Genuine Mode, работата на печатачот може да не е најоптимална. И сите проблеми што би можеле да се појават поради употребата на Non-Genuine Mode не се покриени со нашата гаранција за квалитет. Континуираната употреба на Non-Genuine Mode може да преизвика печатачот да се расипе, и сите трошоци за поправка ќе бидат сносени од страна на корисниците.*

#### *Забелешка:*

*За да го оневозможите Non-Genuine Mode, збришете го изборот на полето за штиклирање веднаш до* **On** *на страната* **Non-Genuine Mode** *на табуларот* **Printer Maintenance** *во Printer Setting Utility.*

## **Printer Setting Utility**

Следната процедура го користи Windows XP како пример.

1. Кликнете **start (почни)** — **All Programs (Сите програми)** — **EPSON** — **EPSON AL-M1400** — **Printer Setting Utility**.

#### *Забелешка:*

*Кога на вашиот компјутер се инсталирани повеќе двигатели за печатач, во оваа постапка се појавува прозорецот за селектирање на печатачот. Во овој случај, кликнете на посакуваниот печатач назначен во* **Printer Name***.*

Се појавува Printer Setting Utility.

- 2. Кликнете го табуларот **Printer Maintenance**.
- 3. Изберете **Non-Genuine Mode** од листата на левата страна од страницата.

Се прикажува страницата **Non-Genuine Mode** .

4. Изберете го полето за штиклирање веднаш до **On**, а потоа кликнете го копчето **Apply New Settings**.

## Поглавје 8

# **Одржување**

### **Заменување на касетата со тонер**

Epson касетите со тонер се достапни само преку Epson.

Препорачливо е да употребувате Epson касета со тонер за вашиот печатач. Epson не нуди гаранција за проблеми предизвикани поради употреба на додатоци, делови или компоненти коишто не се доставено од Epson.

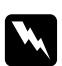

#### w *Предупредување:*

❏ *Користите метка или влажна крпа да го соберете истурениот тонер. Никогаш не употребувајте правосмукалка за истурениот тонер. Може да се запали од електрична искра внатре во правосмукалката и да предизвика експлозија. Ако ви се истури големо количество тонер, контактирајте го вашиот локален Epson застапник.*

❏ *Никогаш не фрлајте ја касетата со тонер во пламен. Остатокот од тонерот во касетата може да се запали и да предизвика изгореници или експлозија. Доколку имате користен тонер што не ви е потребен повеќе, контактирајте го вашиот локален Epson застапник за негово отстранување.*

#### c *Внимание:*

❏ *Чувајте ги касетите со тонер вон дофат на деца. Ако дете случајно голтне тонер, плукнете го, и исплакнете ја устата со вода, напијте се вода и веднаш консултирајте се со лекар.*

- ❏ *Кога ги заменувате касетите со тонер, внимавајте да не го истурите тонерот. Во случај тонерот да се истури, избегнувајте контакт со алиштата, кожата, очите и устата како и вдишување.*
- ❏ *Ако тонерот се истури на кожата или облеката, измиете го со сапун и вода. Доколку честитки од тонерот влезат во очите, мијте ги со многу вода најмалку 15 минути сè додека надразнетоста не исчезне. Консултирајте се со лекар доколку е потребно.*

*Доколку вдишите честитки од тонерот, одете на место со свеж воздух и исплакнете ја устата со вода.*

*Ако голтнете тонер, плукнете го, и исплакнете ја устата со вода, напијте се вода и веднаш консултирајте се со лекар.*

#### *Важно:*

*Не тресете ја употребената касета со тонер за да избегнете истурања на тонерот.*

## **Преглед**

Печатачот има касета со тонер со една боја: црна (Ц).

Кога касетата со тонер ја остигне границата на употреба, LED сијаличките на операциониот панел се вклучуваат, и следнава порака се појавува на прозорецот **Printer Status**.

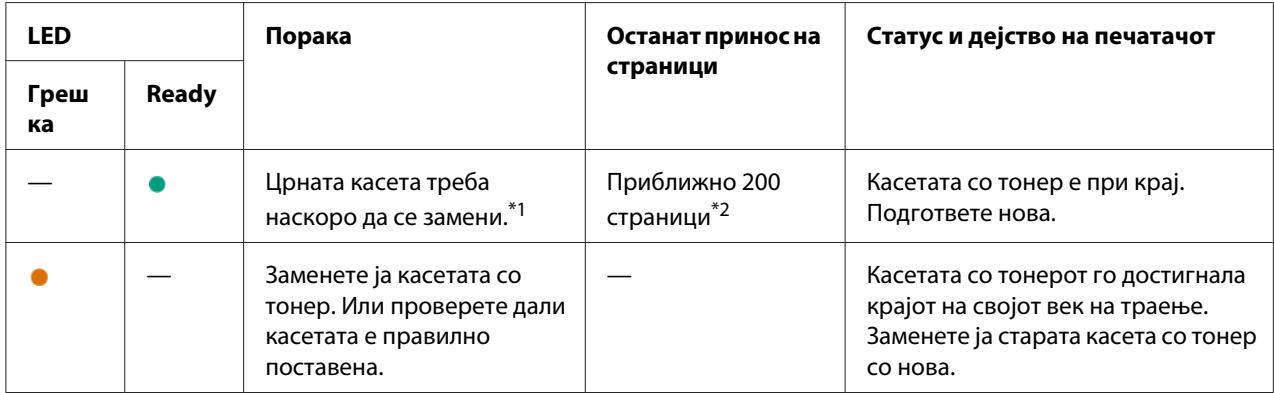

 $^{\ast}$ 1 Ова предупредување се појавува само кога се користи Epson касета за тонер (Non-Genuine Mode е оневозможено во Printer Setting Utility).

 $^{\ast}$ 2 Кога е поставена касета со тонер со висок капацитет, останатиот принос на страници е приближно 400 страници.

#### *Важно:*

- ❏ *Кога ја поставувате користената касета со тонер на земја или на маса, ставете неколку листови хартија под касетата со тонер да го прифатите тонерот што би можел да се истури.*
- ❏ *Не употребувајте ги повторно касетите со тонер штом ќе ги извадите од печатачот. Во спротивно може да се намали квалитетот на печатење.*
- ❏ *Не тресете ги и не чукајте ги користените касети со тонер. Остатокот од тонерот може да се истури.*
- ❏ *Препорачуваме да ги употребете касетите со тонер во рок од една година откако ќе се извадат од пакувањето.*

## **Вадење на касетата со тонер**

1. Отворете го предниот капак.

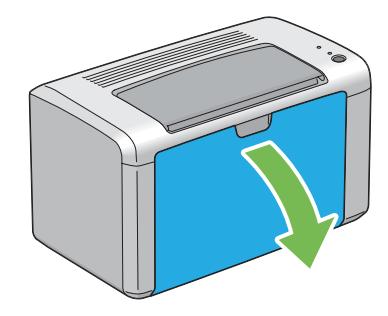

2. Отворете го капакот за пристап до тонерот.

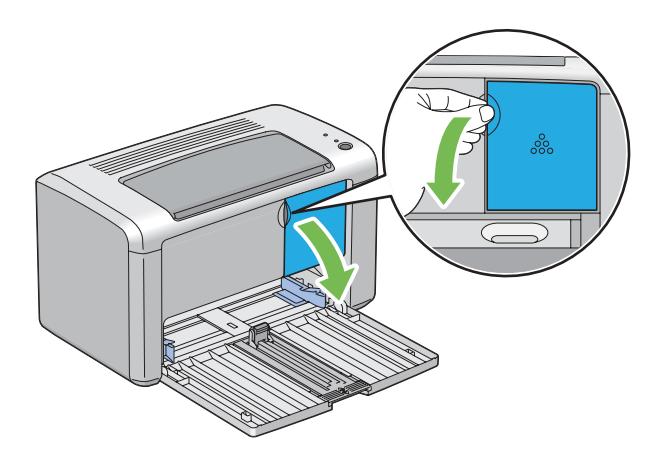

3. Поставете неколку листови хартија на подот или на масата каде што ќе ја поставите извадената касета со тонер.

4. Свртете ја касетата со тонер спротивно на движењето на часовникот за да ја откочете.

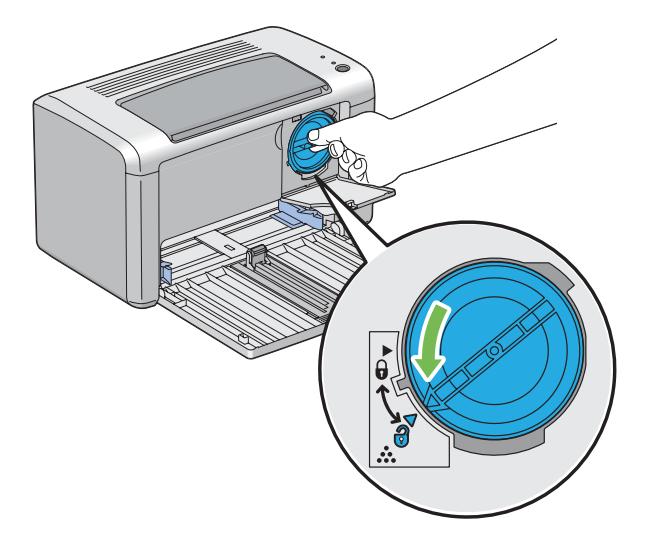

5. Извлечете ја нанадвор касетата за тонер.

#### *Важно:*

- ❏ *Не допирајте го затворачот на употребената касета со тонер.*
- ❏ *Секогаш извлекувајте ја касетата за тонер пополека за да не се истури тонерот.*

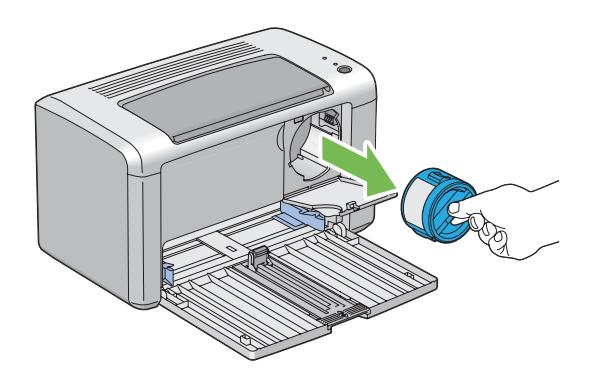

6. Ставете ја касетата со тонер на листовите од хартија поставени во постапката 3.

### <span id="page-91-0"></span>**Инсталирање на касета со тонер**

1. Отпакувајте ја новата касета со тонер и затресете ја пет пати за да го дистрибуирате тонерот подеднакво.

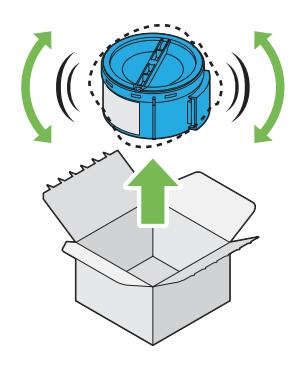

#### *Забелешка:*

*Ракувајте внимателно со касетата со тонер за да избегнете истурање на тонерот.*

2. Прилагодете ја касетата со тонер на држачот за касета, а потоа свртете ја во правецот на часовникот за да ја порамнете со ознаките за заклучување.

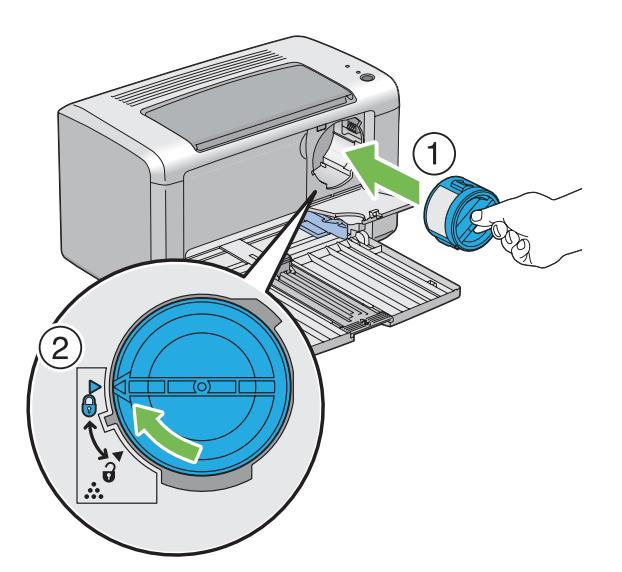

#### *Важно:*

*Задолжително поставете ја цврсто касетата со тонер пред печатење. Во спротивно, може да предизвика одредени дефекти.*

- 
- 3. Затворете го капакот за пристап то тонерот додека не кликне.

4. Затворете го предниот капак.

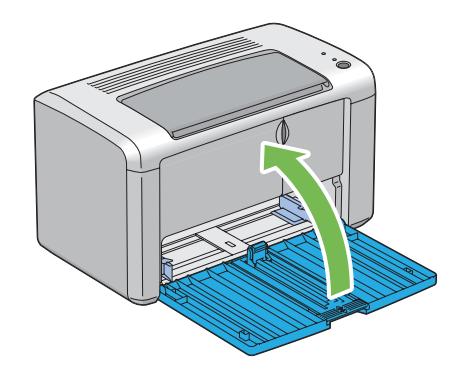

- 5. Спакувајте ја отстранетата касета со тонер во кутијата во којашто беше спакувана касетата со тонер што ја инсталиравте.
- 6. Внимавајте да не дојдете во контакт со истурениот тонер и отстранете ги листовите хартија поставени под извадената касета со тонер.

## **Порачување набавки**

Касетата со тонер треба од време на време да се нарача. Касетата со тонер содржи инструкции за инсталирање на кутијата.

## **Потрошен материјал**

#### *Важно:*

*Употребата на потрошен материјал што не е препорачан од Epson може да го влоши квалитетот и работата на машината. Користете го само оној потрошен материјал препорачан од Epson.*

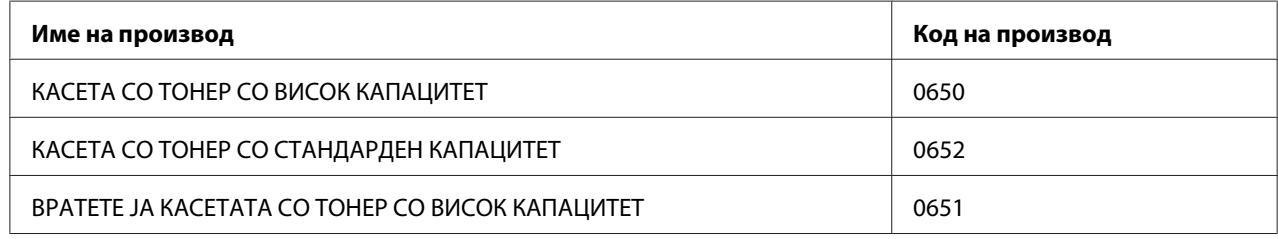

### **Кога да нарачате касета со тонер**

LED сијаличките на операциониот панел и прозорецот **Printer Status** прикажуваат предупредување кога касетите со тонер се приближуваат до времето кога треба да се заменат. Потврдете дека имате резерва за замена при рака. Важно е да се нарача касета со тонер кога овие преупредувања првпат се појавуваат за да се избегне прекин во печатењето. Прозорецот **Printer Status** прикажува порака за грешка кога касетите со тонер мора да се заменат.

#### *Важно:*

*Печатачот е дизајниран да понуди најстабилна изведба и квалитет на печатење кога се користи со препорачаните касети со тонер. Некористењето на препорачаната касета со тонер за оваа машина ја намалува изведбата и квалитетот на печатење на печатачот. Исто така можете да направите трошоци доколку машината се расипе. Да добиете поддршка на корисници и постигнете оптимална изведба на печатачот, задолжително користете ги касетите со тонер препорачани од Epson.*

## **Складирање на потрошен материјал**

Чувајте го потрошниот материјал во своето оригинално пакување сè додека не се потребни за употреба. На складирајте го потрошниот материјал на/во:

- ❏ Температура повисока од 40 ˚C (140 ˚F).
- ❏ Средина со екстремни промени на влага и температура.
- ❏ Дирекна сончева светлина.
- ❏ Прашливи места
- ❏ Автомобил за подолг временски период.
- ❏ Средина кадешто се присутни корозовни гасови.
- ❏ Средина со сол во возухот.

### **Управување со печатачот**

### **Проверување на статус со Status Monitor (само Windows)**

Status Monitor е алатка што се инсталира со вашиот Epson двигател за печатачот. Автоматски го проверува статусот на печатачот кога праќате задача за печатење. Status Monitor може да го провери останатото количество на тонер во касетата.

#### **Започнување на Status Monitor.**

Кликнете вапати на иконата Status Monitor на рамката со задачи или кликнете со десното копче на глушецот врз иконата и изберете **Printer Selection**.

Ако иконата Status Monitor не се прикажува на рамката со задачи, отворете го Status Monitor од менито **start (почни)**.

Следната процедура го користи Microsoft® Windows® XP како пример.

1. Кликнете **start (почни)** — **All Programs (Сите програми)** — **EPSON** — **EPSON AL-M1400** — **Activate Status Monitor**.

Се појавува прозорецот **Printer Selection**.

2. Кликнете го името на посакуваниот печатач на списокот .

Се појавува прозорецот **Printer Status**.

За повеќе информации за Status Monitor, погледнете ја помошта на интернет.

#### *Исто така погледнете:*

*["Status Monitor \(само за Windows\)" на страница 16](#page-15-0)*

## **Заштеда на набавки**

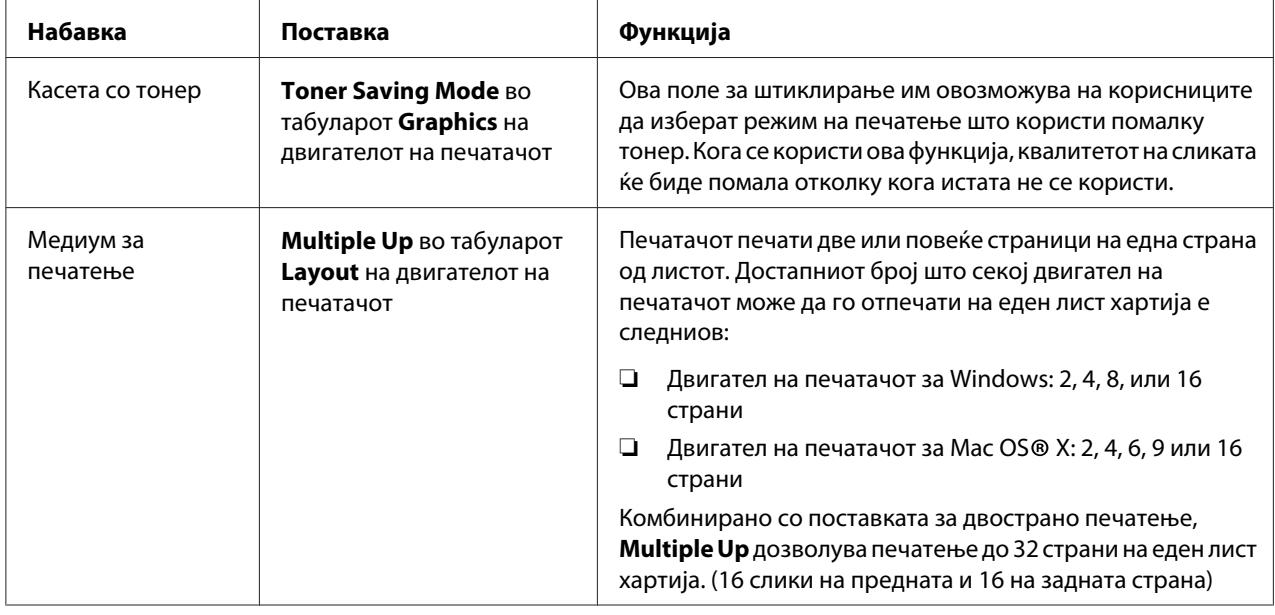

Можете да промените неколку поставки во печатачот за да заштедите хартија.

## **Проверување на бројот на страници**

Вкупниот број на отпечатени страници може да се провери со отпечатување на System Settings страна. Вкупниот број на отпечатени страници е прикажан во одделот Print Volume, класифициран според големините на страницата.

Отпечаток на една страна (вклучувајќи N-Up) се брои како една задача, а двостраното печатење (вклучувајќи N-Up) се брои како две. Ако се случи грешка после печатењето на една страна за време на двостраното печатење, тоа се брои како едно.

За време на двостраното печатење, празна страна може автоматски да биде вметната во зависност од поставките на програмата. Во тој случај, празната страна се брои како една. Меѓутоа, кога се врши вострано печатење за непарни страници, празната страна вметната на задната страна на послената непарна страница не се брои.

#### *Забелешка:*

*Осврнете се на ["Печатење System Settings страница" на страница 56](#page-55-0) за детали како да ја отпечатите страницата System Settings.*

## **Поместување на печатачот**

#### *Забелешка:*

*Задната страна на печатачот е потешка од предната. Забележете ја оваа разлика во тежина кога го поместувате печатачот.*

1. Исклучете го печатачот.

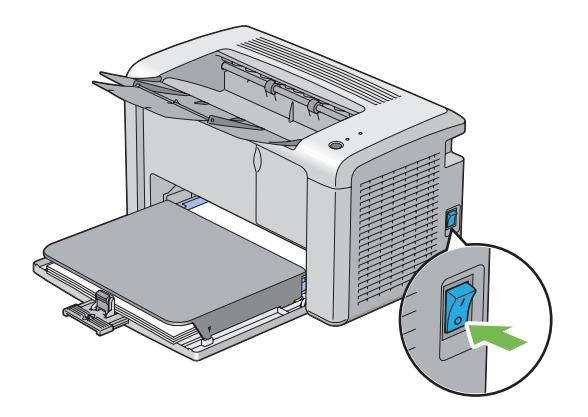

2. Извадете го кабелот за напојување и USB кабелот.

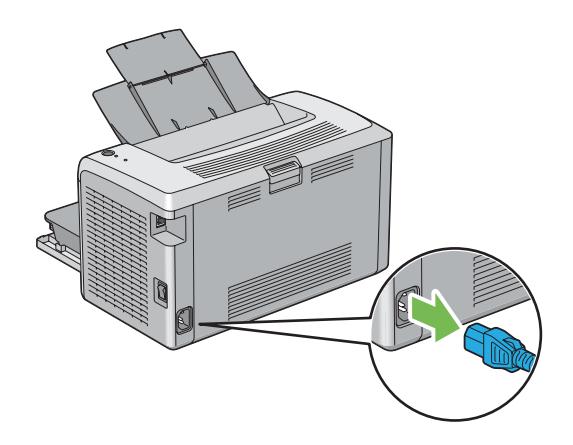

3. Извадете ја хартијата од средната фиока за отпечатоци доколку ја има. Затворете го додаток на фиоката за отпечатоци.

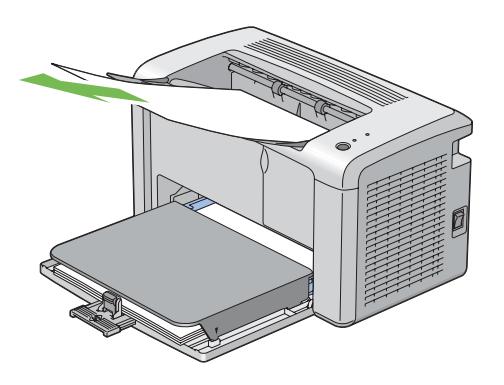

4. Извадете го капакот на хартијата.

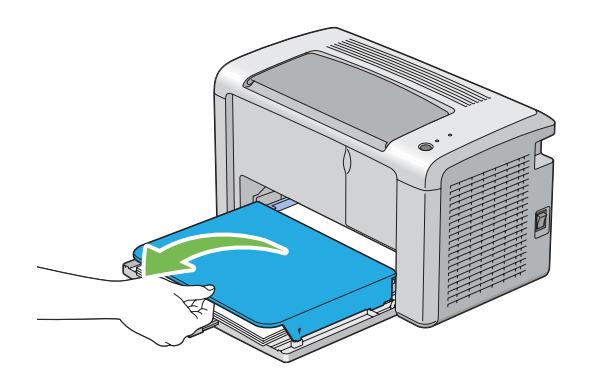

5. Извадете ја хартијата од механизмот за дотур со повеќекратна употреба (MPF). Чувајте ја хартијата завиткана и подалеку од влага и нечистотија.

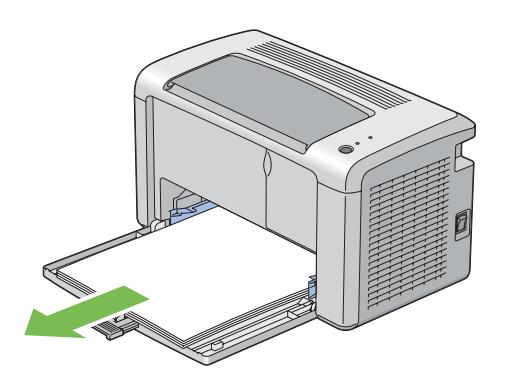

6. Лизнете ја наназад лизгачката рамка и водилката за должина сè додека секоја од нив не застане.

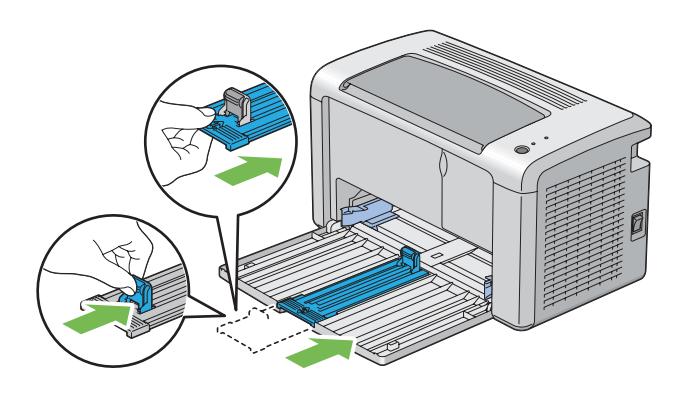

7. Затворете го предниот капак.

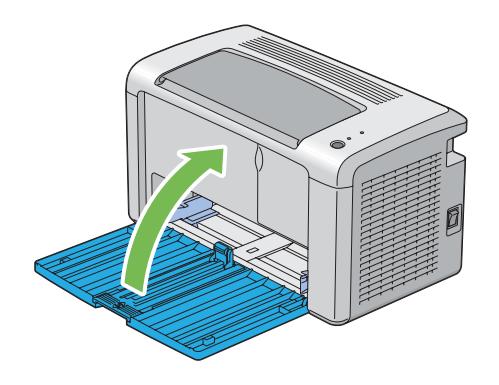

8. Подигнете го печатачот и поместете го нежно.

#### *Забелешка:*

*Ако печатачот треба да се помести на поголемо растојание, касетата со тонер треба да се извади за да се избегне истурање на тонерот и печатачот треба да се спакува во кутија.*

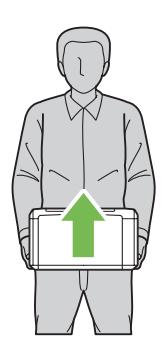

## Додаток A **Каде да добиете помош**

### **Контактирање на поддршката на Epson**

### **Пред да контактирате со Epson**

Ако производот на Epson не работи правилно и не може да го решите проблемот со помош на информациите за наоѓање и решавање проблеми во документацијата на производот, контактирајте со службата за поддршка на Epson за помош. Ако поддршката на Epson во вашата област не е наведена подолу, контактирајте со застапникот од каде што го купивте производот.

Поддршката на Epson може да ви помогне многу побрзо ако им ги дадете следните информации:

- ❏ Серискиот број на производот (Етикетата со серискиот број на производот е обично на задната страна на производот).
- ❏ Модел на производот
- ❏ Верзија на софтверот на производот (Кликнете **About**, **Version Info (Информација за верзијата)**, или слично копче во софтверот на производот.)
- ❏ Марка и модел на компјутерот
- ❏ Име на верзија на оперативниот систем на компјутерот
- ❏ Имиња и верзии на софтверските апликации што нормално ги користите со печатачот

### **Помош за корисниците во Северна Америка**

Epson нуди услуги на техничка поддршка наведени подолу.

#### **Интернет поддршка**

Посетете ја Epson веб страницата за поддршка<http://epson.com/support>и изберете го вашиот производ за решенија на општи проблеми. Можете да превземете двигатели и документација, да добиете Често Поставувани Прашања и совет за решавање на проблемите, или да испратете е-пошта до Epson со вашите прашања.

#### **Разговарајте со претставник за поддршка**

Јавете се на: (888) 377-6611, од 6:00 до 18:00, Пацифичка временска зона, од понеделник до петок. Часовите и деновите за поддршка може да се променат без најава.

Пред да се јавите, задолжително имајте го идентификациониот број на апаратот, што е вклучен во информациите на Посакуваниот заштитен план на Epson што пристигна со вашиот печатач. Потребен ќе ви биде серискиот број на печатачот и доказ за купување.

#### **Купување набавки и додатоци**

Можете да набавите оригинални Epson касети со мастило, касети со тонер, хартија и додатоци од овластен Epson препродавач. За да го најдете најблискиот препродавач, јавете се на 800-GO-EPSON (800-463-7766). Или можете да купите на интернет на [http://](http://www.epsonstore.com) [www.epsonstore.com](http://www.epsonstore.com) (продажби во САД) или<http://www.epson.ca>(продажби во Канада).

### **Помош за корисниците во Латинска Америка**

Електронските услуги на поддршка се достапни 24 часа дневно на следниве веб страни:

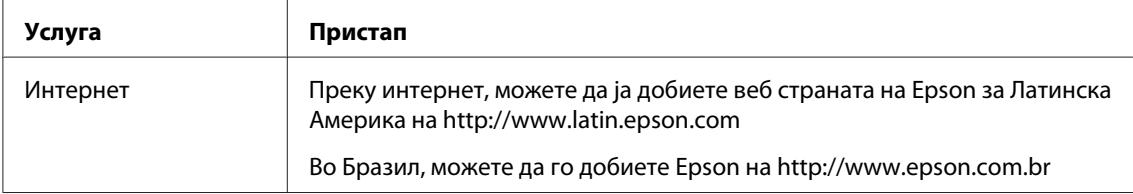

За да разговарате со претставник за поддршка, јавете се на еден од броевите подолу:

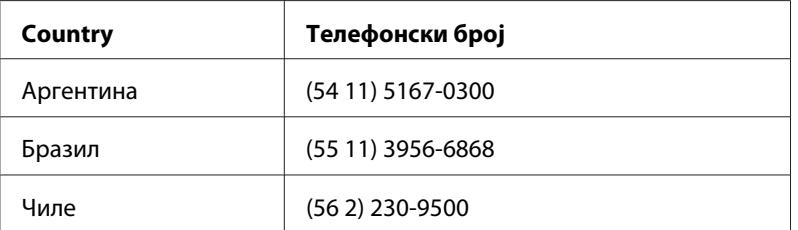

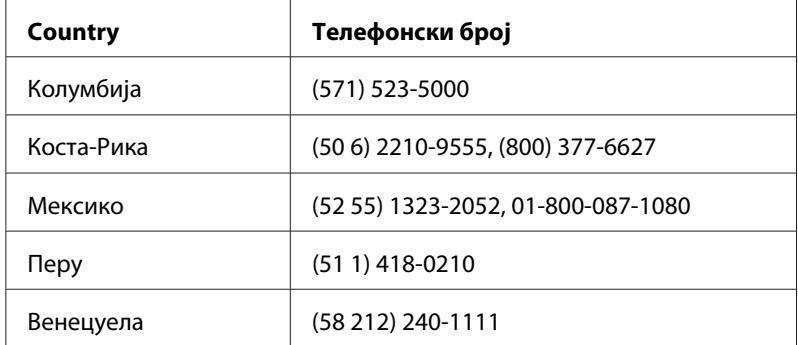

## **Помош за корисници во Европа**

Проверете го вашиот **Pan-European Warranty Document** за информации за тоа како да контактирате со поддршката на Epson.

## **Помош за корисници во Тајван**

Контактот за информации, поддршка и услуги е:

#### **Интернет ([http://www.epson.com.tw\)](http://www.epson.com.tw)**

Достапни се информации за спецификации за производи, преземање двигатели и прашања за производи.

### **Epson HelpDesk (Phone: +0280242008)**

Нашиот тим во Оперативниот центар може да ви помогне со следното преку телефон:

- ❏ Прашања за продажба и информации за производи
- ❏ Прашања или проблеми околу употребата на производот
- ❏ Прашања за сервис за поправка и гаранција

#### **Сервисен центар за поправки:**

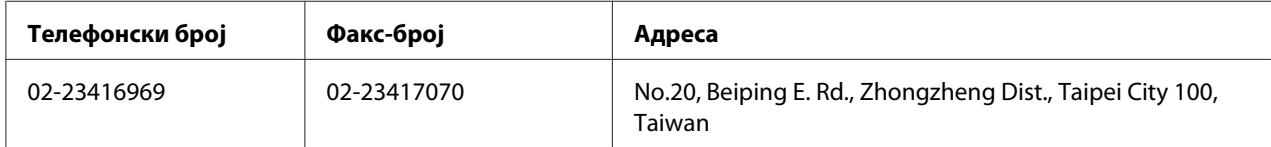

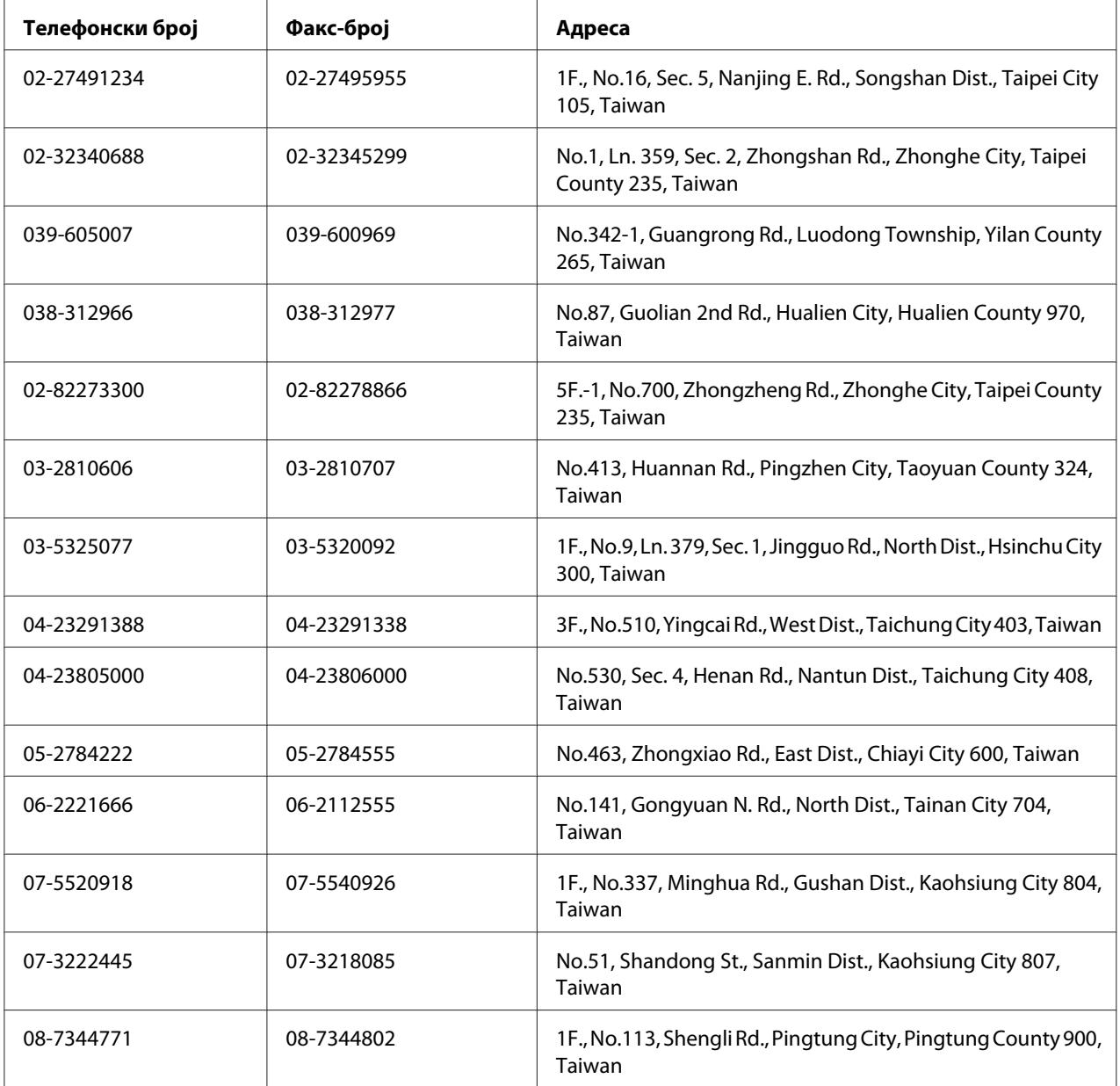

## **Помош за корисници во Австралија**

Epson Australia сака да ви обезбеди високот ниво на услуги за потрошувачи. Ги обезбедуваме следните извори за здобивање со информации како дополнение на документацијата на производот:

#### **Застапник**

Не заборавајте дека застапникот може да ви помогне да ги идентификувате и решите проблемите. Застапникот секогаш треба прв да го повикате за совет во однос на проблемите; тие честопати може да ги решат проблемите брзо и лесно, како и да ве советуваат за следниот чекор што треба да го преземете.

#### **Интернет URL<http://www.epson.com.au>**

Пристапете до веб-страниците на Epson Australia. Вреди да ја посетите и да сурфате овде повремено! Оваа веб страница ви дава можност за симнување драјвери, контактни места на Epson, информации за нови производи и техничка поддршка (е-пошта).

#### **Телефон за помош на Epson**

Оперативниот центар на Epson е обезбеден како крајна поддршка за проверка дали нашите клиенти имаат пристап до совет. Операторите во Оперативниот центар може да ви помогнат при инсталирање, конфигурација и работа со производот на Epson. Нашите вработени во Предпродажниот оперативен центар обезбедуваат литература за новите производи на Epson, како и совети за локацијата на најблискиот застапник и сервисер. Многу видови прашања се одговорени тука.

Броевите на Оперативниот центар се:

Телефон: 1300 361 054

Факс: (02) 8899 3789

Ви советуваме да ги имате сите неопходни информации при рака кога ќе поѕвоните. Колку повеќе информации подготвите, толку побрзо може да ви помогнеме да го решите проблемот. Овие информации опфаќаат документацијата за производот на Epson, типот компјутер, оперативниот систем, програмите со апликации и кои било други информации кои ќе ви се чинат неоходни.

## **Помош за корисници во Сингапур**

Извори за информации, поддршка и услуги кои што се достапни од Epson Singapore се:

#### **Интернет (<http://www.epson.com.sg>)**

Достапни се информации за спецификации за производи, преземање двигатели, Најчесто поставувани прашања (FAQ) Прашања за продажба и техничка поддршка преку е-пошта.

#### **Epson HelpDesk (Телефон: (65) 6586 3111)**

Нашиот тим во Оперативниот центар може да ви помогне со следното преку телефон:

- ❏ Прашања за продажба и информации за производи
- ❏ Прашања или проблеми околу употребата на производот
- ❏ Прашања за сервис за поправка и гаранција

### **Помош за корисници во Тајланд**

Контактот за информации, поддршка и услуги е:

#### **Интернет ([http://www.epson.co.th\)](http://www.epson.co.th)**

Достапни се информации за спецификации за производи, преземање двигатели, најчесто поставувани прашања (FAQ) и е-пошта.

#### **Директна врска со Epson (Телефон: (66)2685-9899)**

Нашиот тим во Оперативниот центар може да ви помогне со следното преку телефон:

- ❏ Прашања за продажба и информации за производи
- ❏ Прашања или проблеми околу употребата на производот
- ❏ Прашања за сервис за поправка и гаранција

#### **Помош за корисници во Виетнам**

Контактот за информации, поддршка и услуги е:

Оперативен центар на Epson (телефон): 84-8-823-9239

Сервисен центар: 80 Truong Dinh Street, District 1, Hochiminh City Vietnam

### **Помош за корисници во Индонезија**

Контактот за информации, поддршка и услуги е:

#### **Интернет (<http://www.epson.co.id>)**

- ❏ Информации за спецификации на производи, преземање двигатели
- ❏ најчесто поставувани прашања, прашања за продажба и прашања преку е-пошта

#### **Оперативен центар на Epson**

- ❏ Прашања за продажба и информации за производи
- ❏ Техничка поддршка

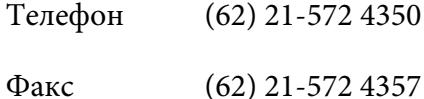

#### **Сервисен центар на Epson**

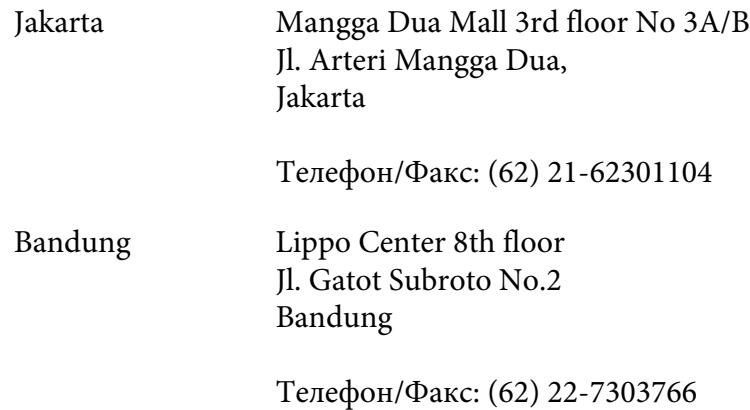

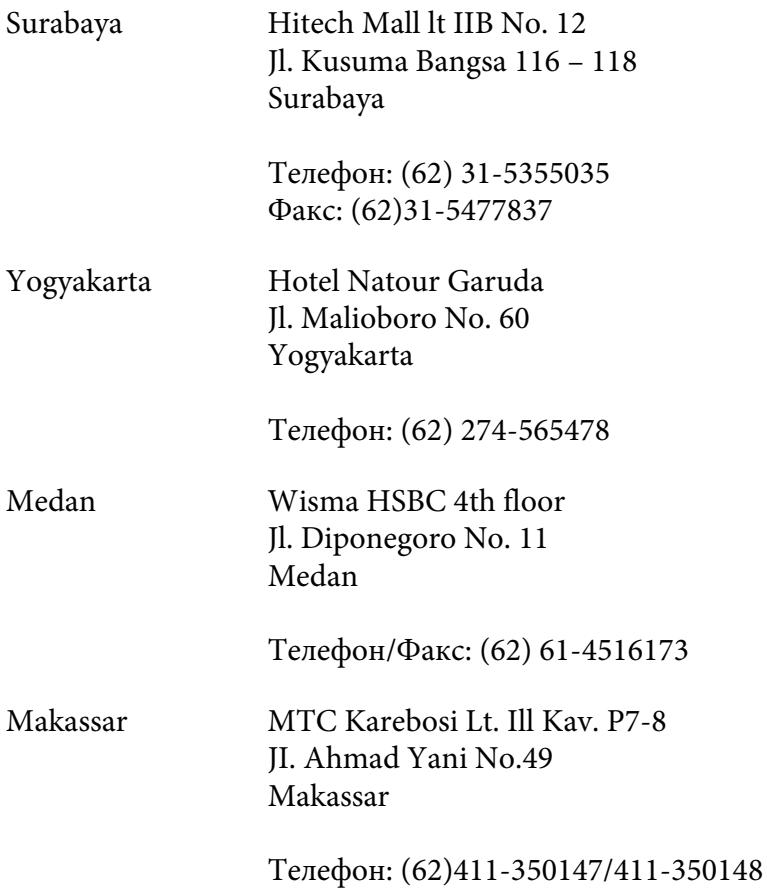

## **Помош за корисници во Хонг Конг**

Корисниците се добредојдени да се јават во Epson Hong Kong Limited за да се здобијат со техничка поддршка, како и со послепродажни услуги.

#### **Почетна страница на Интернет**

Epson Hong Kong воспостави локална почетна страница и на кинески и на англиски на Интернет за да им ги овозможи на корисниците следните информации:

- ❏ Информации за производи
- ❏ Одговори за најчесто поставувани прашања (FAQ)
- ❏ Најнови верзии на двигатели за производи на Epson

Корисниците може да пристапат до почетната страница на веб преку:

<http://www.epson.com.hk>

#### **Оперативен центар за техничка поддршка**

Може да контактирате и со техничкиот персонал на следните телефони и броеви на факс:

Телефон: (852) 2827-8911

Факс: (852) 2827-4383

### **Помош за корисници во Малезија**

Контактот за информации, поддршка и услуги е:

#### **Интернет ([http://www.epson.com.my\)](http://www.epson.com.my)**

- ❏ Информации за спецификации на производи, преземање двигатели
- ❏ најчесто поставувани прашања, прашања за продажба и прашања преку е-пошта

#### **Epson Trading (M) Sdn. Bhd.**

Претставништво.

Телефон: 603-56288288

Факс: 603-56288388/399

#### Телефон за помош на Epson

❏ Прашања за продажба и информации за производи (Инфолинија)

Телефон: 603-56288222

❏ Прашања за сервис за поправка и гаранција, употреба на производите и техничка поддршка (Теклинија)

Телефон: 603-56288333
# **Помош за корисници во Индија**

Контактот за информации, поддршка и услуги е:

#### **Интернет (<http://www.epson.co.in>)**

Достапни се информации за спецификации за производи, преземање двигатели и прашања за производи.

#### **Претставништво на Epson во Индија - Бангалор**

Телефон: 080-30515000

Факс: 30515005

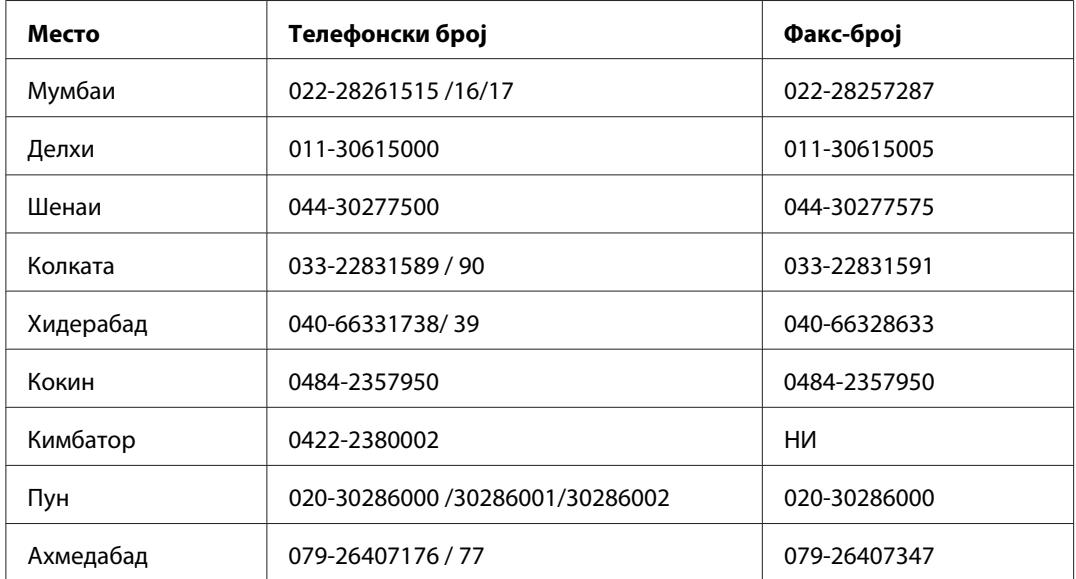

#### **Подрачни канцеларии на Epson India:**

#### **Контакт-центар**

За сервис, информации околу производи или за да нарачате тонер - 18004250011 (09:00 - 21:00) - Повикот е бесплатен.

За сервис (CDMA и мобилни корисници) - 3900 1600 (09:00 - 18:00) код со префикс за локален **STD** 

### **Помош за корисници во Филипини**

Корисниците се добредојдени да се јават во Epson Philippines Corporation на телефон и по факс, како и на адреста на е-поштата подолу за да се здобијат со техничка поддршка, како и со послепродажни услуги.

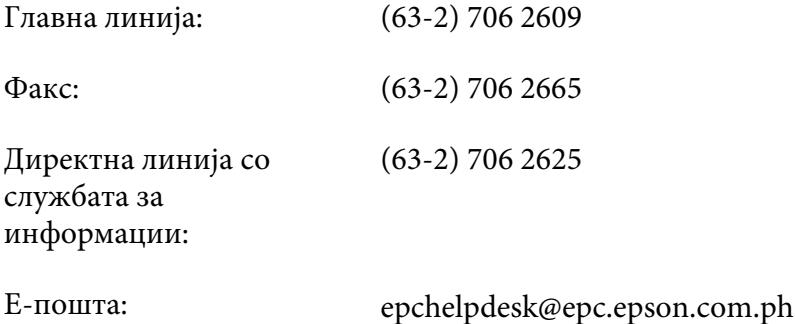

#### **Интернет** ([http://www.epson.com.ph\)](http://www.epson.com.ph)

Достапни се информации за спецификации за производи, преземање двигатели, најчесто поставувани прашања (FAQ) и прашања по е-пошта.

#### **Бесплатен број 1800-1069-EPSON(37766)**

Нашиот тим во Оперативниот центар може да ви помогне со следното преку телефон:

- ❏ Прашања за продажба и информации за производи
- ❏ Прашања или проблеми околу употребата на производот
- ❏ Прашања за сервис за поправка и гаранција

# **Индекс**

# **C**

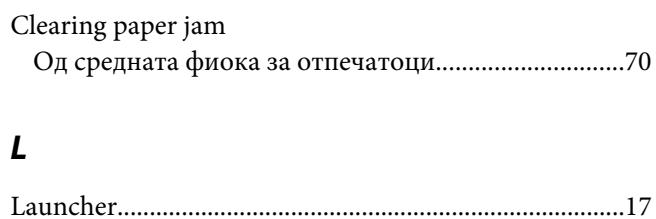

# **R**

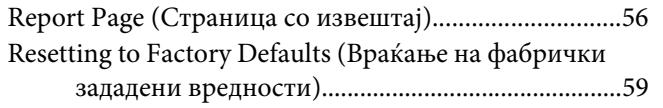

### **U**

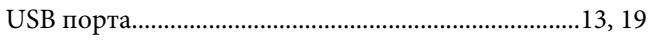

### **Б**

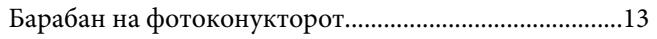

### **В**

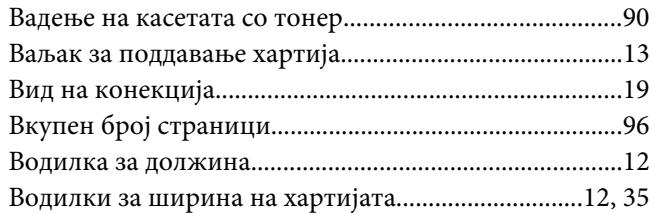

## **Г**

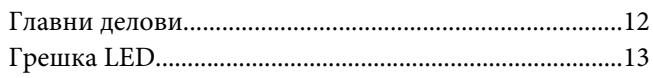

# **Д**

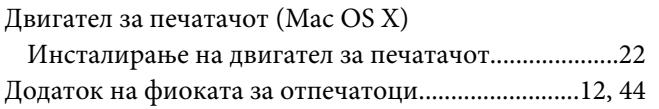

# **Ж**

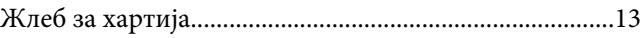

### **З**

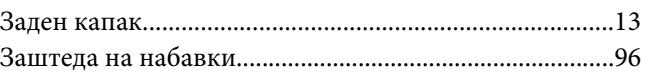

### **И**

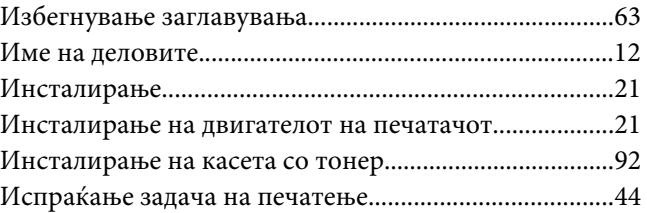

### **К**

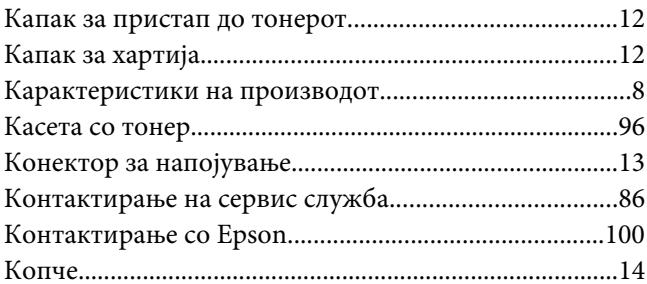

# **Л**

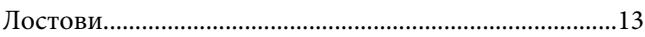

### **М**

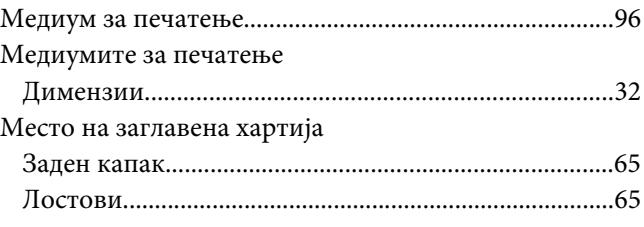

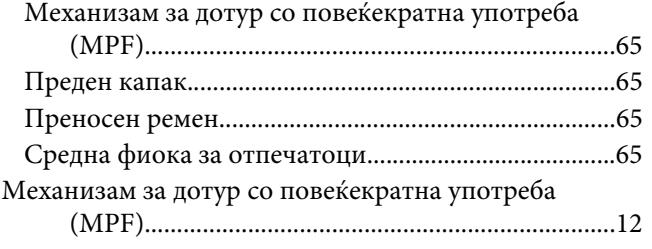

#### **Н**

#### Набавки

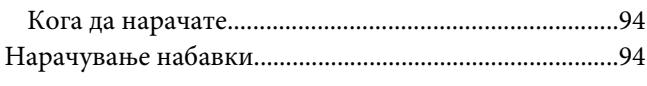

### **О**

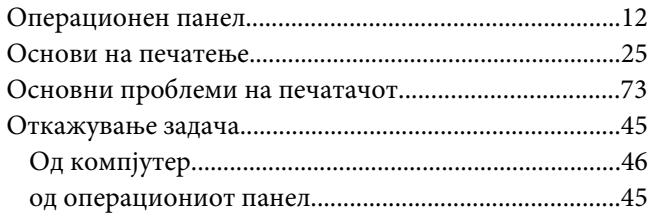

### **П**

#### Печатач [Поместување...................................................................97](#page-96-0) [Управување.....................................................................95](#page-94-0) [Печатење..............................................................................44](#page-43-0) [Прилагодена хартија.....................................................52](#page-51-0) [Прилагодена хартија: Со Mac OS X двигател за](#page-53-0) [печатење....................................................................54](#page-53-0) [Прилагодена хартија: Со Windows двигател за](#page-53-0) [печатење....................................................................54](#page-53-0) [Поврзување на печатач....................................................19](#page-18-0) [Подготвен LED...................................................................14](#page-13-0) Поместувањеg [Печатач.............................................................................97](#page-96-0) Помош [Epson...............................................................................100](#page-99-0) [Пораки на набљудувачот на статусот...........................86](#page-85-0) Поставување медиум за печатење [Механизамот за дотур со повеќекратна употреба](#page-31-0) [\(MPF\).........................................................................32](#page-31-0) [Поставување медиуми за печатење...............................31](#page-30-0)

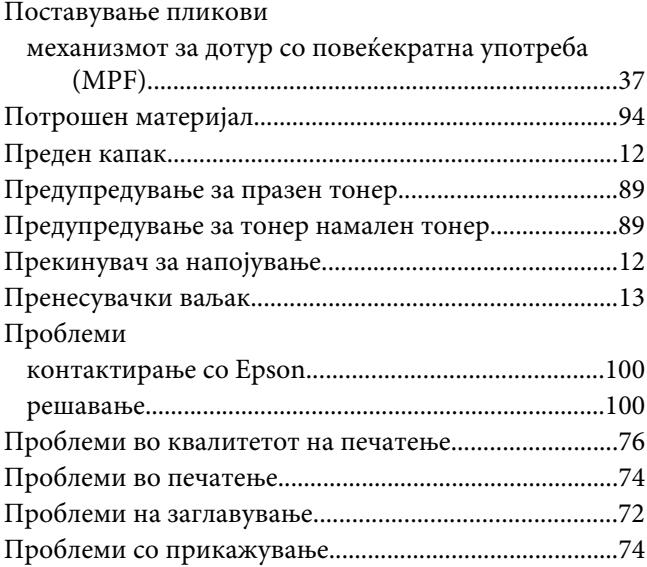

# **Р**

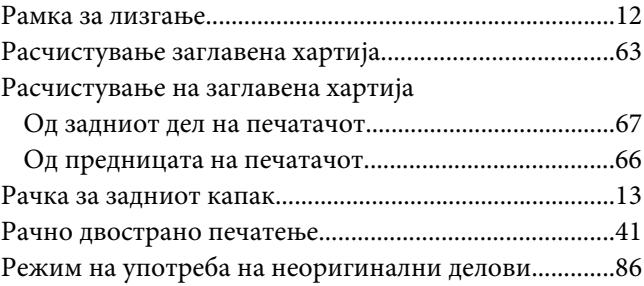

# **С**

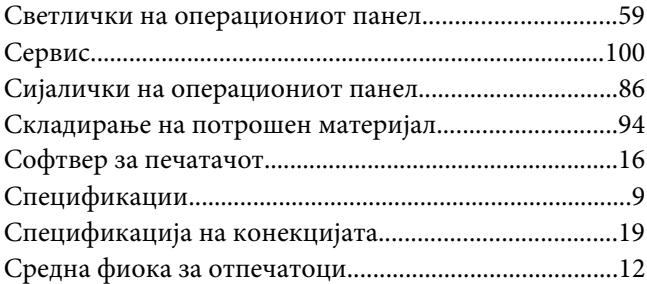

### **У**

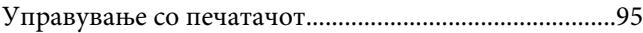